# **BDL5570EL** V2.00

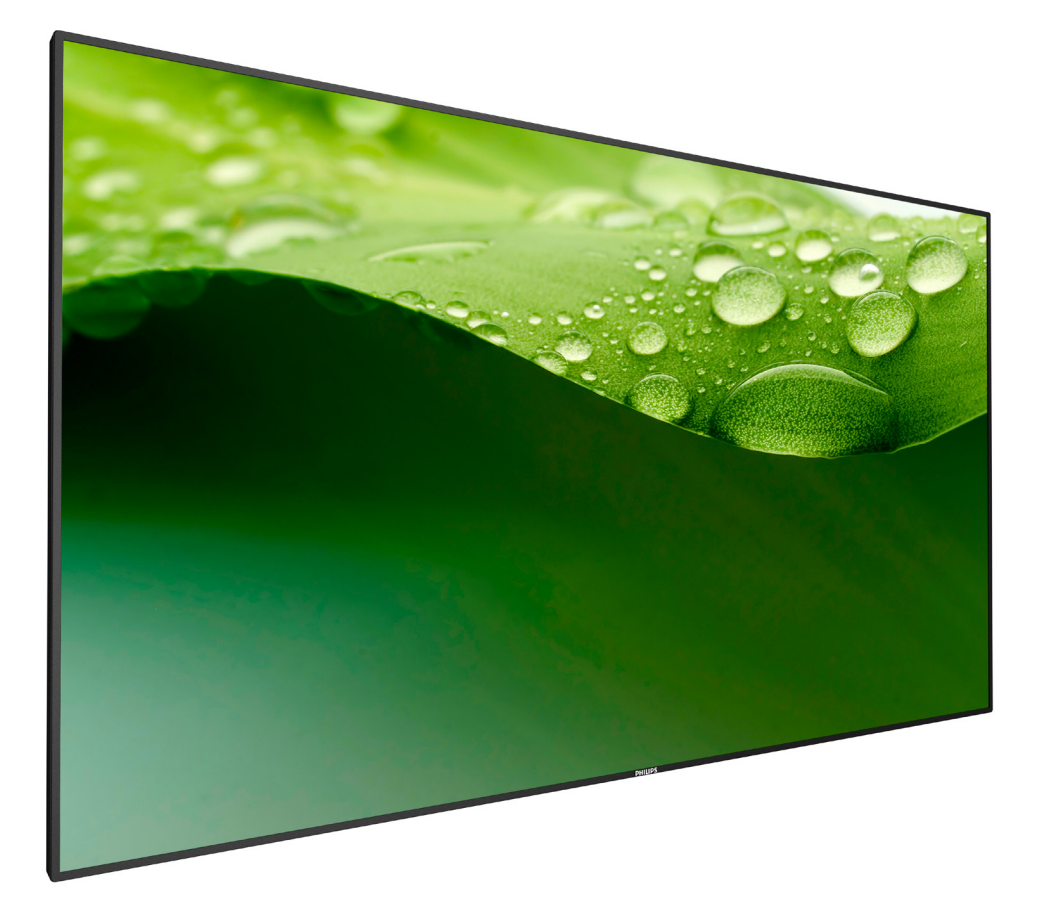

www.philips.com/welcome Podręcznik użytkownika (Polski)

# **PHILIPS SignageSolutions**

# **Instrukcje bezpieczeństwa**

### **Środki bezpieczeństwa i konserwacja**

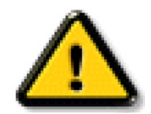

OSTRZEŻENIE: Używanie elementów sterowania, regulacji lub innych procedur niż te, które opisano w niniejszej dokumentacji, może spowodować porażenie prądem i/lub zagrożenia mechaniczne.

#### **Należy przeczytać i zastosować się do podanych instrukcji podczas podłączania i używania monitora:**

#### **Działanie:**

- • Wyświetlacz należy trzymać z dala bezpośredniego światła słonecznego oraz od pieców lub innych źródeł ciepła.
- Należy usunąć jakiekolwiek obiekty, które mogą blokować szczeliny wentylacyjne lub uniemożliwić prawidłowe chłodzenie elementów elektronicznych monitora.
- Nie wolno blokować szczelin wentylacyjnych obudowy.
- Podczas ustawiania wyświetlacza należy się upewnić, że zapewniony jest łatwy dostęp do wtyczki i gniazda zasilania.
- • W celu zapewnienia normalnego działania po wyłączeniu monitora poprzez odłączenie przewodu zasilającego, przed jego ponownym podłączeniem należy odczekać 6 sekund.
- Przez cały czas eksploatacji monitora należy używać zatwierdzonego przewodu zasilającego, dostarczonego przez firmę Philips. Brak przewodu zasilającego należy zgłosić do lokalnego punktu serwisowego.
- W czasie działania nie należy narażać monitora na silne drgania ani uderzenia.
- Podczas działania lub przenoszenia nie należy uderzać ani dopuszczać do upadku monitora.

#### **Konserwacja:**

- • Aby chronić monitor przed możliwym uszkodzeniem, nie należy nadmiernie naciskać na panel LCD.Aby podnieść monitor w celu przeniesienia, należy chwycić go za ramę; nie należy podnosić monitora, umieszczając ręce lub palce na panelu LCD.
- Jeśli wyświetlacz nie będzie używany w dłuższym okresie czasu, należy go odłączyć od zasilania.
- Przed czyszczeniem lekko zwilżoną szmatką należy odłączyć wyświetlacz od zasilania. Ekran można wycierać suchą szmatka, przy wyłączonym zasilaniu. Nie należy nigdy używać do czyszczenia monitora rozpuszczalników organicznych, takich jak alkohol lub opartych na amoniaku płynów.
- Aby uniknąć ryzyka porażenia lub trwałego uszkodzenia zestawu, nie należy narażać monitora na działanie kurzu, deszczu, wody ani nadmiernej wilgoci.
- Po zamoczeniu monitora należy go jak najszybciej wytrzeć suchą szmatką.
- Jeśli do wnętrza monitora przedostanie się obca substancja lub woda, należy natychmiast wyłączyć zasilanie i odłączyć przewód zasilający. Następnie należy usunąć obcą substancję lub wodę i wysłać monitor do punktu naprawczego.
- Nie należy przechowywać ani używać monitora w miejscach narażonych na oddziaływanie ciepła, bezpośredniego światła słonecznego lub ekstremalnie niskich temperatur.
- Aby zapewnić najlepsze funkcjonowanie monitora i jego długą żywotność, zaleca się, aby był on używany w miejscach, w których temperatura i wilgotność mieszczą się w podanym zakresie.
	- Temperatura: 0 40°C 32 104°F
	- Wilgotność: 20 80% RH

WAŻNE: Po pozostawieniu monitora bez nadzoru należy zawsze uaktywniać program wygaszacza ekranu z ruchomym obrazem.Aby zapobiec pozostawaniu na monitorze trwałego, statycznego obrazu, należy zawsze uaktywniać aplikację do okresowego odświeżania ekranu.Wydłużone nieprzerwane wyświetlanie stałych lub nieruchomych obrazów, może spowodować na ekranie "wypalenie",znane również jako "powidok" lub "poobraz". Jest to dobrze znane zjawisko dotyczące technologii LCD.W większości przypadków, "wypalenie" lub "powidok" albo "poobraz" znika stopniowo po pewnym czasie od wyłączenia zasilania.

OSTRZEŻENIE: W poważniejszych przypadkach "wypalenia" lub "powidoku" albo "poobrazu" obrazy nie znikają i nie można tego naprawić. Nie jest to ponadto objęte warunkami gwarancji.

#### **Usługa:**

- Pokrywę obudowy może otwierać wyłącznie wykwalifikowany personel serwisu.
- Jeśli wymagana jest jakakolwiek naprawa lub integracja, należy skontaktować się z lokalnym punktem serwisowym.
- Monitora nie należy pozostawiać w bezpośrednim świetle słonecznym.

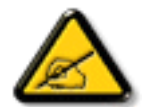

Jeśli nie działa normalnie po wykonaniu instrukcji z tego dokumentu, należy skontaktować się z technikiem lub lokalnym punktem serwisowym.

#### **Należy przeczytać i zastosować się do podanych instrukcji podczas podłączania i używania monitora:**

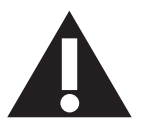

- Jeśli wyświetlacz nie będzie używany w dłuższym okresie czasu, należy go odłączyć od zasilania.
- Przed czyszczeniem lekko zwilżoną szmatką należy odłączyć wyświetlacz od zasilania. Ekran można wycierać suchą szmatka, przy wyłączonym zasilaniu. Jednakże, nigdy nie należy stosować alkoholu, rozpuszczalników lub płynów opartych na amoniaku.
- Jeśli wyświetlacz nie działa normalnie, mimo zastosowania się do instrukcji z tego podręcznika należy skontaktować się z technikiem serwisu.
- Pokrywe obudowy może otwierać wyłącznie wykwalifikowany personel serwisu.
- • Wyświetlacz należy trzymać z dala bezpośredniego światła słonecznego oraz od pieców lub innych źródeł ciepła.
- Należy usunąć jakiekolwiek obiekty, które mogą się dostać do szczelin wentylacyjnych lub uniemożliwić prawidłowe chłodzenie elementów elektronicznych wyświetlacza.
- Nie wolno blokować szczelin wentylacyjnych obudowy.
- • Wyświetlacz powinien być suchy.Aby uniknąć porażenia prądem eleketrycznym nie należy narażać urządzenia na deszcz lub nadmierną wilgoć.
- • Jeśli monitor został wyłączony poprzez odłączenie kabla zasilającego lub przewodu prądu stałego, w celu uzyskania normalnego działania należy zaczekać 6 sekund przed ponownym podłączeniem kabla zasilającego lub przewodu prądu stałego.
- Aby uniknąć niebezpieczeństwa porażenia lub trwałego uszkodzenia zestawu, nie należy narażać wyświetlacza na działanie deszczu lub nadmiernej wilgoci.
- Podczas ustawiania wyświetlacza należy się upewnić, że zapewniony jest łatwy dostęp do wtyczki i gniazda zasilania.
- **• WAŻNE**: Podczas stosowania należy zawsze uaktywnić wygaszacz ekranu. Jeśli na ekranie długo wyświetlany jest stały obraz o wysokim kontraście, może pozostać na nim 'powidok' lub 'poobraz'. Jest to dobrze znane zjawisko, spowodowane mankamentami technologii LCD.W większości przypadków, poobraz stopniowo zanika po pewnym czasie od wyłączenia zasilania. Należy pamiętać, że symptomów powidoku nie można naprawić i nie są one objęte gwarancją.

### **Deklaracja zgodności z CE**

Urządzenie to spełnia wymogi dyrektywy Rady w sprawie zbliżenia ustawodawstw państw członkowskich odnoszących się do kompatybilności elektromagnetycznej (2014/30/UE), dyrektywy niskonapięciowej (2014/35/UE), dyrektywy RoHS (2011/65/UE).

Te produkt został poddany testom, które stwierdziły, że spełnia on normy zharmonizowane w zakresie urządzeń techniki informatycznej, które to normy zostały opublikowane w ramach dyrektyw w Oficjalnym Dzienniku Unii Europejskiej.

#### **Ostrzeżenie:**

Urządzenie spełnia wymagania Klasy A wg EN55032/CISPR 32.W środowisku mieszkalnym urządzenie może powodować zakłócenia radiowe.

### **Uwaga FCC (Federalna Komisja ds. Telekomunikacji) (tylko USA)**

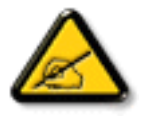

UWAGA: To urządzenie zostało poddane testom, które stwierdziły, że jest ono zgodne z ograniczeniami dla urządzeń cyfrowych klasy A,zgodnie z częścią 15 przepisów FCC.Te ograniczenia mają zapewnić odpowiednie zabezpieczenie przed szkodliwymi zakłóceniami, podczas używania urządzenia w środowisku komercyjnym.To urządzenie generuje, wykorzystuje i może emitować energię częstotliwości radiowej, a jeśli nie zostanie zainstalowane i nie będzie używane zgodnie z tym podręcznikiem z instrukcjami, może powodować szkodliwe zakłócenia komunikacji radiowej. Działanie tego urządzenia w obszarze zamieszkałym, może powodować szkodliwe zakłócenia, a koszty usunięcia zakłóceń ponosić będzie wtedy użytkownik.

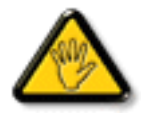

Zmiany lub modyfikacje wykonane bez wyraźnego zezwolenia strony odpowiedzialnej za zgodność, spowodują pozbawianie użytkownika prawa do używania tego urządzenia.

Do podłączania tego wyświetlacza do urządzenia komputerowego należy używać wyłącznie ekranowany kabel RF, dostarczony z wyświetlaczem.

Aby zapobiec uszkodzeniu, które może spowodować pożar lub porażenie prądem elektrycznym nie należy narażać tego urządzenia na deszcz lub nadmierną wilgoć.

To urządzenie jest zgodne z częścią 15 przepisów FCC. Jego działanie podlega następującym dwóm warunkom: (1) to urządzenie nie może powodować szkodliwych zakłóceń oraz (2) to urządzenie musi akceptować wszystkie odbierane zakłócenia, włącznie z tymi, które mogą doprowadzać do niepożądanego działania.

### **Uwaga Polskiego Centrum Badań i Certyfikacji**

To urządzenie powinno być zasilane z gniazda z podłączonym obwodem ochronnym (gniazdo z trzema kołkami).Wszystkie podłączone razem urządzenia (komputer, wyświetlacz, drukarka, itd.) powinny mieć to samo źródło zasilania.

Przewód fazowy instalacji elektrycznej pomieszczenia, powinien mieć urządzenie zabezpieczające przed zwarciami w formie bezpiecznika o wartości nominalnej nie większej niż 16 amperów (A).

W celu pełnego wyłączenia urządzenia należy odłączyć kabel zasilający od gniazda zasilania, które powinno się znajdować w pobliżu urządzenia i być łatwo dostępne.

Znak ochrony "B" potwierdza,że urządzenie jest zgodne z wymaganiami dotyczącymi korzystania z ochrony standardów PN-93/T-42107 i PN-89/E-06251.

# Wymagania Polskiego Centrum Badań i Certyfikacji

Urządzenie powinno być zasilane z gniazda z przyłączonym obwodem ochronnym (gniazdo z kołkiem). Współpracujące ze sobą urządzenia (komputer, monitor, drukarka) powinny być zasilane z tego samego zródła.

Instalacja elektryczna pomieszczenia powinna zawierać w przewodzie fazowym rezerwowa ochrone przed zwarciami, w postaci bezpiecznika o wartości znamionowej nie większej niż 16A (amperów).

W celu całkowitego wyłączenia urządzenia z sieci zasilania, należy wyjąć wtyczkę kabla zasilającego z gniazdka, które powinno znajdować się w pobliżu urządzenia i być łatwo dostępne.

Znak bezpieczeństwa "B" potwierdza zgodność urządzenia z wymaganiami bezpieczeństwa użytkowania zawartymi w PN-93/T-42107 i PN-89/E-06251.

# Pozostałe instrukcje bezpieczeństwa

- Nie należy używać wtyczek adapterowych lub usuwać kołka obwodu ochronnego z wtyczki. Jeżeli konieczne jest użycie przedłużacza to należy użyć przedłużacza 3-żyłowego z prawidłowo połączonym przewodem ochronnym.
- System komputerowy należy zabezpieczyć przed nagłymi, chwilowymi wzrostami lub spadkami napięcia, używając eliminatora przepięć, urządzenia dopasowującego lub bezzakłóceniowego źródła zasilania.
- Należy upewnić się, aby nic nie leżało na kablach systemu komputerowego, oraz aby kable nie były umieszczone w miejscu, gdzie można byłoby na nie nadeptywać lub potykać się o nie.
- Nie należy rozlewać napojów ani innych płynów na system komputerowy.
- Nie należy wpychać żadnych przedmiotów do otworów systemu komputerowego, gdyż może to spowodować pożar lub porażenie prądem, poprzez zwarcie elementów wewnętrznych.
- System komputerowy powinien znajdować się z dala od grzejników i źródeł ciepła. Ponadto, nie należy blokować otworów wentylacyjnych. Należy unikać kładzenia lużnych papierów pod komputer oraz umieszczania komputera w ciasnym miejscu bez możliwości cyrkulacji powietrza wokół niego.

### **Pola elektryczne, magnetyczne i elektromagnetyczne ("EMF")**

- 1. Produkujemy i sprzedajemy wiele produktów przeznaczonych dla klientów detalicznych, które, jak wszystkie urządzenia elektroniczne, mogą emitować oraz odbierać sygnały elektromagnetyczne.
- 2. Jedną z naszych najważniejszych zasad jest podejmowanie wszelkich koniecznych działań zapewniających bezpieczne i nieszkodliwe dla zdrowia korzystanie z jej produktów. Obejmuje to spełnienie wszystkich mających zastosowanie przepisów prawnych oraz wymogów standardów dotyczących emisji pola magnetycznego (EMF) już na etapie produkcji.
- 3. Jesteśmy czynnie zaangażowani w opracowywanie, wytwarzanie i sprzedawanie produktów, które nie mają niekorzystnego wpływu na zdrowie.
- 4. Potwierdzamy,że zgodnie z posiadaną obecnie wiedzą naukową wytwarzane przez nas produkty są bezpieczne, jeżeli są używane zgodnie z ich przeznaczeniem.
- 5. Aktywnie uczestniczymy także w doskonaleniu międzynarodowych standardów EMF i przepisów bezpieczeństwa, co umożliwia nam przewidywanie kierunków rozwoju standaryzacji i szybkie dostosowywanie naszych produktów do nowych przepisów.

### **Informacje wyłącznie dla Wielkiej Brytanii**

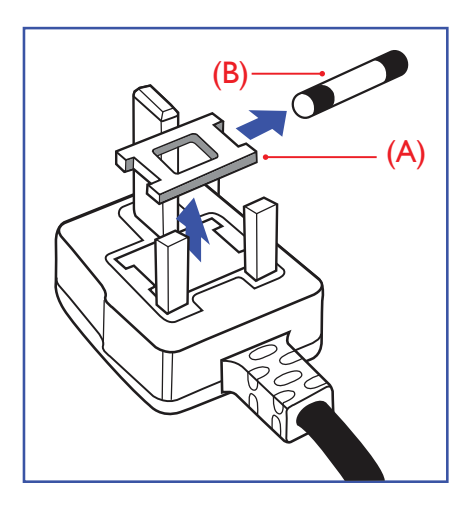

### **OSTRZEŻENIE - TO URZĄDZENIE MUSI BYĆ UZIEMIONE.**

#### **Ważne:**

To urządzenie jest dostarczane z certyfikowaną wtyczką 13A.W celu zmiany bezpiecznika w tym typie wtyczki należy wykonać następujące czynności:+

- 1. Zdejmij pokrywę bezpiecznika i wyjmij bezpiecznik.
- 2. Dopasuj nowy bezpiecznik, którym powinien być bezpiecznik BS 1362 5A,A.S.T.A. lub bezpiecznik z ceryfikatem BSI.
- 3. Dopasuj ponownie pokrywę bezpiecznika.

Jeśli dopasowana wtyczka nie pasuje do gniazda zasilania należy ją odciąć i zastąpić odpowiednią wtyczką 3-kołkową.

Jeśli wtyczka zasilania zawiera bezpiecznik, jego war tość powinna wynosić 5A. Gdy jest używana wtyczka bez bezpiecznika, w tablicy rozdzielczej musi być zainstalowany bezpiecznik o prądzie znamionowym nie przekraczającym 5 A.

UWAGA: Aby uniknąć ryzyka porażenia prądem elektrycznym, które może wystąpić po włożeniu odciętej wtyczki do gniazdka sieciowego 13 A, odciętą wtyczkę należy zniszczyć.

#### **Jak podłączyć wtyczkę**

Przewody kabla sieciowego są oznaczone następującymi kolorami:

NIEBIESKI -"ZERO"("N") BRĄZOWY -"FAZA"("L") ZIELONY I ŻÓŁTY -"UZIEMIENIE"("E")

- 1. Przewód ZIELONY I ŻÓŁTY należy podłaczyć do zacisku wtyczki oznaczonego litera "E" lub symbolem Ziemi lub kolorem ZIELONYM albo ZIELONYM i ŻÓŁTYM.
- 2. Przewód NIEBIESKI należy podłączyć do zacisku oznaczonego literą "N" lub kolorem CZARNYM.
- 3. Przewód BRĄZOWY należy podłączyć do zacisku oznaczonego literą "I" lub kolorem CZERWONYM.

Przed zamknięciem obudowy wtyczki należy upewnić się, czy obejma kabla jest zaciśnięta na koszulce kabla – a nie tylko na obu przewodach.

### **Informacje dla Europy Północnej (Kraje nordyckie)**

#### Placering/Ventilation

#### **VARNING:**

FÖRSÄKRA DIG OM ATT HUVUDBRYTARE OCH UTTAG ÄR LÄTÅTKOMLIGA, NÄR DU STÄLLER DIN UTRUSTNING PÅPLATS.

#### Placering/Ventilation

#### **ADVARSEL:**

SØRGVED PLACERINGEN FOR,AT NETLEDNINGENS STIK OG STIKKONTAKT ER NEMTTILGÆNGELIGE.

#### Paikka/Ilmankierto

#### **VAROITUS:**

SIJOITA LAITE SITEN, ETTÄVERKKOJOHTO VOIDAANTARVITTAESSA HELPOSTI IRROTTAA PISTORASIASTA.

Plassering/Ventilasjon

#### **ADVARSEL:**

NÅR DETTE UTSTYRET PLASSERES, MÅ DU PASSE PÅ AT KONTAKTENE FOR STØMTILFØRSEL ER LETTE Å NÅ.

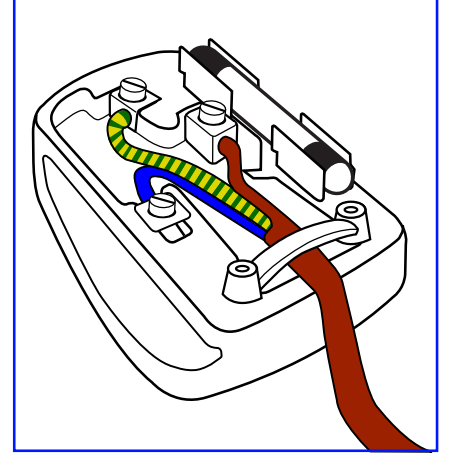

### **China RoHS**

电子电气产品有害物质限制使用标识要求 (中国RoHS法规标识要求) 产品中有害物质的名称及含量。

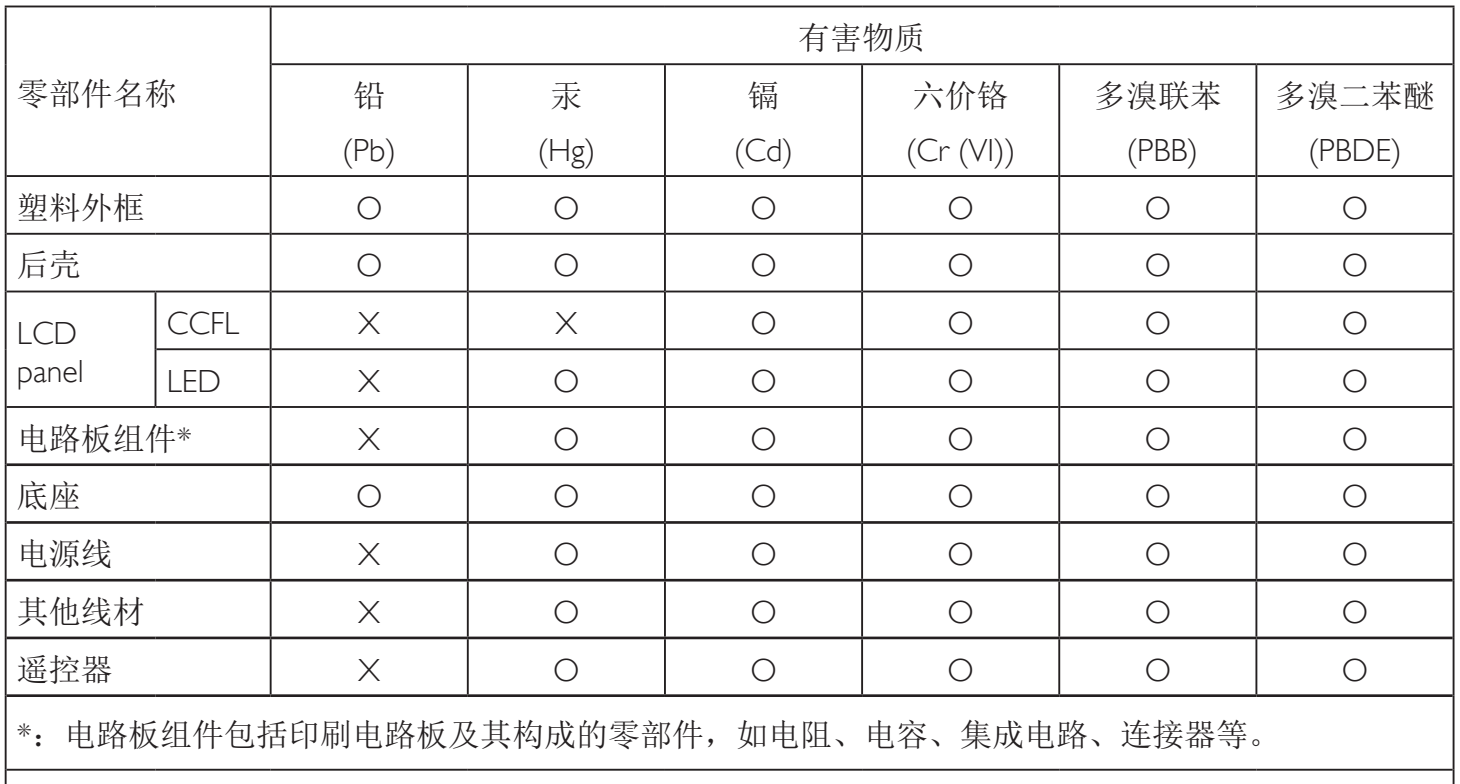

本表格依据SJ/T 11364的规定编制。

O: 表示该有害物质在该部件所有均质材料中的含量均在 GB/T 26572 标准规定的限量要求以下.

X: 表示该有害物质至少在该部件的某一均质材料中的含量超出 GB/T 26572 标准规定的限量要求. 上表中打"X"的部件中,应功能需要,部分有害物质含量超出GB/T 26572规定的限量要求,但是符 合欧盟RoHS法规要求(属于豁免部分)。

备注:上表仅做为范例,实际标示时应依照各产品的实际部件及所含有害物质进行标示。

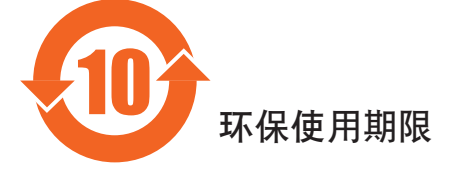

此标识指期限(十年), 电子电气产品中含有的有害物质在正常使用的条件下不会发生外泄或突变, 电子电气产品用户使用该电子产品不会对环境造成严重污染或对其人身、财产造成严重损害的期限。

## 《废弃电器电子产品回收处理管理条例》提示性说明

为了更好地关爱及保护地球,当用户不再需要此产品或产品寿命终止时,请遵守国家废弃电器电子产品 回收处理相关法律法规,将其交给当地具有国家认可的回收处理资质的厂商进行回收处理。

### *娤⌈*

此为A级产品。在生活环境中,该产品可能会造成无线电干扰。在这种情况下,可能需要用户 对于扰采取切实可行的措施。

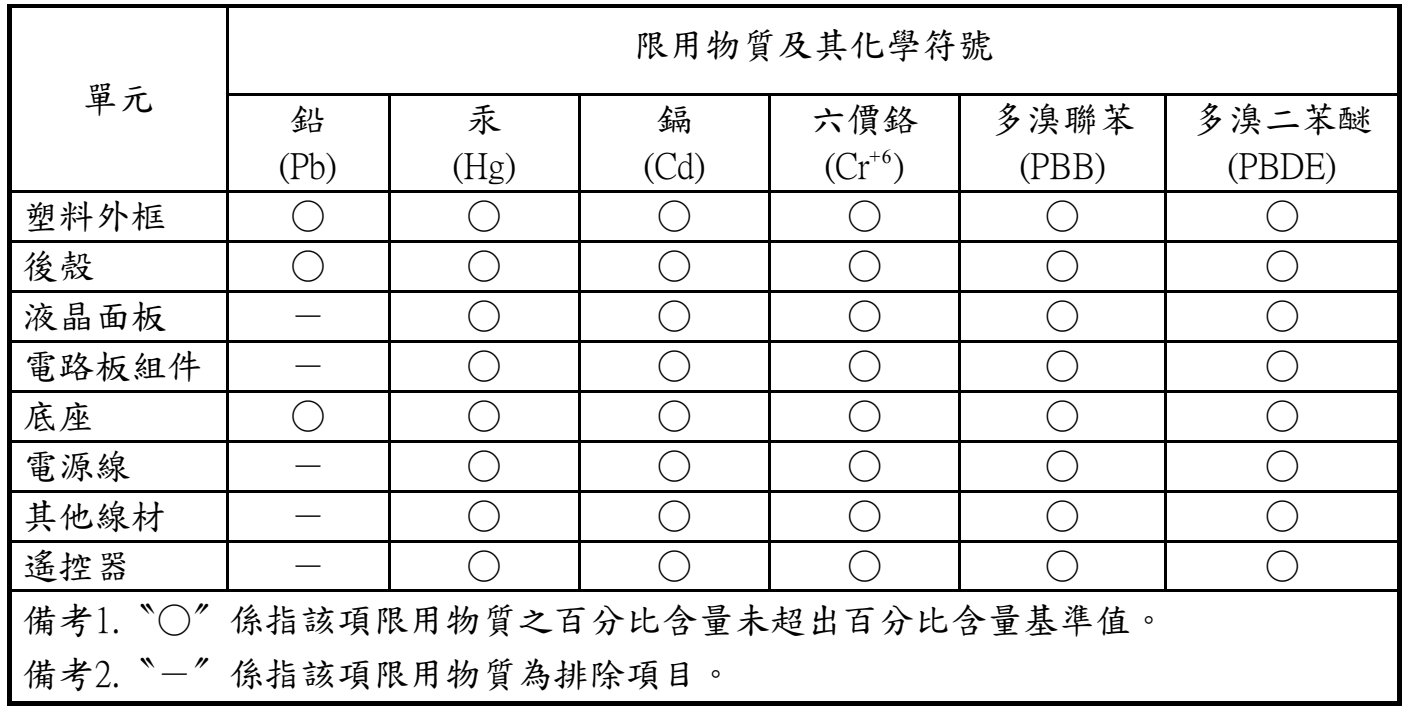

警語 : 使用過度恐傷害視力。

注意事項 :

- (1) 使用30分鐘請休息10分鐘。
- (2) 未滿2歲幼兒不看螢幕,2歲以上每天看螢幕不要超過1小時。

### 警告使用者 :

 此為甲類資訊技術設備 , 於居住環境中使用時 , 可能會造成射頻擾動 , 在此種情況下 , 使用者會被 要求採取某些適當的對策。

#### **Turkey RoHS:**

Türkiye Cumhuriyeti: EEEYönetmeliğine Uygundur

#### **Ukraine RoHS:**

Обладнання відповідає вимогам Технічного регламенту щодо обмеження використання деяких небезпечних речовин в електричному та електронному обладнанні, затвердженого постановою Кабінету Міністрів України від 3 грудня 2008 № 1057

### **End-of-Life Disposal**

Nowy wyświetlacz informacji publicznych zawiera materiały, które nadają się do recyklingu i ponownego wykorzystania. Produkt może zostać poddany recyklingowi przez wyspecjalizowane firmy w celu zwiększenia ilości ponownie wykorzystywanych materiałów i zminimalizowania ilości materiałów usuwanych.

Należy sprawdzić u lokalnego dostawcy Philips lokalne przepisy dotyczące utylizacji starego wyświetlacza.

#### **(Dla klientów z Kanady i USA)**

Ten produkt może zawierać ołów i/lub r tęć. Utylizację należy wykonać zgodnie z lokalnymi-stanowymi i federalnymi przepisami. Dodatkowe informacje dotyczące kontaktów w sprawie recyklingu www.eia.org (Inicjatywa Edukacji Konsumentów)

### **WEEE (Waste Electrical and Electronic Equipment [Utylizacja odpadów elektrycznych i elektronicznych])**

#### **Uwaga dla użytkowników z gospodarstw domowych krajów Unii Europejskiej**

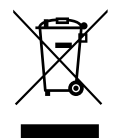

To oznaczenia na produkcie lub na jego opakowaniu wskazuje, że zgodnie z Dyrektywą Unii Europejskiej 2012/19/UE dotyczącą zużytych urządzeń elektrycznych i elektronicznych, produktu tego nie można wyrzucać z normalnymi śmieciami domowymi. Za przekazanie tego urządzenia do wyznaczonego punktu zbiórki zużytych urządzeń elektrycznych i elektronicznych odpowiada użytkownik.Aby określić miejsca usuwania zużytych urządzeń elektrycznych i elektronicznych należy skontaktować się z lokalnym urzędem, organizacją zajmującą się utylizacją odpadów lub ze sklepem, w którym zakupiono produkt.

#### **Uwaga dla użytkowników z USA:**

Utylizację należy wykonywać zgodnie ze wszystkimi prawami lokalnymi, stanowymi i federalnymi. Informacje o utylizacji lub recyklingu można uzyskać pod adresem: <www.mygreenelectronics.com> lub [www.eiae.org.](www.eiae.org)

#### **Dyrektywy dotyczące recyklingu po zakończeniu okresu żywotności**

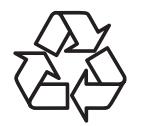

Nowy wyświetlacz informacji publicznych zawiera materiały, które nadają się do recyklingu dla nowych użytkowników.

Utylizację należy wykonać zgodnie ze wszystkimi prawami lokalnymi, stanowymi i federalnymi.

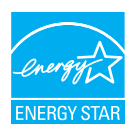

Jako par tner ENERGY STAR ustaliliśmy,że produkt ten spełnia wytyczne ENERGY STAR w zakresie efektywności energetycznej.

#### **Oświadczenie dotyczące ograniczeń w zakresie substancji niebezpiecznych (Indie)**

Produkt ten spełnia wymagania "E-Waste (Management) Rules, 2016" ROZDZIAŁV, punkt 16, podpunkt (1). Nowe urządzenia elektryczne i elektroniczne oraz ich komponenty, materiały eksploatacyjne, części lub części zamienne nie zawierają ołowiu, r tęci, kadmu, chromu sześciowar tościowego, polibromowanych bifenyli i polibromowanych eterów difenylowych w stężeniach przekraczających 0,1% wagi w materiałach jednorodnych w przypadku ołowiu, r tęci, chromu sześciowar tościowego, polibromowanych bifenyli i polibromowanych eterów difenylowych oraz 0,01% wagi w materiałach jednorodnych w przypadku kadmu, poza wyjątkami określonymi w wykazie 2 powyższego przepisu.

#### **Deklaracja E-Waste dla Indii**

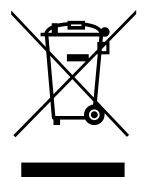

Obecność tego symbolu na produkcie lub na jego opakowaniu, oznacza,że tego produktu nie można usuwać z odpadami domowymi. Na użytkowniku spoczywa odpowiedzialność za usuwanie zużytych urządzeń poprzez ich przekazanie do wyznaczonego punktu zbiórki w celu recyklingu zużytych urządzeń elektrycznych i elektronicznych. Oddzielna zbiórka i recykling zużytych urządzeń podczas usuwania, pomaga w oszczędzaniu zasobów naturalnych i zapewnia ich recykling, chroniąc zdrowie ludzi i środowisko.W celu uzyskania dalszych informacji o miejscu pozostawiania zużytych urządzeń w celu ich recyklingu w Indiach, należy sprawdzić zamieszczone poniżej łącze do strony internetowej.

Więcej informacji o odpadach elektronicznych można znaleźć na stronie http://www.india.philips.com/about/sustainability/recycling/ index.page.Aby dowiedzieć się, gdzie można przekazać zużyty sprzęt do recyklingu w Indiach, należy skorzystać z poniższych danych kontaktowych.

Telefon pomocy: 1800-425-6396 (od poniedziałku do soboty, 9:00–17:30)

Centralny punkt zbiórki odpadów elektronicznych

Adres: TPV Technology India Private Limited, 59, Maheswari Nagar, 1st Main Road, Mahadevapura Post,

Whitefield Road Bangalore, Karnataka, PIN: 560048,Tel.: 080-3023-1000

E-mail: india.callcentre@tpv-tech.com

#### **Baterie**

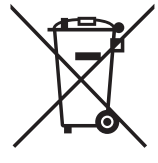

Dla UE: Symbol przekreślonego kosza na śmieci oznacza,że zużytych baterii nie należy umieszczać razem z ogólnymi śmieciami! Do zbiórki zużytych baterii wyznaczony jest oddzielny system zbiórki, umożliwiający ich prawidłową obsługę i recykling, zgodnie z obowiązującym prawem.

W celu uzyskania szczegółowych informacji o schematach zbiórki i recyklingu, należy się skontaktować z lokalnymi władzami.

Dla Szwajcarii: Zużytą baterię należy zwrócić do punktu sprzedaży.

Dla innych krajów nie będących członkami UE:W celu uzyskania prawidłowej metody usuwania zużytej baterii należy się skontaktować z lokalnymi władzami.

Zgodnie dyrektywą UE 2006/66/EC, baterii nie można usuwać w nieprawidłowy sposób. Baterie powinny zostać oddzielone do zbiórki przez lokalny zakład usuwania odpadów.

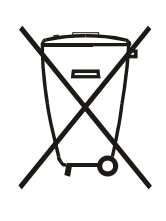

Após o uso, as pilhas e/ou baterias deverão ser entregues ao estabelecimento comercial ou rede de assistência técnica autorizada.

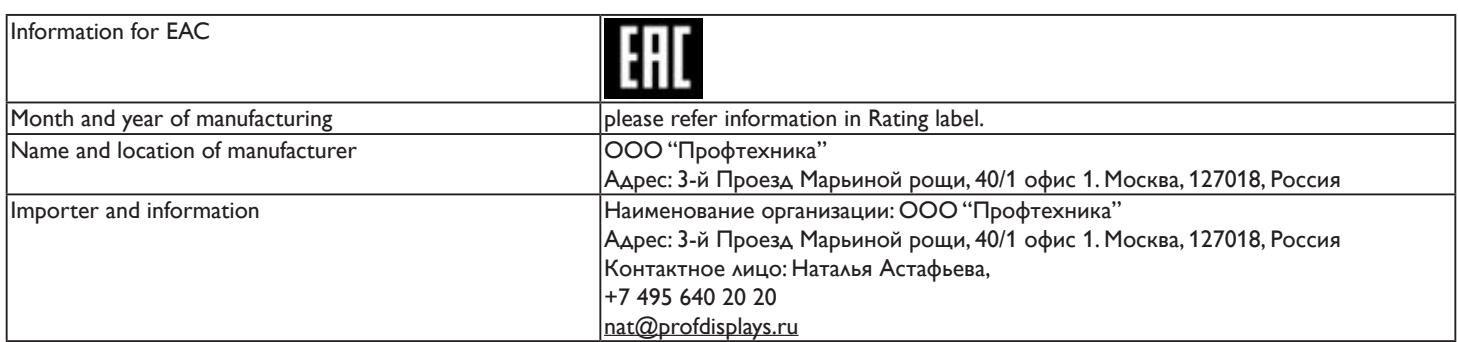

# **Spis treści**

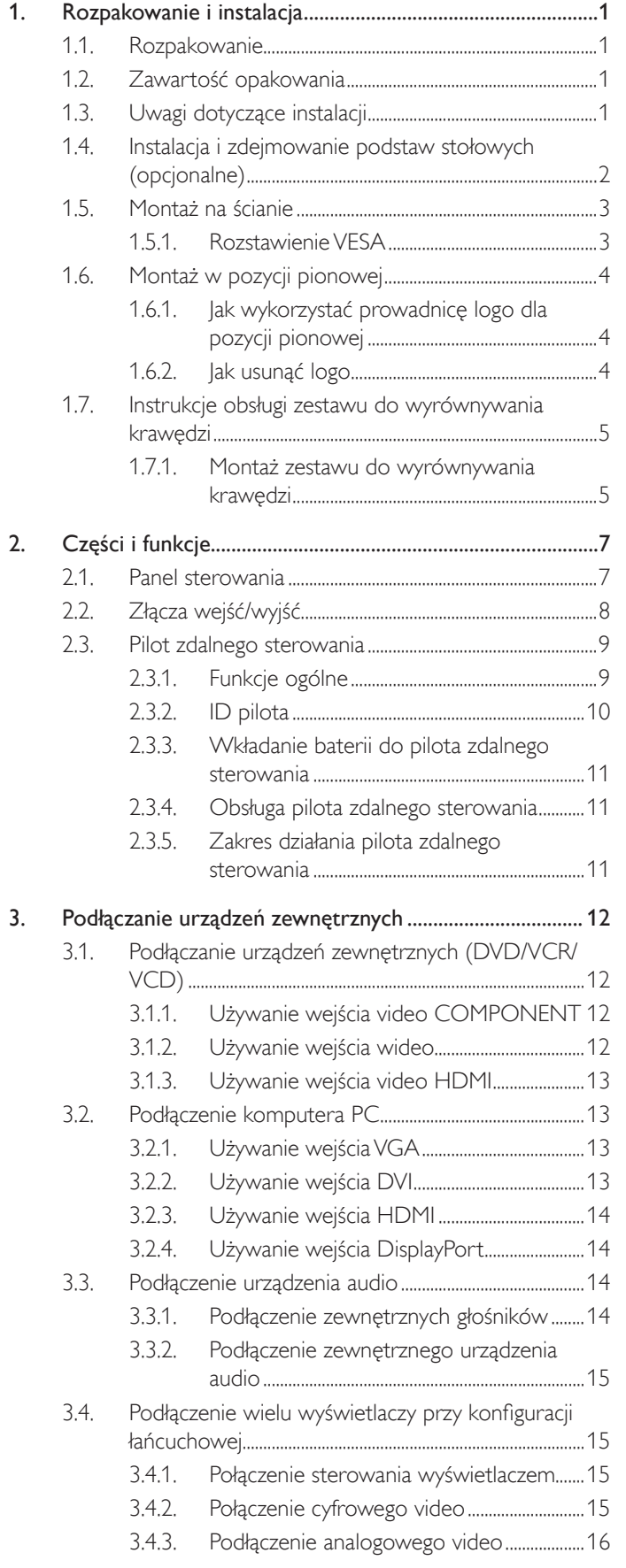

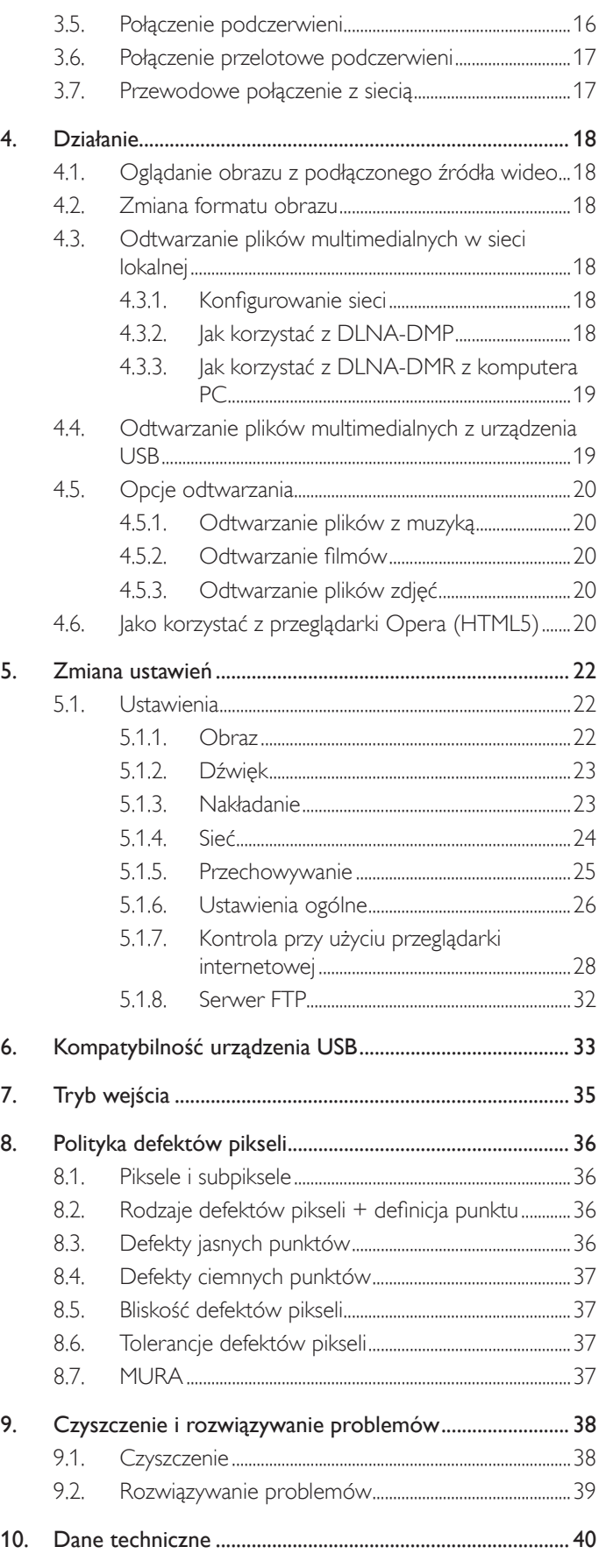

# <span id="page-10-0"></span>**1. Rozpakowanie i instalacja**

### **1.1. Rozpakowanie**

- Ten produkt jest zapakowany w kartonowe opakowanie, razem ze standardowymi akcesoriami.
- Wszelkie inne opcjonalne akcesoria zostaną zapakowane osobno.
- Ze względu na rozmiar i wagę tego wyświetlacza, do jego przenoszenia potrzebne są dwie osoby.
- Po otwarciu kartonu opakowania należy upewnić się, że zawartość jest kompletna i w dobrym stanie.

### **1.2. Zawartość opakowania**

Należy sprawdzić, czy w opakowaniu znajdują się następujące elementy:

- Wyświetlacz LCD
- Pilot zdalnego sterowania z bateriami AAA
- Przewód zasilający
- Kabel VGA
- Kabel RS232
- Kabel RS232 połączenia łańcuchowego
- Instrukcja szybkiego uruchomienia
- Prowadnica logo i logo
- Zestaw do wyrównywania krawędzi-1: 2 szt.
- Zestaw do wyrównywania krawędzi-2:  $1$  s $\tau$
- Śruba radełkowana: 8 szt.

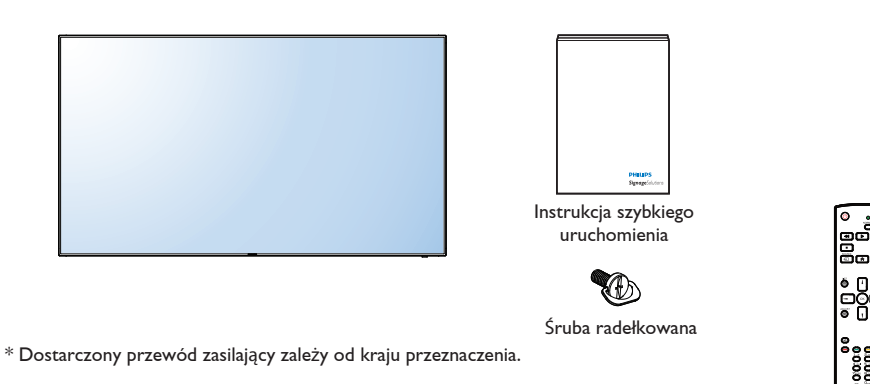

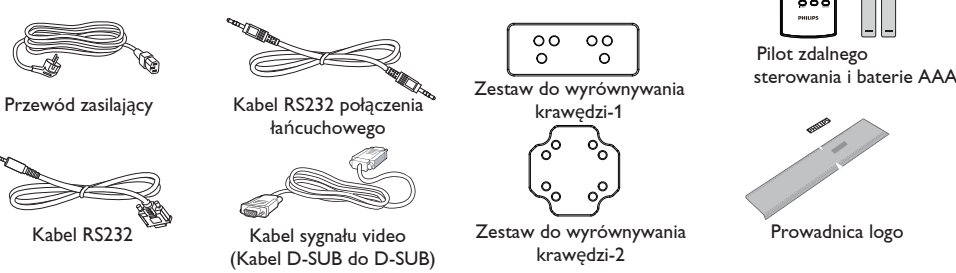

\* Różne w zależności od regionu.

Konstrukcja monitora i akcesoria mogą się różnić pod pokazanych na ilustracjach.

#### UWAGI:

- • Dla wszystkich innych regionów dodawany jest przewód zasilający, któy spełnia wymagania dotyczące napięcia prądu zmiennego gniazda zasilania i posiada certyfikat zgodności z przepisami bezpieczeństwa określonego kraju.
- Użytkownik może zachować opakowanie i materiały pakujące do przewożenia wyświetlacza.

## **1.3. Uwagi dotyczące instalacji**

- • Ze względu na wysokie zużycie energii naelży zawsze stosować wtyczkę przeznaczoną dla tego produktu. Jeśli wymagane jest użycie przedłużacza należy to skonsultować z przedstawicielem serwisu.
- Aby uniknąć przewrócenia produkt należy zainstalować na płaskiej powierzchni. Dla prawidłowej wentylacji należy zapewnić odpowiednią odległość pomiędzy tyłem produktu, a ścianą. Należy unikać instalacji tego produktu w kuchni, łazience lub w innych miejscach o dużej wilgotności, ponieważ może to skrócić czas użyteczności komponentów elektronicznych.
- Ten produkt może normalnie działać na wysokości poniżej 3 000m. Przy instalacji na wysokości powyżej 3 000m, może wystąpić nienormalne działanie.

### <span id="page-11-0"></span>**1.4. Instalacja i zdejmowanie podstaw stołowych (opcjonalne)**

#### **Aby zainstalować podstawy stołowe:**

- 1. Należy sprawdzić, czy wyłączone jest zasilanie wyświetlacza.
- 2. Rozłóż na płaskiej powierzchni arkusz zabezpieczający.
- 3. Chwyć za uchwyty do przenoszenia i umieść wyświetlacz ekranem w dół na arkuszu zabezpieczającym.
- 4. Po włożeniu podstawy do bloku prowadzenia, dokręć śruby po obu stronach wyświetlacza.
- UWAGA: Dłuższa strona podstawy powinna być skierowana w stronę przodu monitora.

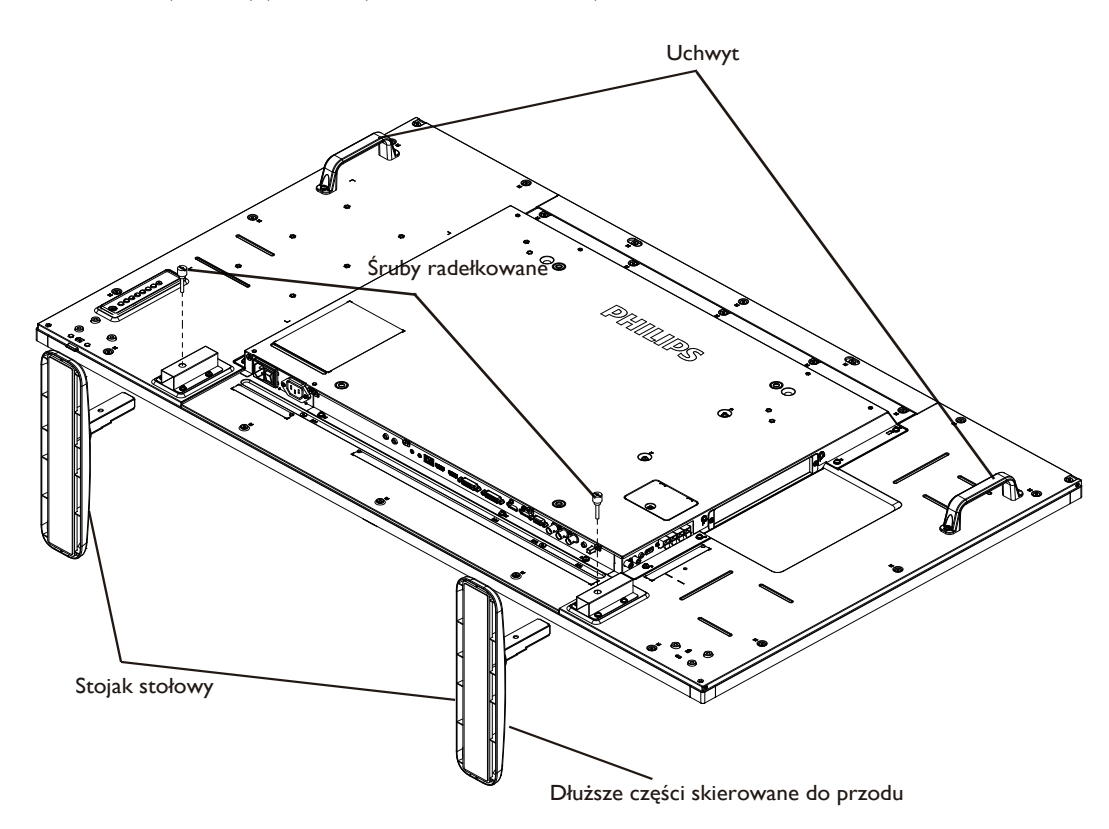

#### **Aby zdjąć podstawy stołowe:**

- 1. Wyłącz zasilanie wyświetlacza.
- 2. Rozłóż na płaskiej powierzchni arkusz zabezpieczający.
- 3. Chwyć za uchwyty do przenoszenia i umieść wyświetlacz ekranem w dół na arkuszu zabezpieczającym.
- 4. Odkręć śruby używając śrubokręta i umieść je w bezpiecznym miejscu do przyszłego wykorzystania.

### <span id="page-12-0"></span>**1.5. Montaż na ścianie**

W celu montażu wyświetlacza na ścianie należy załatwić standardowy zestaw do montażu na ścianie (dostępny w handlu). Zalecamy użycie interfejsu montażowego zgodnego ze standardemTUV-GS i/lub UL1678 w Ameryce Północnej.

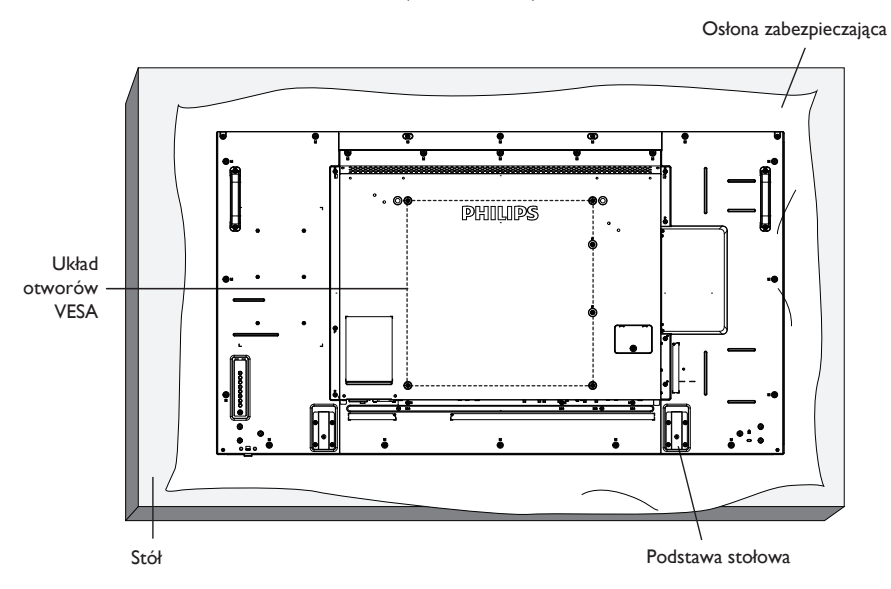

- 1. Połóż arkusz zabezpieczający na stole, zawinięty dookoła wyświetlacza podczas pakowania, poniżej powierzchni ekranu, aby nie zarysować powierzchni ekranu.
- 2. Sprawdź, czy są dostępne wszystkie akcesoria do montażu tego wyświetlacza (montaż na ścianie, montaż sufitowy, podstawa stołowa, itd).
- 3. Wykonaj instrukcje dostarczone z zestawem do montażu podstawy. Niezastosowanie się do prawidłowych procedur montażowych, może spowodować uszkodzenie urządzenia lub obrażenia użytkownika albo instalatora. Gwarancja produktu nie pokrywa uszkodzeń spowodowanych nieprawidłową instalacją.
- 4. Do zestawu do montażu na ścianie należy wykorzystać śruby montażowe M6 (o 10 mm dłuższe od grubości wspornika montażowego) i pewnie je dokręcić.

### **1.5.1. Rozstawienie VESA**

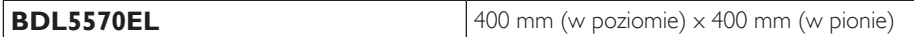

#### **Przestroga:**

Aby zabezpieczyć wyświetlacz przed upadkiem:

- • Do instalacji na ścianie lub na suficie zalecamy zainstalowanie wyświetlacza z metalowymi wspornikami, dostępnymi w handlu. Szczegółowe objaśnienia dotyczące instalacji znajdują się w instrukcji odpowiedniego wspornika.
- • Aby zmniejszyć możliwość obrażeń i uszkodzeń spowodowanych upadkiem wyświetlacza w przypadku trzęsienia ziemi lub innych katastrof naturalnych należy skonsultować z producentem wspornika miejsce instalacji.

#### **Wymagania dotyczące wentylacji podczas umieszczania w zamkniętym miejscu**

Aby umożliwić odprowadzanie ciepła należy pozostawić miejsce pomiędzy sąsiadującymi obiektami, jak pokazano na rysunku poniżej.

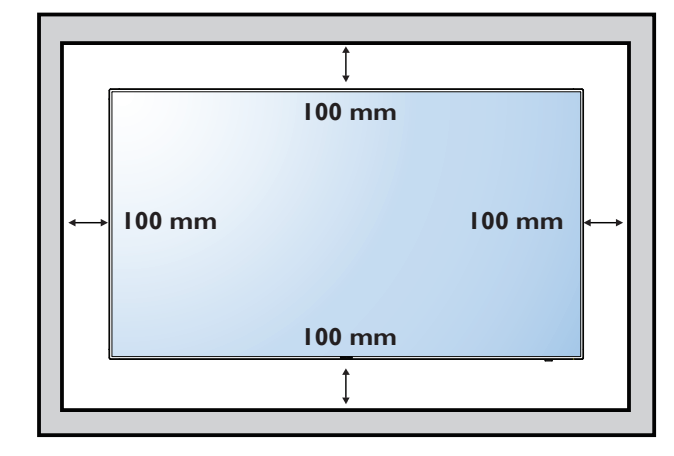

### <span id="page-13-0"></span>**1.6. Montaż w pozycji pionowej**

Ten wyświetlacz można zainstalować w pozycji pionowej.

- 1. Jeśli jest założona, zdejmij podstawę.
- 2. Obróć o 90 stopni w kierunku ruchu wskazówek zegara. Logo "PHILIPS" powinno znajdować się z LEWEJ strony od frontu wyświetlacza.

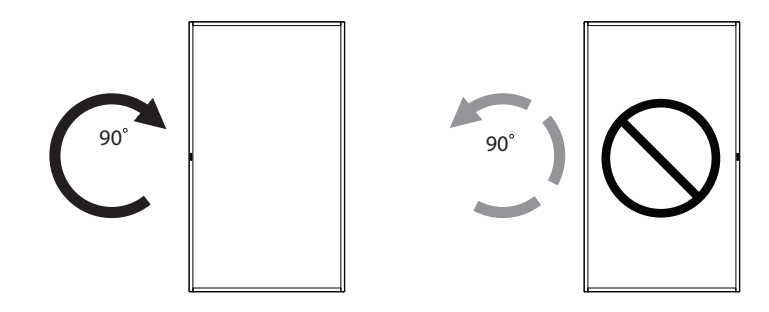

### **1.6.1. Jak wykorzystać prowadnicę logo dla pozycji pionowej**

- 1. Umieść prowadnicę w dolnym, lewym rogu ramki przedniej wyświetlacza. Złóż jej obydwa brzegi.
- 2. Ściągnij folię zabezpieczającą z tyłu naklejki z logo "PHILIPS". Przytrzymaj i naciśnij prowadnicę lewą ręką. Umieść prawą ręką naklejkę z logo "PHILIPS" stroną przyklejania na otworze logo i przyciśnij mocno do ramki przedniej.
- 3. Usuń prowadnicę.

### **1.6.2. Jak usunąć logo**

- 1. Przygotuj kawałek papieru z wyciętym miejscem jakie zajmuje logo w celu zabepieczenia ramki przedniej przed zarysowaniem.
- 2. Używając noża, ostrożnie usuń naklejkę logo z papierem pod spodem.
- 3. Ściągnij naklejkę logo.

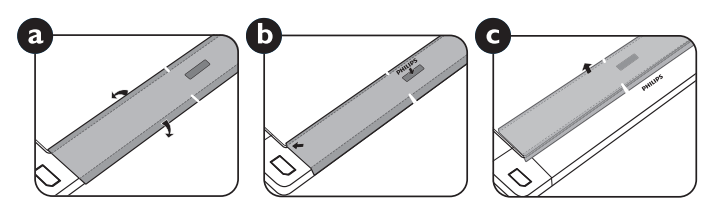

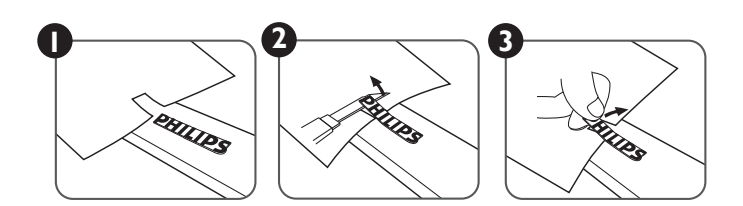

UWAGA: W celu prawidłowego wykonania instalacji monitora na ścianie należy skontaktować się z profesjonalnym technikiem. Nie odpowiadamy za instalacje nie wykonane przez profesjonalnego technika.

## <span id="page-14-0"></span>**1.7. Instrukcje obsługi zestawu do wyrównywania krawędzi**

### **1.7.1. Montaż zestawu do wyrównywania krawędzi**

- • Przed montażem zestawu do wyrównywania krawędzi monitory należy zamontować prawidłowo na ściennej ramie wideo.
- • Użycie "śruby radełkowanej" do ułatwienia instalacji.
- Używanie "zestawu do wyrównywania krawędzi-1" na górze i dole w przylegających do siebie dwóch monitorach.

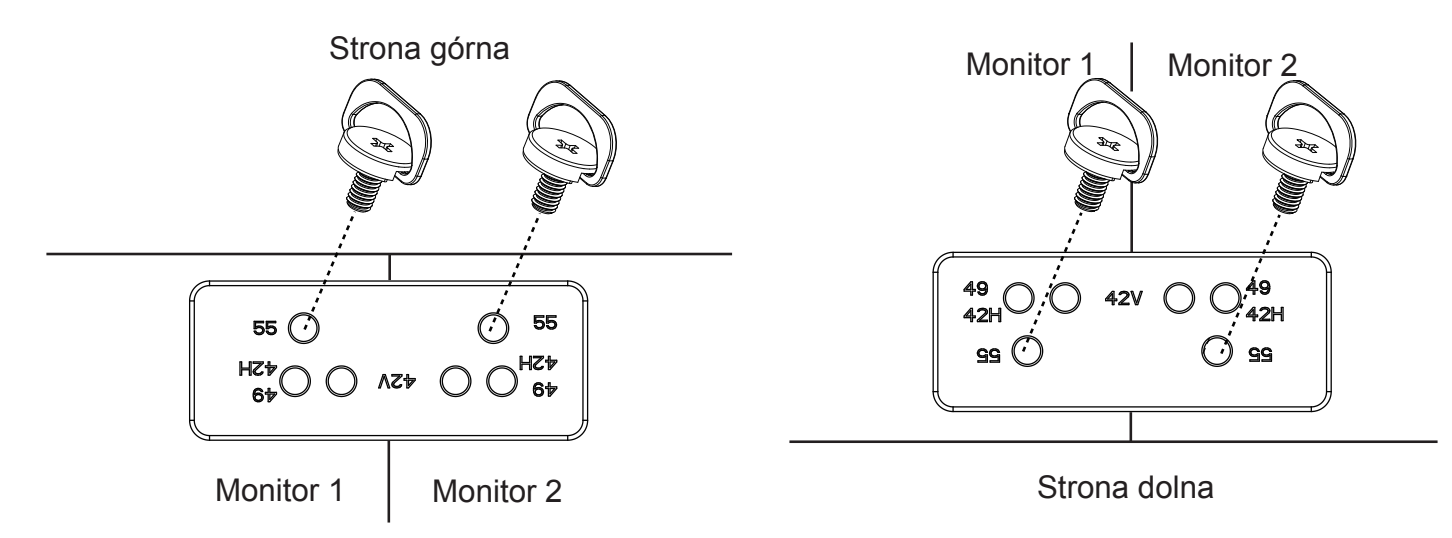

• Używanie "zestawu do wyrównywania krawędzi-2" z lewej i prawej strony w przylegających do siebie dwóch monitorach.

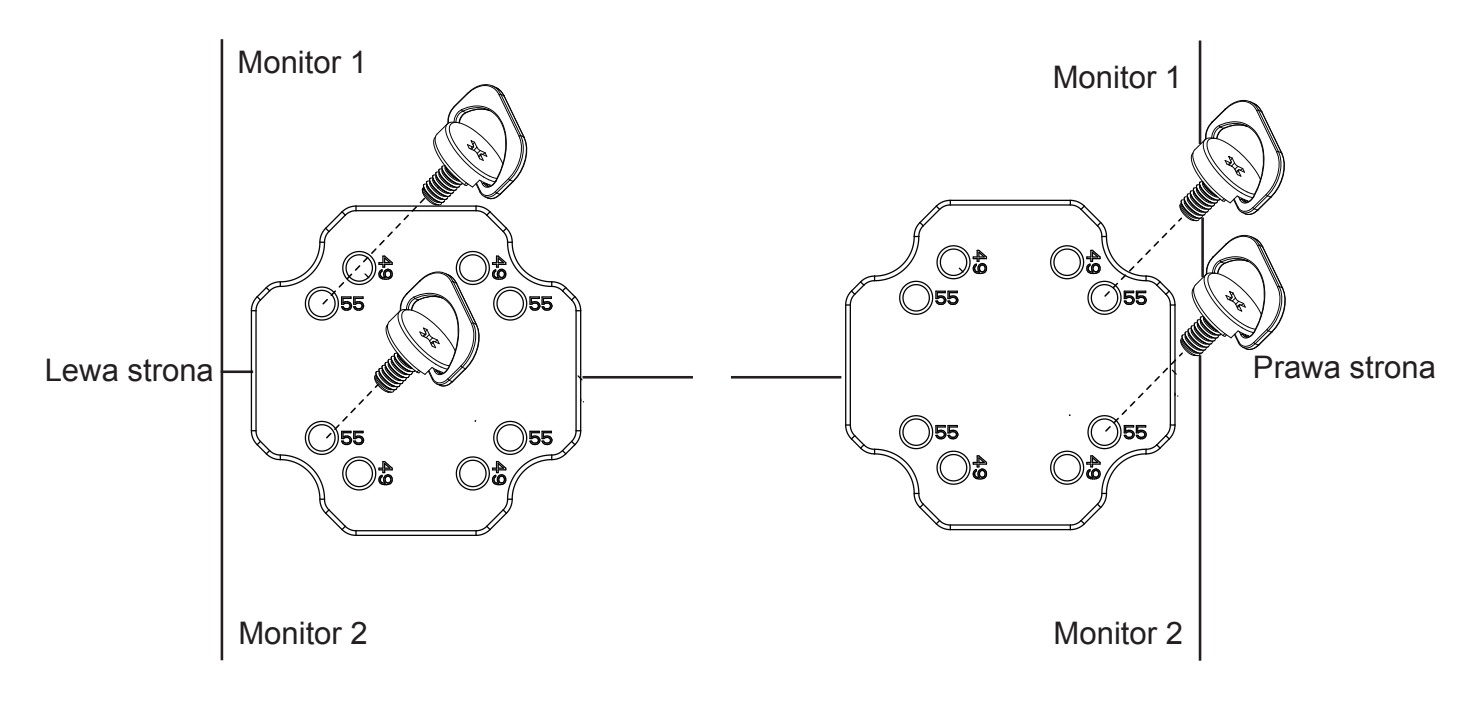

• Używanie "zestawu do wyrównywania krawędzi-2" w przylegających do siebie czterech monitorach.

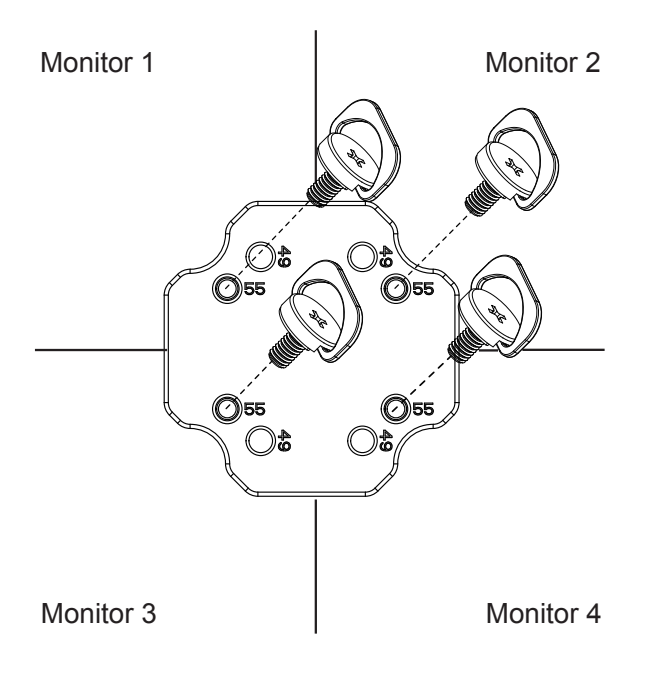

UWAGA: Podczas instalacji zestawu wyrównywania krawędzi, należy się skontaktować z profesjonalnym technikiem. Nie odpowiadamy za instalacje nie wykonane przez profesjonalnego technika.

# <span id="page-16-0"></span>**2. Części i funkcje**

### **2.1. Panel sterowania**

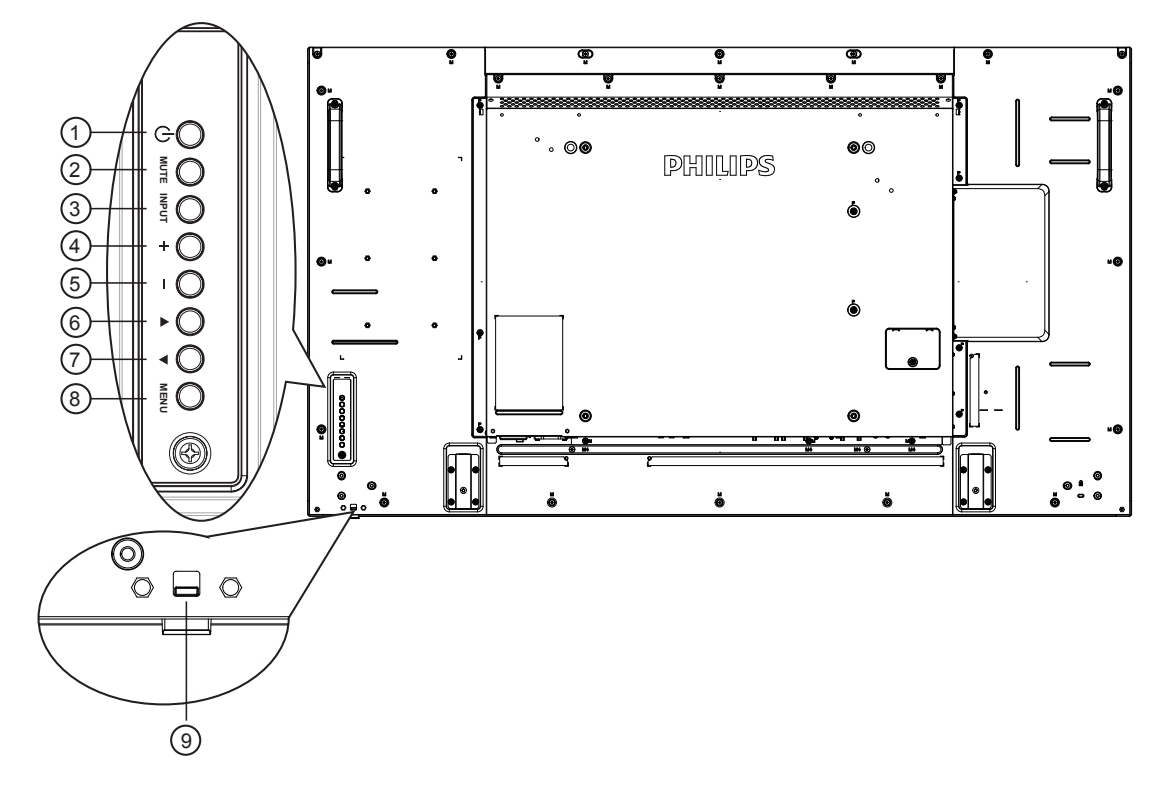

### $(1)$  **Przycisk**  $\lceil (1) \rceil$

Przycisk ten służy do włączania wyświetlacza lub do przełączania wyświetlacza do trybu oczekiwania.

#### <sup>2</sup> **Przycisk [Wyciszenie]**

Przełączanie WŁĄCZENIA/WYŁĄCZENIA wyciszenia audio.

#### <sup>3</sup> **Przycisk [INPUT]**

Wybór źródła wejścia.

• Używany jako przycisk  $[OK]$  w menu ekranowym OSD.

### <sup>4</sup> **Przycisk [ ]**

Zwiększenie wartości regulacji przy włączonym menu OSD lub zmniejszenie poziomu wyjścia audio, przy wyłączonym menu OSD.

### <sup>5</sup> **Przycisk [ ]**

Zmniejszenie wartości regulacji przy włączonym menu OSD lub zmniejszenie poziomu wyjścia audio, przy wyłączonym menu OSD.

#### <sup>6</sup> **Przycisk [ ]**

Przesuwanie paska podświetlenia w górę w celu regulacji wybranego elementu, przy włączonym menu OSD.

#### <sup>7</sup> **Przycisk [ ]**

Przesuwanie paska podświetlenia w dół w celu regulacji wybranego elementu, przy włączonym menu OSD.

#### <sup>8</sup> **Przycisk [MENU]**

Powrót do poprzedniego menu, przy włączonym menu OSD lub uaktywnienie menu OSD, przy wyłączonym menu OSD.

### <sup>9</sup> **Sensor pilota zdalnego sterowania i wskaźnik stanu zasilania**

- Odbiera sygnały poleceń z pilota zdalnego sterowania.
- • Wskazuje stan działania wyświetlacza bez OPS:
	- Zielone światlo oznacza włączenie wyświetlacza
	- Czerwone światło oznacza tryb oczekiwania wyświetlacza
	- Bursztynowe światło oznacza,że wyświetlacz przeszedł do trybu APM
	- Po włączeniu {Harmonogram}, miga zielone i czerwone światło
	- Jeśli miga czerwone światło, oznacza to wykrycie awarii
	- Światło jest wyłączane, po wyłączeniu zasilania wyświetlacza

<span id="page-17-0"></span>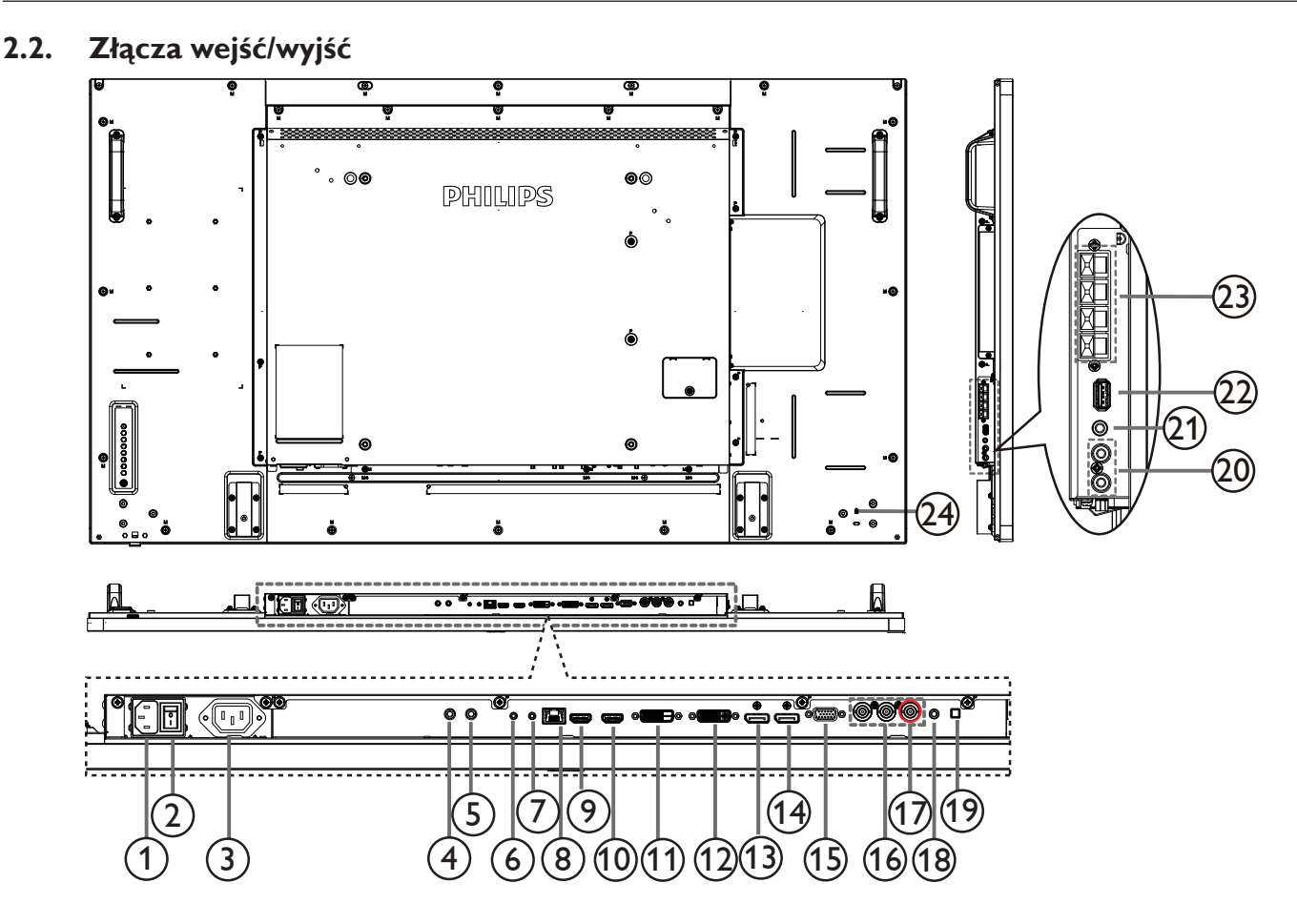

### <sup>1</sup> **WEJŚCIE PRĄDU ZMIENNEGO**

Wejście prądu zmiennego z gniazdka ściennego.

<sup>2</sup> **GŁÓWNY PRZEŁĄCZNIK ZASILANIA** Przełączanie włączenia/wyłączenia zasilania sieciowego.

### <sup>3</sup> **WYJŚCIE PRĄDU PRZEMIENNEGO**

Zasilanie gniazda Wejście prądu zmiennego odtwarzacza multimediów.

#### <sup>4</sup> **WEJŚCIE IR /** <sup>5</sup> **WYJŚCIE IR**

Wejście/wyjście sygnału podczerwieni dla funkcji połączenia przelotowego.

#### UWAGI:

- • Czujnik zdalnego sterowania wbudowany w monitor przestanie działać po podłączeniu przewodu [WEJŚCIE IR].
- • Opis zdalnego sterowania urządzeniami RTV za pośrednictwem tego monitora zawiera strona [17](#page-26-1) punkt Przelotowe połączenie pilota (IR).

#### <sup>6</sup> **WEJŚCIE RS232 /** <sup>7</sup> **WYJŚCIE RS232**

Wejście/wyjście sieciowe RS232 dla funkcji połączenia przelotowego (loop-through).

<sup>8</sup> **RJ-45**

Funkcja sterowania LAN do zastosowania sygnału zdalnego sterowania z centrum sterowania.

### <sup>9</sup> **WEJŚCIE HDMI1 /** 10 **WEJŚCIE HDMI 2**

Wejście video/audio HDMI.

### <sup>11</sup> **WEJŚCIE DVI**

Wejście video DVI-D.

#### <sup>12</sup> **WYJŚCIE DVI**

Wyjście video DVI lubVGA.

- <sup>13</sup> **WEJŚCIE DisplayPort /** 14 **WYJŚCIE DisplayPort** Wejście/wyjście wideo DisplayPort.
- <sup>15</sup> **WEJŚCIE VGA (D-Sub)** Wejście video VGA.
- <sup>16</sup> **WEJŚCIE COMPONENT (BNC)** Wejście źródła video ComponentYPbPr.

#### <sup>17</sup> **Y/CVBS**

Wejścia źródła video.

- <sup>17</sup> **PC LINIA** Wejście audio dla źródłaVGA (telefoniczne stereo 3,5mm).
- <sup>19</sup> **Przełącznik głośnika** Przełącznik włączenia/wyłączenia wewnętrznego głośnika.
- <sup>20</sup> **WEJŚCIE AUDIO** Wejście audio z zewnętrznego urządzenia AV (RCA).
- <sup>21</sup> **WYJŚCIE AUDIO**

Wyjście audio na zewnętrzne urządzenie AV.

<sup>22</sup> **PORT USB** Podłączenie urządzenia pamięci USB.

### <sup>23</sup> **WYJŚCIE GŁOŚNIKÓW**

Wyjście audio na głośniki zewnętrzne.

<sup>24</sup> **Blokada Bezpieczeństwa** Do zabezpieczenia i zapobiegania kradzieży.

### <span id="page-18-0"></span>**2.3. Pilot zdalnego sterowania**

### **2.3.1. Funkcje ogólne**

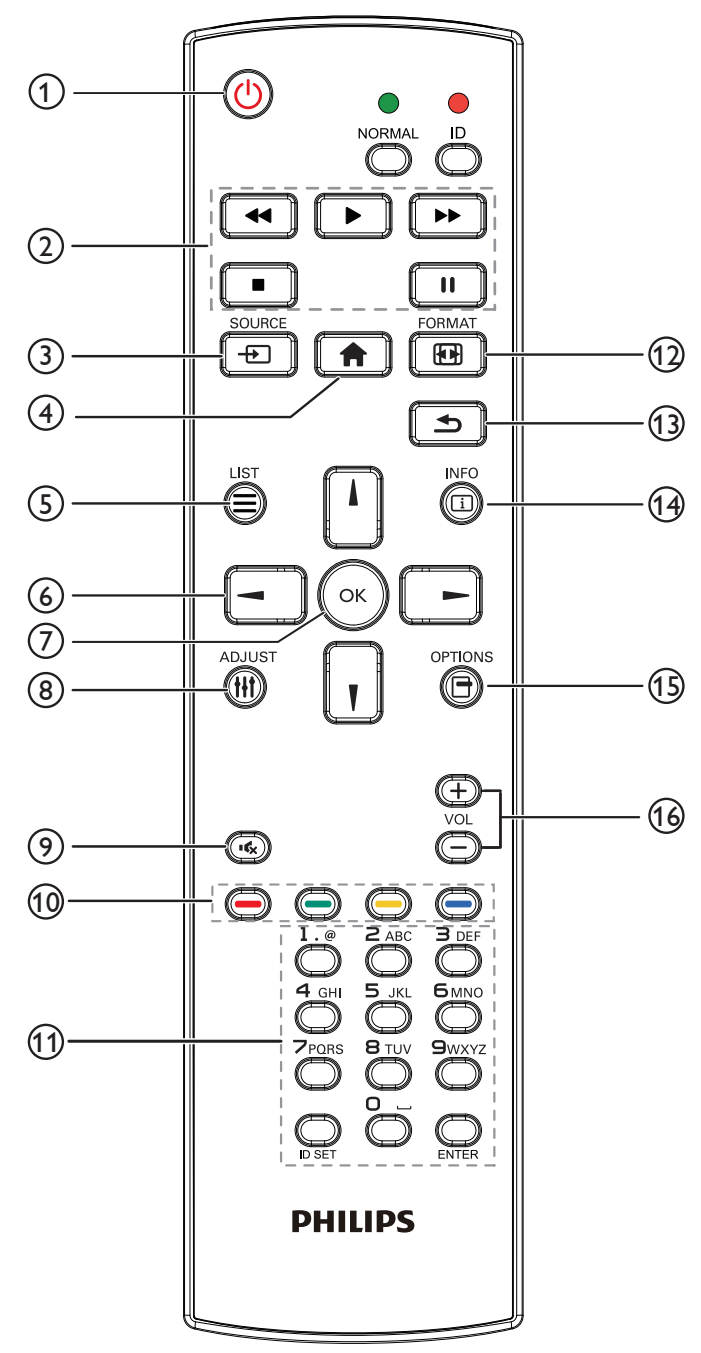

### <sup>1</sup> **Przycisk POWER [ ]**

Włączanie wyświetlacza lub przełączanie wyświetlacza do trybu oczekiwania.

#### <sup>2</sup> **Przyciski [PLAY (Odtwarzaj)]**

Sterowanie odtwarzaniem plików multimedialnych.

#### <sup>3</sup> **Przycisk SOURCE (Źródło) [ ]**

Wybór źródła wejścia. Naciśnij przycisk [-1 lub [-1 w celu wyboru spośród **USB**, **Sieć**, **HDMI 1**, **HDMI 2**, **DisplayPort**, **Card OPS, DVI-D, YPbPr, AV** lub **VGA**. Naciśnij przycisk  $[OK]$  w celu potwierdzenia i wyjścia.

### <sup>4</sup> **Przycisk HOME [ ]**

- Dostęp do menu OSD.
- <sup>5</sup> **Przycisk LIST (Lista) [ ]** Brak funkcji.
- <sup>6</sup> **Przyciski NAWIGACYJNE [ ] [ ] [ ] [ ]** Poruszanie się po menu i wybór opcji.
- <sup>7</sup> **Przycisk [ ]** Potwierdzenie wpisu lub wyboru.
- <sup>8</sup> **Przycisk ADJUST (Dostosu) [ ]**

Przejście do obecnie dostępnych menu opcji, obrazu i dźwięku.

<sup>9</sup> **Przycisk Wyciszenie [ ]**

Naciśnij, aby włączyć/wyłączyć funkcję wyciszenia.

<sup>10</sup> **Przyciski Kolor [ ] [ ] [ ] [ ]** Wybór zadań lub opcji.

### <sup>11</sup> **przycisk [Numer/USTAWIENIE ID/ENTER]**

Wprowadzanie tekstu dla ustawień sieciowych. Naciśnij, aby ustawić ID wyświetlacza. Szczegółowe informacje, patrz [2.3.2. ID pilota](#page-19-1).

#### <sup>12</sup> **Przycisk FORMAT [ ]**

Zmiana formatu obrazu.

<sup>13</sup> **Przycisk BACK (Wstecz) [ ]**

Powrót do poprzedniej strony menu lub wyjście z poprzedniej funkcji.

<sup>14</sup> **Przycisk INFO [ ]**

Wyświetlanie informacji o obecnie wykonywanej czynności.

<sup>15</sup> **Przycisk OPTIONS (Opcje) [ ]**

Przejście do obecnie dostępnych menu opcji, obrazu i dźwięku.

# <sup>16</sup> **Przycisk GŁOŚNOŚCI [ ] [ ]**

Regulacja głośności.

### <span id="page-19-0"></span>**2.3.2. ID pilota**

ID pilota można ustawić, aby używać tego pilota do jednego z kilku różnych wyświetlaczy.

<span id="page-19-1"></span>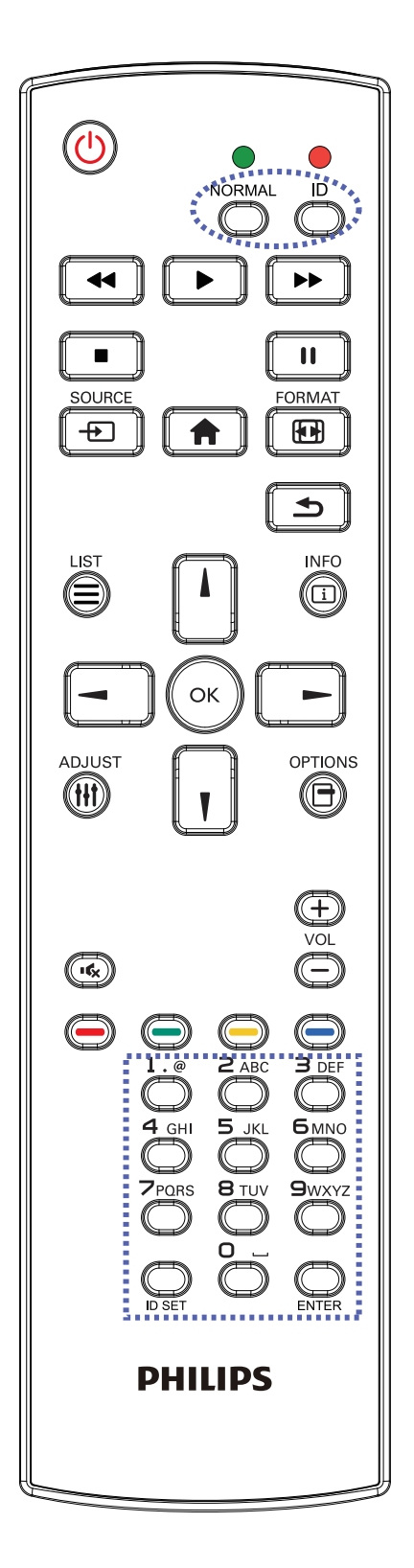

Naciśnij przycisk [ID]. Dwukrotnie zamiga czerwona dioda LED.

1. Naciśnij przycisk [USTAWIENIE ID] na dłużej niż 1 sekundę, aby przejść do trybu ID. Zaświeci się czerwone światło LED. Ponowne naciśnięcie przycisku [USTAWIENIE ID], spowoduje wyjście z trybu ID.Wyłączy się czerwone światło LED.

Naciśnij cyfry [0] ~ [9], aby wybrać wyświetlacz do sterowania. Na przykład:naciśnij [0] i [1] dla wyświetlacza nr 1, naciśnij [1] i [1] dla wyświetlacza nr 11.

Dostępne są numery z zakresu  $[01]$  ~  $[255]$ .

- 2. Nie naciśnięcie żadnego przycisku w ciągu 10 sekund, spowoduje wyjście z trybu ID.
- 3. Po błędzie naciśnięcia innych przycisków niż pokazane cyfry, należy zaczekać 1 sekundę, od wyłączenia i zaświecenia czerwonej diody LED, po czym ponownie nacisnąć cyfry.
- 4. Naciśnij przycisk [ENTER] w celu potwierdzenia. Dwukrotnie zamiga czerwona dioda LED, a następnie zostanie wyłączona.

### **UWAGA:**

- • Naciśnij przycisk [NORMALNY]. Dwukrotnie zamiga zielona dioda LED wskazując normalne działanie wyświetlacza.
- • Konieczne jest ustawienie numeru ID dla każdego wyświetlacza, przed wyborem jego numeru ID.

### <span id="page-20-0"></span>**2.3.3. Wkładanie baterii do pilota zdalnego sterowania**

Pilot zdalnego sterowania jest zasilany dwoma bateriami AAA 1,5V.

W celu instalacji lub wymiany baterii:

- 1. Naciśnij, a następnie wsuń pokrywę w celu otwarcia.
- 2. Dopasuj baterie do znaków (+) i (-) we wnęce baterii.
- 3. Załóż pokrywę.

#### **Przestroga:**

Nieprawidłowe użycie baterii, może spowodować wycieki lub rozerwanie. Należy zastosować się do podanych instrukcji:

- • Włóż baterie "AAA" dopasowując znaki (+) i (–) na każdej baterii do znaków (+) i (–) we wnęce baterii.
- Nie należy mieszać baterii różnych typów.
- Nie należy łączyć baterii nowych ze starymi. Spowoduje to skrócenie żywotności lub przeciek baterii.
- Zużyte baterie należy jak najszybciej usunąć, aby zapobiec ich wyciekowi do wnęki baterii. Nie należy dotykać do wylanego kwasu baterii, może to spowodować obrażenia skóry.

UWAGA: Jeśli pilot nie będzie długo używany, baterie należy wyjąć.

### **2.3.4. Obsługa pilota zdalnego sterowania**

- • Nie należy narażać pilota na silne wstrząsy.
- Nie wolno dopuścić do ochlapywania pilota zdalnego sterowania wodą lub innymi płynami. Jeśli pilot ulegnie zamoczeniu należy go jak najszybciej wytrzeć.
- • Należy unikać wysokiej temperatury i pary.
- Nie należy otwierać pilota zdalnego sterowania w innym celu niż instalacja baterii.

### **2.3.5. Zakres działania pilota zdalnego sterowania**

Podczas naciskania przycisku, skieruj górną część pilota zdalnego sterowania w kierunku sensora pilota zdalnego sterowania.

Pilota zdalnego sterowania należy używać w odległości do 8 m/26 stóp od czujnika wyświetlacza, przy kącie odchylenia w poziomie i w pionie do 30 stopni.

UWAGA: Pilot zdalnego sterowania może nie działać prawidłowo, gdy na czujnik zdalnego sterowania na monitorze skierowane jest bezpośrednie światło słoneczne lub silne oświetlenie albo, gdy na drodze sygnału transmisji znajduje się przeszkoda.

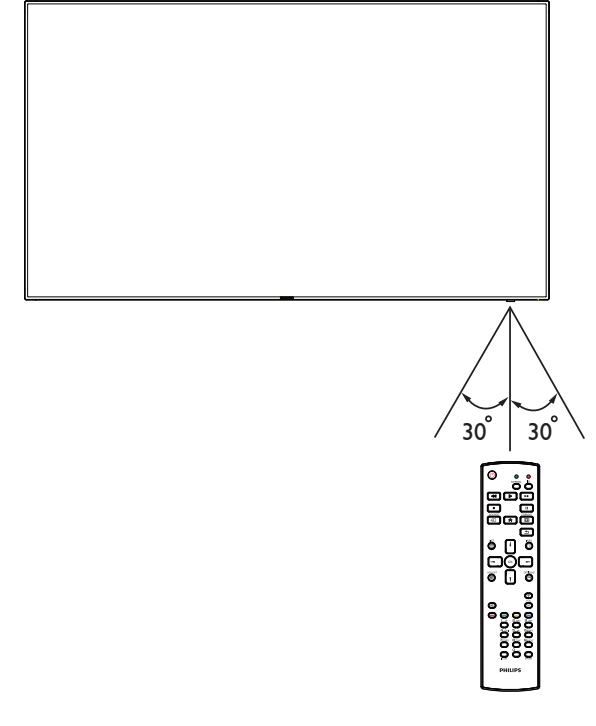

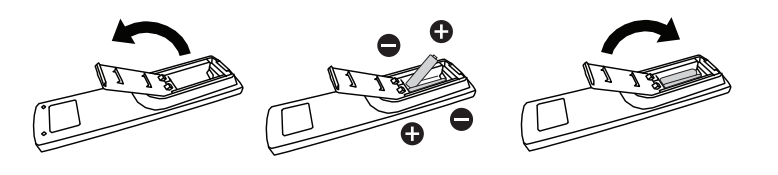

# <span id="page-21-1"></span><span id="page-21-0"></span>**3. Podłączanie urządzeń zewnętrznych**

## **3.1. Podłączanie urządzeń zewnętrznych (DVD/VCR/VCD)**

### **3.1.1. Używanie wejścia video COMPONENT**

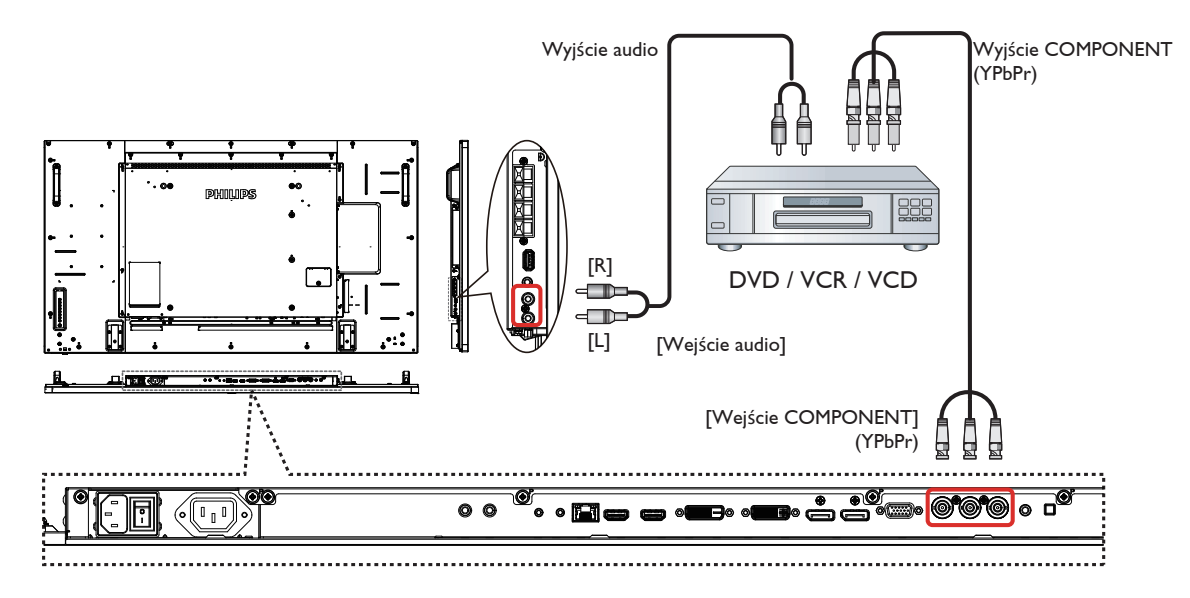

### **3.1.2. Używanie wejścia wideo**

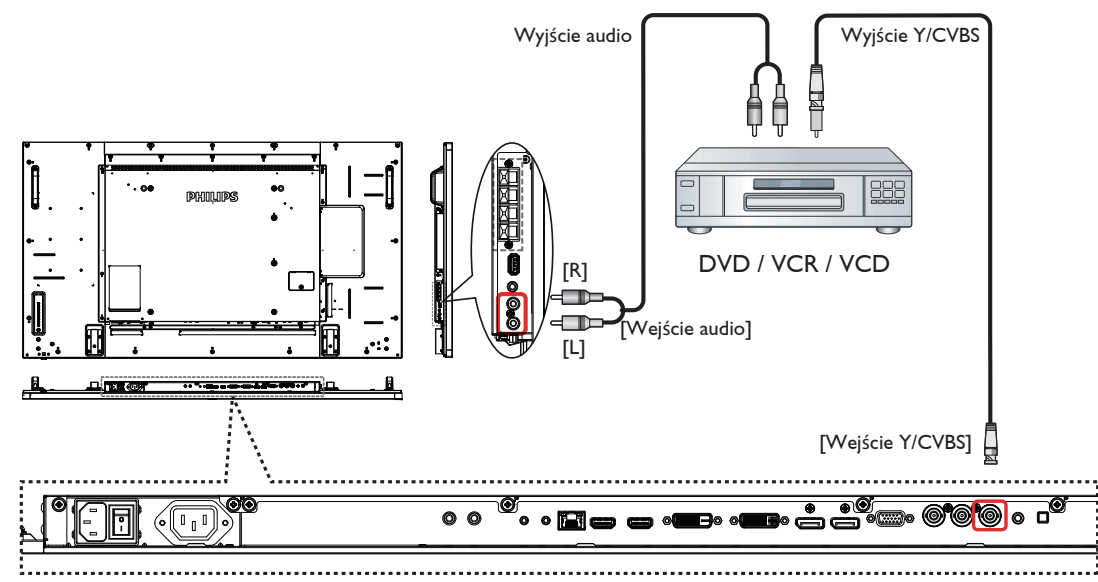

### <span id="page-22-0"></span>**3.1.3. Używanie wejścia video HDMI**

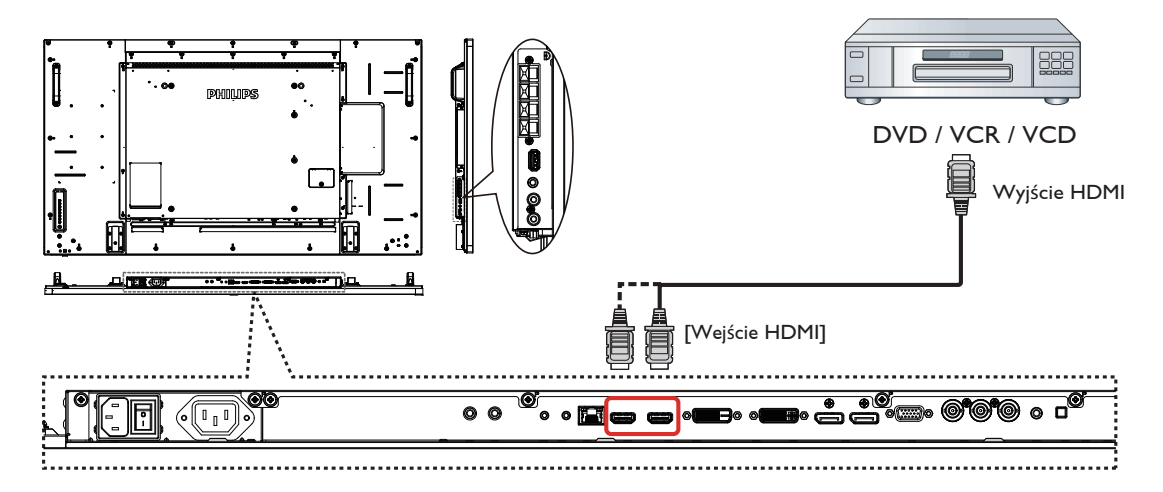

### **3.2. Podłączenie komputera PC**

### **3.2.1. Używanie wejścia VGA**

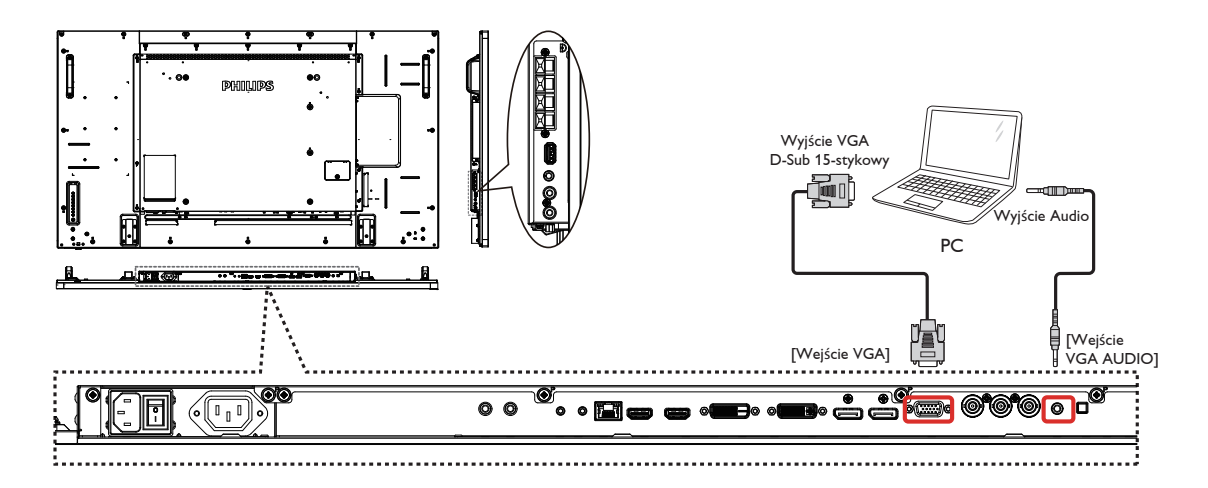

### **3.2.2. Używanie wejścia DVI**

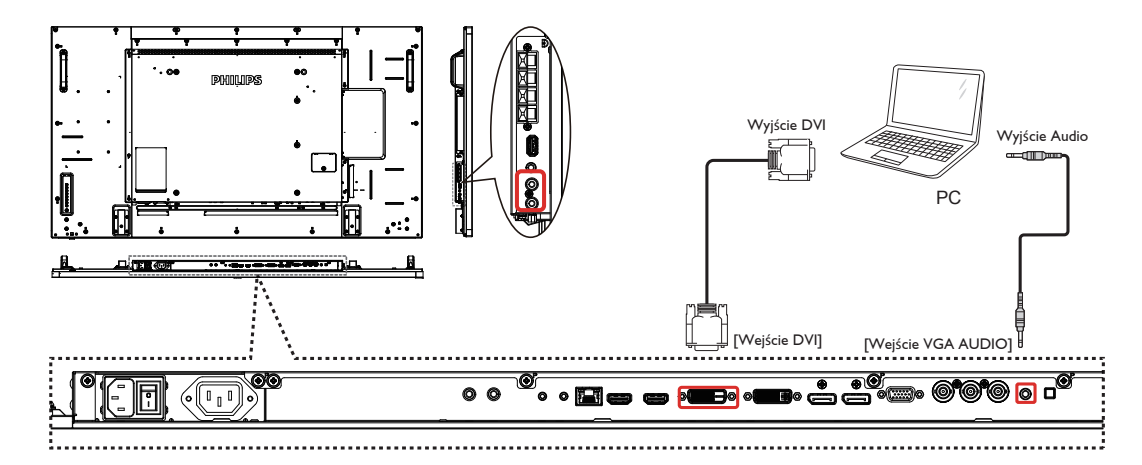

### <span id="page-23-0"></span>**3.2.3. Używanie wejścia HDMI**

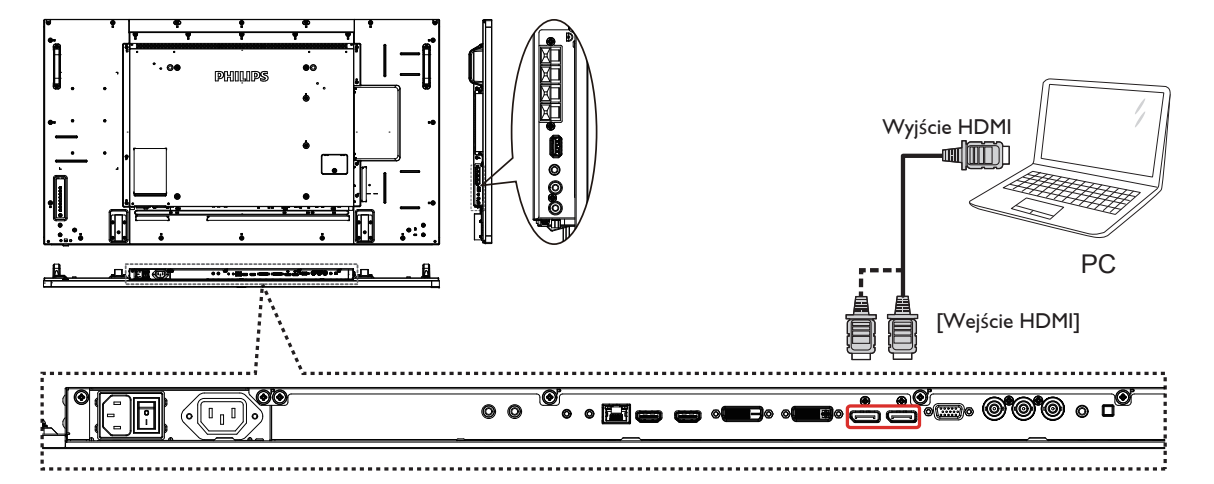

### **3.2.4. Używanie wejścia DisplayPort**

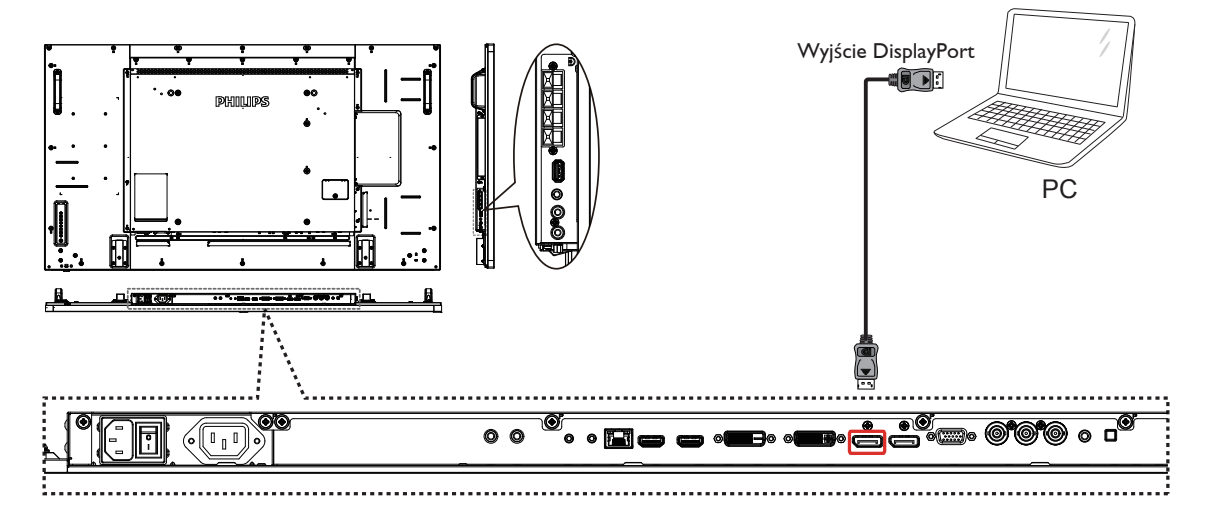

### **3.3. Podłączenie urządzenia audio**

### **3.3.1. Podłączenie zewnętrznych głośników**

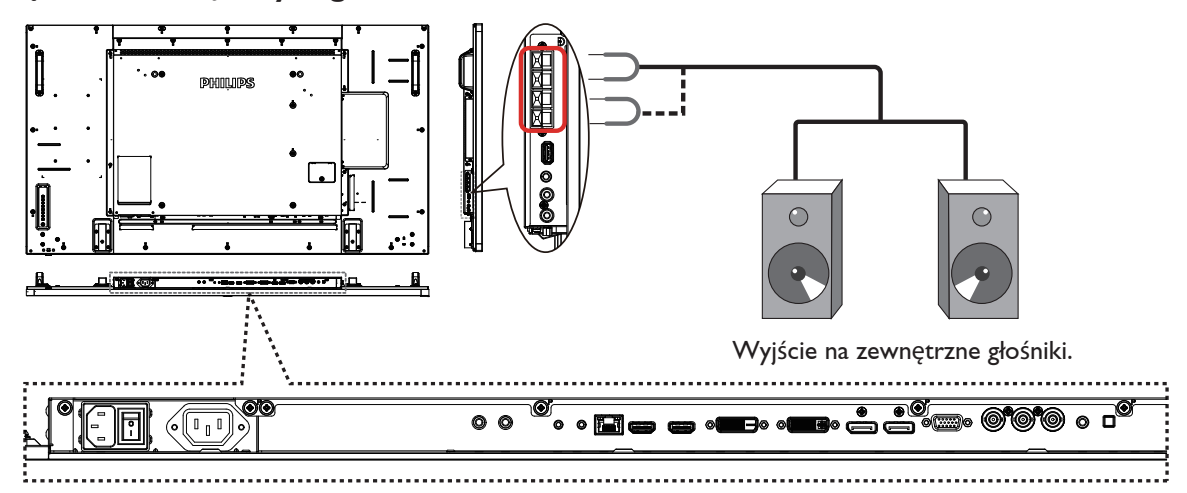

### <span id="page-24-0"></span>**3.3.2. Podłączenie zewnętrznego urządzenia audio**

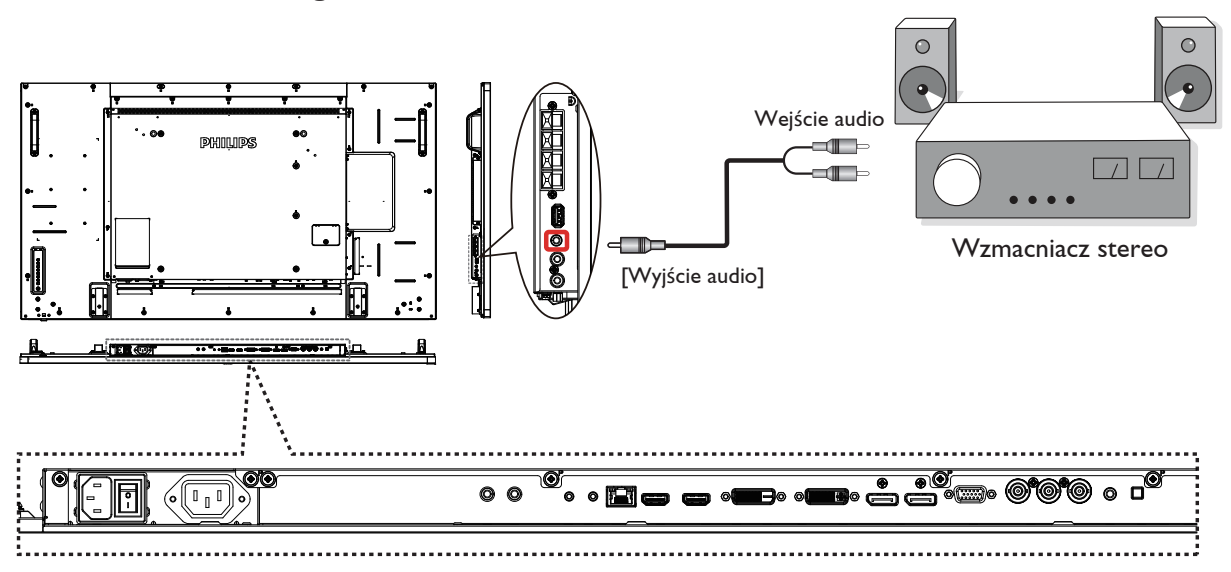

### **3.4. Podłączenie wielu wyświetlaczy przy konfiguracji łańcuchowej**

Możliwe jest współ podłączenie wielu wyświetlaczy w celu utworzenia konfiguracji łańcuchowej dla takich aplikacji jak ściana video. UWAGA: Do konfiguracji łańcuchowej DVI można użyć maksymalnie 25 wyświetlaczy (5x5). Dla połączenia łańcuchowegoVGA, można użyć maksymalnie 9 wyświetlaczy.

### **3.4.1. Połączenie sterowania wyświetlaczem**

Podłącz złącze [WYJŚCIE RS232] wyświetlacza 1, do złącza [WEJŚCIE RS232] wyświetlacza 2.

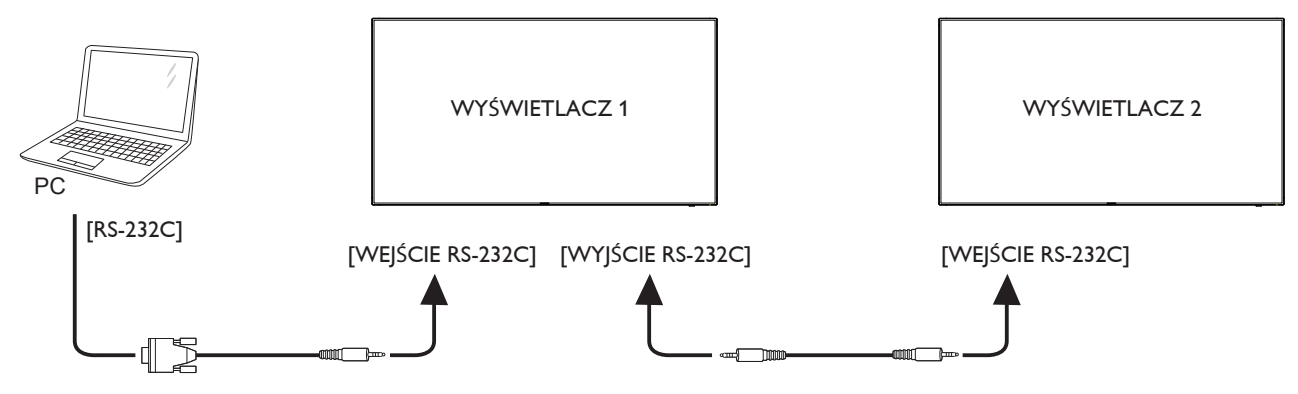

### **3.4.2. Połączenie cyfrowego video**

Podłącz złącze [WY]ŚCIE DVI / WYJŚCIE VGA] wyświetlacza 1, do złącza [WEJŚCIE DVI] wyświetlacza 2.

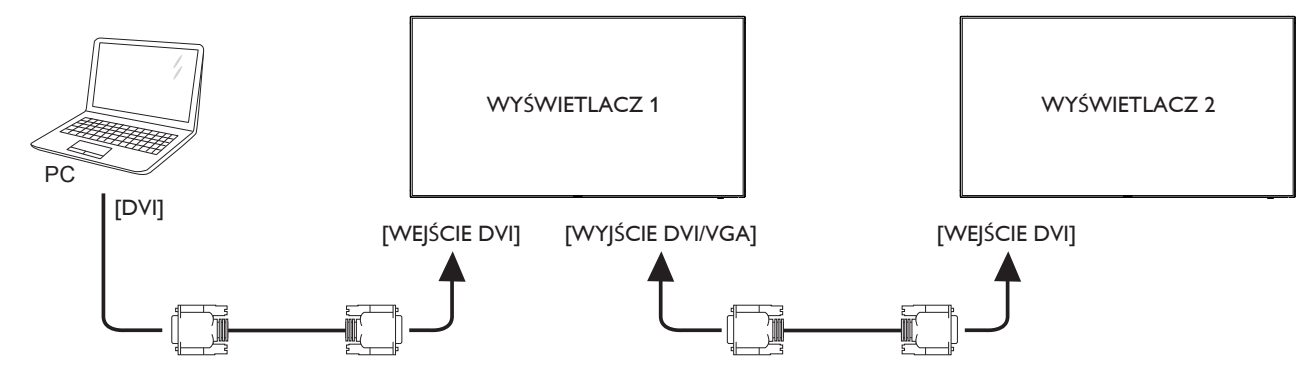

<span id="page-25-0"></span>Podłącz złącze [WYJŚCIE DP] WYŚWIETLACZ 1, do złącza [WEJŚCIE DP] WYŚWIETLACZ 2.

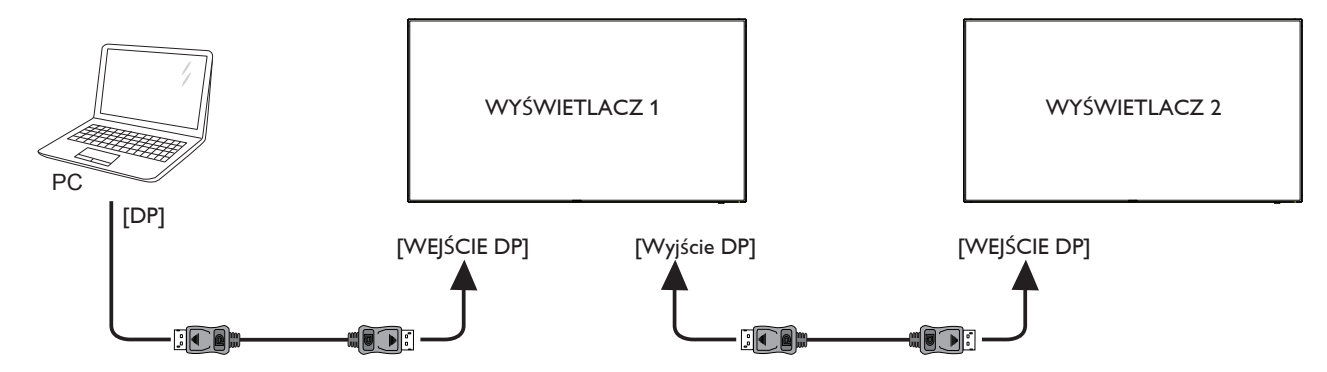

Podłącz złącze [WYJŚCIE DVI] WYŚWIETLACZA 1, do złącza [WEJŚCIE DVI] WYŚWIETLACZA 2.

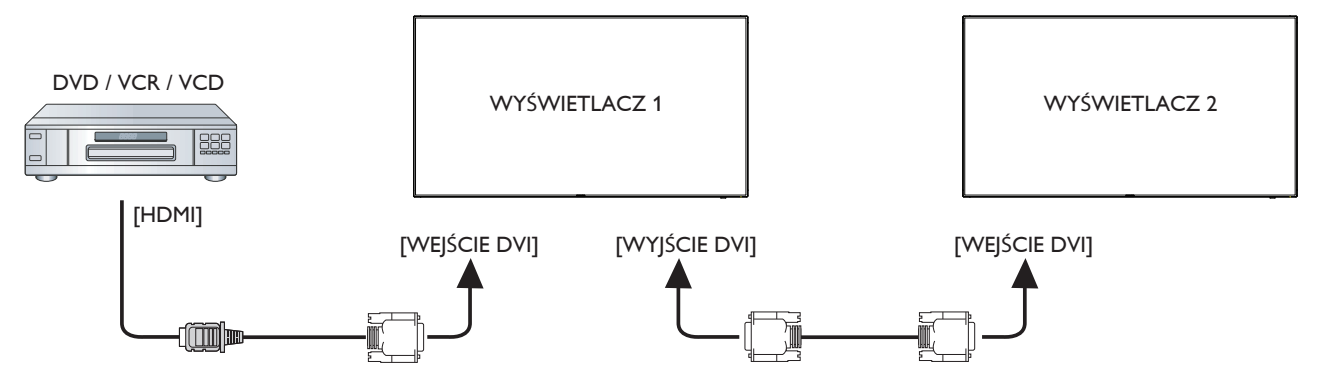

### **3.4.3. Podłączenie analogowego video**

Podłącz złącze [WYJŚCIE DVI / WEJŚCIEVGA] wyświetlacza 1, do złącza [WEJŚCIEVGA] wyświetlacza 2.

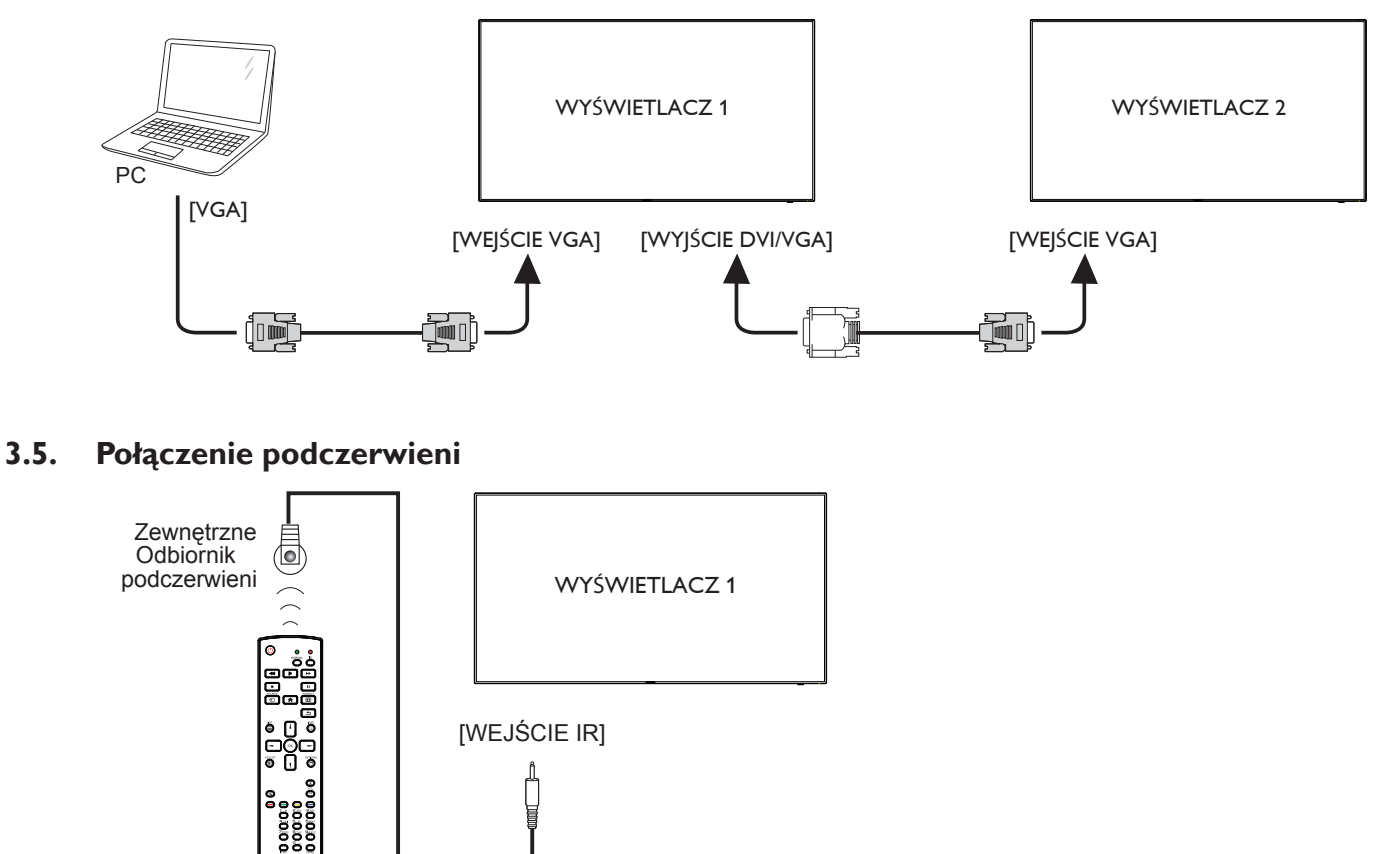

<span id="page-26-0"></span>UWAGA: Czujnik zdalnego sterowania wbudowany w monitor przestanie działać po podłączeniu przewodu [WEJŚCIE IR].

### **3.6. Połączenie przelotowe podczerwieni**

<span id="page-26-1"></span>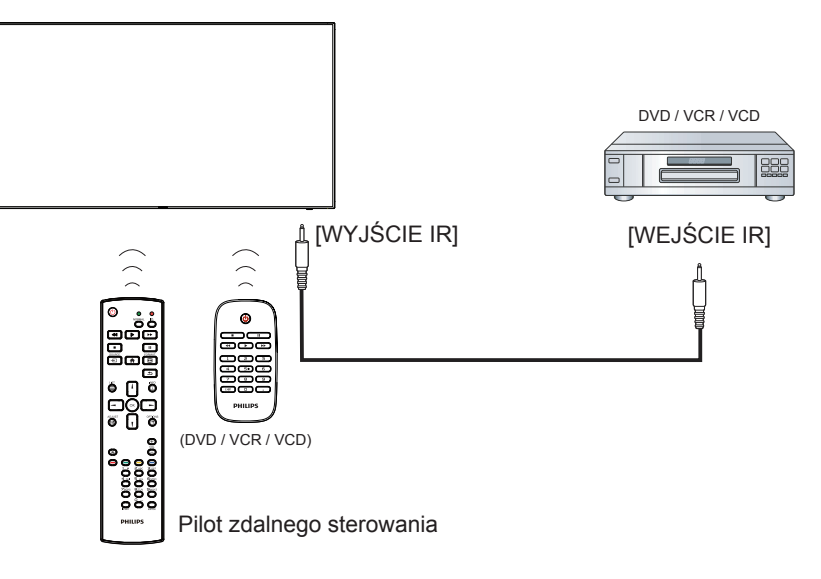

### **3.7. Przewodowe połączenie z siecią**

Jeśli wyświetlacz zostanie podłączony do sieci domowej, pozwoli wyświetlać zdjęcia, muzykę i filmy z komputera. Bardziej szczegółowe informacje, znajdują się w części Odtwarzanie <sup>p</sup>lików multimedialnych przez sieć lokalną (Strona [18](#page-27-1)).

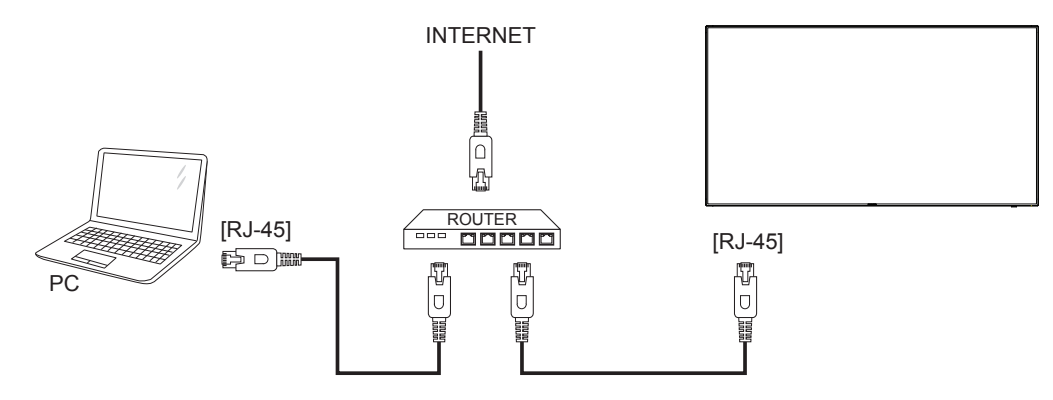

#### **Aby skonfigurować sieć:**

- 1. Włącz router i włącz w nim funkcję DHCP.
- 2. Podłącz router do wyświetlacza kablem Ethernet.
- 3. Naciśnij przycisk HOME [<sup>2</sup>] na pilocie, a następnie wybierz opcję **Konfiguracja**.
- 4. Wybierz **Połącz z siecią**, a następnie naciśnij przycisk [OK].
- 5. Wykonuj instrukcje na ekranie, aby zainstalować sieć.
- 6. Zaczekaj, aż wyświetlacz odnajdzie połączenie sieciowe.
- 7. Gdy pojawi się komunikat, zaakceptuj "Umowę licencyjną dla użytkownika".

UWAGA: Stosowanie ekranowanego kabla Ethernet CAT-5 zgodnego z dyrektywą EMC.

# <span id="page-27-0"></span>**4. Działanie**

UWAGA: Przyciski sterowania opisane w tej sekcji znajdują się głównie na pilocie zdalnego sterowania, chyba że zaznaczono inaczej.

### **4.1. Oglądanie obrazu z podłączonego źródła wideo**

Podłączanie urządzeń zewnętrznych opisano na stronie [12.](#page-21-1)

- 1. Naciśnij przycisk SOURCE [-**[Fig.**].
- 2. Naciśnij przycisk [1] lub [1], aby wybrać urządzenie, a następnie naciśnij przycisk  $IOK$ ].

### <span id="page-27-2"></span>**4.2. Zmiana formatu obrazu**

Można zmienić format obrazu odpowiednio do aktualnego źródła. Każde źródło wideo oferuje pewien zbiór dostępnych formatów obrazu.

Dostępne formaty obrazu zależą od rodzaju źródła wideo:

- 1. Naciśnij przycisk FORMAT [ [ ].
- 2. Naciśnij przycisk [ ] lub [ ], aby wybrać format obrazu, a następnie naciśnijprzycisk  $IOK$ ].
	- • {Automatyczne powiększanie}: Powiększanie obrazu na cały ekran. Zalecane do ograniczenia zniekształceń obrazu, ale nie w przypadku źródeł HD lub PC.
	- • {Format 16:9}: Przeskalowanie formatu 4:3 do 16:9. Nie zalecane dla źródeł HD i PC.
	- {Szeroki ekran}: Wyświetla szeroki obraz bez rozciągania. Nie zalecane dla źródeł HD i PC.
	- • {Niewyskalowane}: Maksymalny poziom szczegółów w przypadku źródła PC. Dostępne tylko po wybraniu trybu PC w menu {Obraz}.
	- • {4:3}:Wyświetla klasyczny format 4:3.
	- {Niest. powiększ.}: Wybierz w celu zastosowania niestandardowych ustawień powiększenia w podmenu Obraz i krawędzie niestandardowe.

### <span id="page-27-1"></span>**4.3. Odtwarzanie plików multimedialnych w sieci lokalnej**

Aby móc odtwarzać pliki w sieci lokalnej, potrzebne są następujące elementy:

- Przewodowa sieć domowa, połączenie przez router uPnP.
- Opcjonalnie: Kabel LAN łączący wyświetlacz z siecią domową.
- Serwer multimediów na komputerze.
- Odpowiednie ustawienia w zaporze sieciowej na komputerze, umożliwiające działanie serwera multimediów.

### **4.3.1. Konfigurowanie sieci**

- 1. Podłącz wyświetlacz i komputer do tej samej sieci. Monitor należy połączyć z siecią zgodnie z poniższym rysunkiem.
- 2. Włącz komputer i router.
	- Konfiguracja jednego monitora:

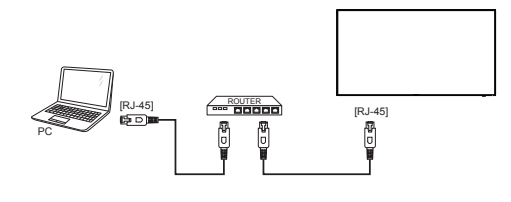

• Konfiguracja kilku monitorów:

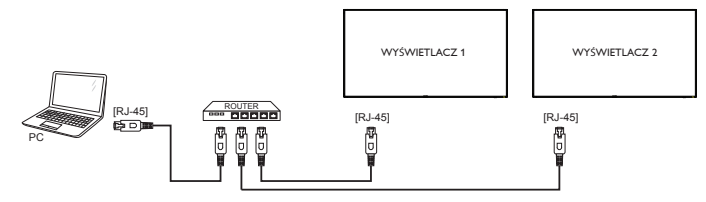

UWAGA: Jeśli urządzenie nie wróci do trybu DLNA z powodu zewnętrznych zakłóceń elektrycznych (np. wyładowań elektrostatycznych), wymagana jest interwencja użytkownika.

#### **Konfigurowanie udostępniania multimediów**

- 1. Zainstaluj serwer multimediów na komputerze, aby udostępniać pliki. Oto przykłady serwerów multimediów:
	- Na komputer PC: Windows Media Player 11 (lub nowszy) lub **TVersity**
	- Na komputer Mac: Twonky
- 2. Włącz udostępnianie multimediów na komputerze, używając ustawień serwera.Więcej informacji na temat konfigurowania serwera multimediów można znaleźć na odpowiedniej witrynie internetowej.

### **4.3.2. Jak korzystać z DLNA-DMP**

Upewnij się,że jest dostępne połączenie z siecią.

Można nacisnąć **i** przycisk w celu wyświetlenia połączenia z siecią.

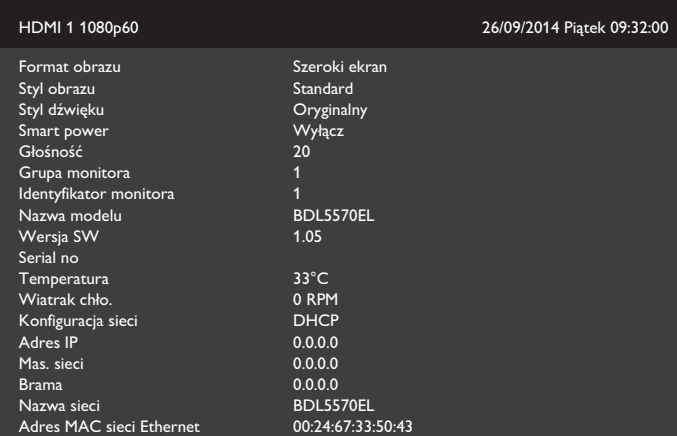

#### **Odtwarzanie plików z monitora**

1. Naciśnij przycisk [ ] **SOURCE**, wybierz **Sieć** i naciśnij przycisk  $IOK$ 

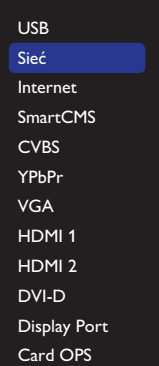

2. Można teraz zobaczyć na ekranie wszystkie komputery PC podłączone do tego samego routera.Wybierz właściwy.

- <span id="page-28-0"></span>3. Naciśnij <sup>[1</sup>] i [-], aby wybrać katalog i pliki do odtworzenia.
- 4. Do tego samego komputera PC można podłączyć do 4 wyświetlaczy i odtwarzać na nich ten sam strumień multimediów.

### **4.3.3. Jak korzystać z DLNA-DMR z komputera PC**

1. Naciśnij przycisk  $\left\lceil \cdot \right\rceil$  HOME, wybierz Sieć i naciśnij przycisk  $\left\lceil \mathsf{OK} \right\rceil$ .

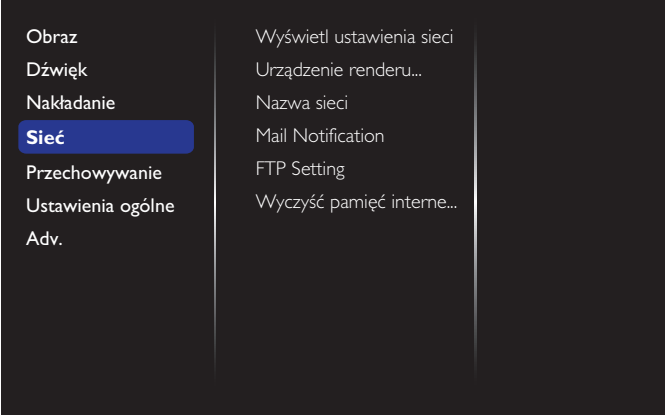

2. Ustaw **Urządzenie renderujące media cyfrowe DMR**  jako **Wł.**.

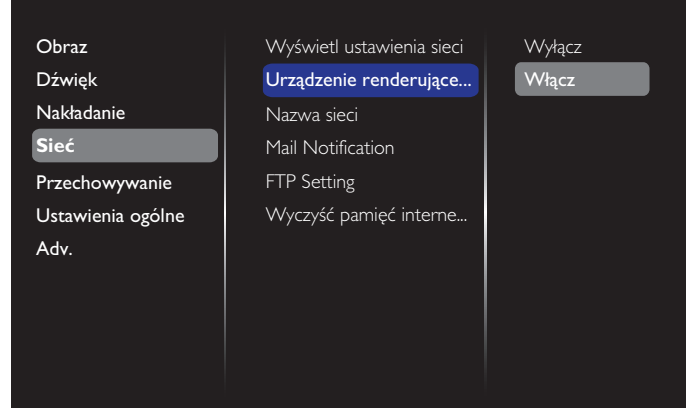

3. Ustaw nazwę wyświetlacza.

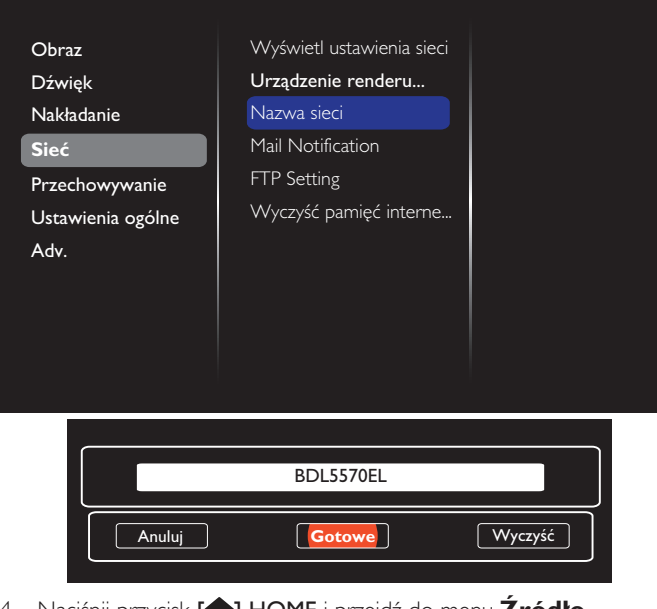

4. Naciśnij przycisk [ ] HOME i przejdź do menu **Źródło**. Następnie, wybierz **Sieć** i naciśnij przycisk **[OK]**.

- 5. W komputerze PC, przejdź do **Centrum sieci i udostępniania** i kliknij **Wybierz grupę domową i opcje udostępniania**.
- 6. Sprawdź formaty multimediów. Następnie, kliknij **Wybierz opcje przesyłania strumieniowego multimediów...**.
- 7. Przejdź do **Zaawansowane ustawienia udostępniania** i zaznacz **Włącz odnajdowanie sieci**.
- 8. Następnie, przejdź do katalogu plików multimedialnych. Wybierz właściwy plik, klikając na nim prawym przyciskiem.W podmenu **Odtwarzaj na**, można znaleźć wszystkie, podłączone do sieci wyświetlacze.Wybierz wyświetlacz i kliknij plik multimedialny do odtworzenia.

#### **Odtwarzanie plików**

- 1. Naciśnij przycisk SOURCE [-D].
- 2. Wybierz **Przeglądaj sieć** i naciśnij przycisk **[OK**].
- 3. Wybierz plik z przeglądarki treści i naciśnij przycisk  $[OK]$ , aby uruchomić odtwarzanie.
- 4. Naciskaj przyciski *[Odtwarzaj]* na pilocie, aby sterować odtwarzaniem.

Porady:

- Wybierz górny pasek, aby filtrować pliki według typu.
- • Wybierz **Sortuj**, aby uporządkować pliki według nazwy albumu, wykonawcy lub innych pól.
- • Aby usunąć listę serwerów multimediów offline, naciśnij przycisk **[ ] OPTIONS.** Następnie wybierz **Usuń serwery offline** i naciśnij przycisk  $\mathsf{INR}$ 1.

### **4.4. Odtwarzanie plików multimedialnych z urządzenia USB**

1. Podłacz urządzenie USB do portu USB wyświetlacza.

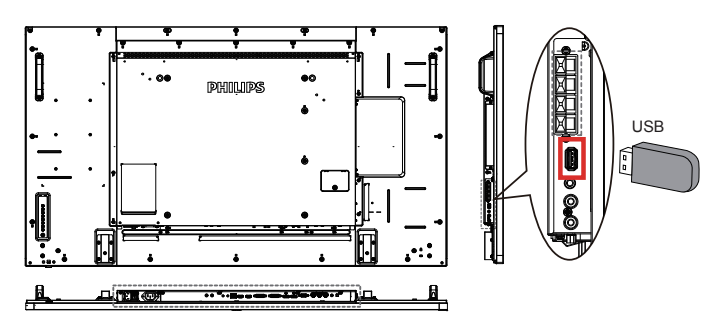

2. Naciśnij przycisk [**+) SOURCE**, wybierz USB i naciśnij przycisk  $[OK]$ .

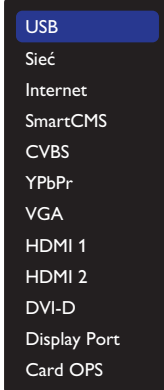

#### <span id="page-29-0"></span>BDL5570EL

3. Nastąpi automatyczne przeszukanie nośnika pamięci USB. Wszystkie znalezione pliki multimedialne zostaną podzielone na 3 grupy:

### **Muzyka**, **Film** i **Zdjęcie**.

- 4. Naciśnij przycisk [1] Wstecz, aby wrócić do najwyższej warstwy na ekranie. Naciśnij przycisk [-] lub [-], aby wybrać typ pliku. Naciśnij przycisk  $[OK]$ , aby przejść do listy odtwarzania.
- 5. Wybierz wymagany plik. Naciśnij przycisk  $\mathsf{I} \mathsf{O} \mathsf{K}$ 1, aby rozpocząć odtwarzanie.
- 6. Wykonuj instrukcje na ekranie, aby sterować odtwarzaniem.
- 7. Naciskaj przyciski [Odtwarzaj] (**Henry 44 D-A)**, aby sterować odtwarzaniem.

### **4.5. Opcje odtwarzania**

### **4.5.1. Odtwarzanie plików z muzyką**

1. Na górnym pasku wybierz opcję **Muzyka**.

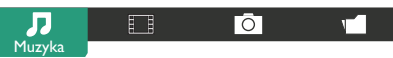

- 2. Wybierz ścieżkę z muzyką i naciśnij przycisk  $\mathsf{I}\mathsf{O}\mathsf{K}$ 1.
	- • W celu odtworzenia wszystkich ścieżek w folderze, wybierz jeden plik z muzyką. Następnie, naciśnij [**word**], aby wybrać opcję **Odtwarzaj wszystko**.
	- Aby przejść do następnej lub poprzedniej śceiżki, naciśnij przycisk  $\left[\right]$  or  $\left[\right]$ .
	- Aby wstrzymać odtwarzanie ścieżki, naciśnij przycisk  $\mathsf{I} \mathsf{O} \mathsf{K}$ 1. Ponownie naciśnij przycisk  $[OK]$ , aby wznowić odtwarzanie.
	- Aby przejść o 10 sekund do przodu lub do tyłu, naciśnij przycisk  $[-]$  lub  $[-]$ .
	- Aby wyszukać do tyłu lub do przodu, naciśnij przycisk  $\lceil \blacktriangleleft \rceil$  lub [J], naciskaj powtarzająco, aby przełączyć pomiędzy różnymi szybkościami.
	- Aby zatrzymać muzykę, naciśnij przycisk [H].

#### **Opcje odtwarzania muzyki**

Podczas odtwarzania muzyki naciśnij przycisk [10] OPTIONS, a następnie naciśnij przycisk  $[OK]$ , aby wybrać opcję:

- • {Losowe}:Włączanie lub wyłączanie losowego odtwarzania utworów.
- {Powtarzaj}: Wybierz {Powtarzaj}, aby odtwarzać powtarzająco ścieżkę lub album albo wybierz {Odtwarzaj raz}, aby raz odtworzyć ścieżkę.
- UWAGA: Aby wyświetlić informacje dotyczące piosenki (np. tytuł, wykonawcę lub czas trwania), wybierz piosenkę, a następnie naciśnij przycisk  $\begin{bmatrix} 1 \end{bmatrix}$  INFO. Aby ukryć informacje, naciśnij ponownie przycisk **INFO [11]**.

### **4.5.2. Odtwarzanie filmów**

- 1. Na górnym pasku wybierz **Film**.
	- Б ा Film
- 2. Wybierz wideo i naciśnij przycisk  $[OK]$ .
	- W celu odtworzenia wszystkich plików wideo w folderze, wybierz jeden plik wideo. Następnie, naciśnij [  $\Box$  , aby wybrać opcję **Odtwarzaj wszystko**.
	- Aby wstrzymać odtwarzanie wideo, naciśnij przycisk  $\mathsf{f}\mathsf{O}\mathsf{K}$ 1. Ponownie naciśnij przycisk  $[OK]$ , aby wznowić odtwarzanie.
- • Aby przejść o 10 sekund do przodu lub do tyłu, naciśnij przycisk  $[-]$  lub  $[-]$ .
- Aby wyszukać do tyłu lub do przodu, naciśnij przycisk  $\lceil \blacktriangleleft \rceil$  lub [J], naciskaj powtarzająco, aby przełączyć pomiędzy różnymi szybkościami.
- Aby zatrzymać wideo, naciśnij przycisk [H].

### **Opcje odtwarzania filmów**

Podczas odtwarzania wideo, naciśnij przycisk [10] OPTIONS, a następnie naciśnij przycisk  $[OK]$ , aby wybrać opcję:

- • {Napisy}:Wybór dostępnych ustawień napisów.
- • {Język napisów}:Wybór języka napisów, jeśli jest dostępny.
- {Losowe}: Włączanie lub wyłączanie losowego odtwarzania filmów.
- {Powtarzaj}: Wybierz {Powtarzaj} w celu powtarzania odtwarzania pliku wideo lub {Play once}, aby plik wideo odtworzyć raz.
- {Status}: Aby przeglądać informacje o wideo (na przykład pozycja odtwarzania, czas trwania, tytuł lub data).

### **4.5.3. Odtwarzanie plików zdjęć**

1. Na górnym pasku wybierz **O Zdjęcie**.

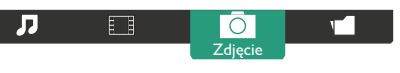

2. Wybierz miniaturę zdjęcia i naciśnij przycisk  $IOK$ ].

#### **Uruchamianie pokazu slajdów**

Jeśli w folderze znajduje się wiele zdjęć, wybierz jedno zdjęcie. Następnie naciśnij [**wwwd**], aby wybrać opcję **Odtwarzaj wszystko**.

- • Aby przejść do następnego lub poprzedniego zdjęcia, naciśnij przycisk  $[-]$  or  $[-]$ , a następnie naciśnij przycisk  $[OK]$ .
- Aby zatrzymać pokaz slajdów, naciśnij przycisk [H].

#### **Opcje pokazu slajdów**

Podczas odtwarzania pokazu slajdów naciśnij przycisk [<sup>4</sup>] OPTIONS, a następnie naciśnij przycisk  $[OK]$ , aby wybrać opcję:

- {Losowe}: Włączenie lub wyłączenie losowego wyświetlania zdjęć.
- {Powtarzaj}: Wybierz {Powtarzaj}, aby powtarzająco oglądać pokaz slajdów lubPlay once}, aby obejrzeć raz.
- • {Czas pokazu slajdów}:Wybierz czas wyświetlania każdego zdjęcia w pokazie slajdów.
- • {Przej. pokazu sl.}:Wybierz efekt przejścia pomiędzy zdjęciami.

### **4.6. Jako korzystać z przeglądarki Opera (HTML5)**

1. Naciśnij przycisk [<sup>2</sup>] HOME, a następnie wybierz **Internet** i naciśnijprzycisk  $[OK]$ .

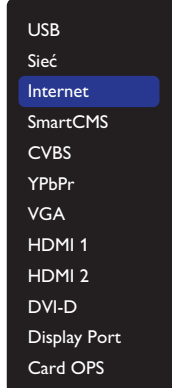

2. Przesuń kursor na pasek adresu URL. Naciśnij przycisk  $[OK]$ , co spowoduje wyświetlenie klawiatury ekranowej.Aby wprowadzić adres URL, można przesunąć kursor. Po zakończeniu wprowadzania adresu URL, wybierz **Gotowe**.

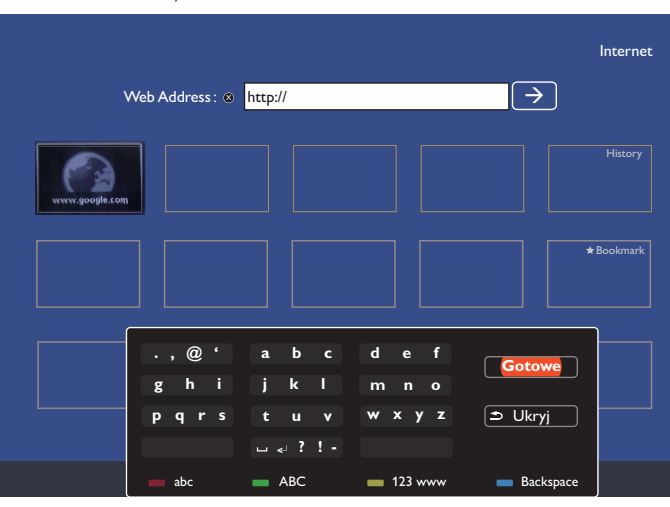

3. Przesuń kursor na ikonę " $\rightarrow$ " i naciśnij przycisk  $[OK]$ .

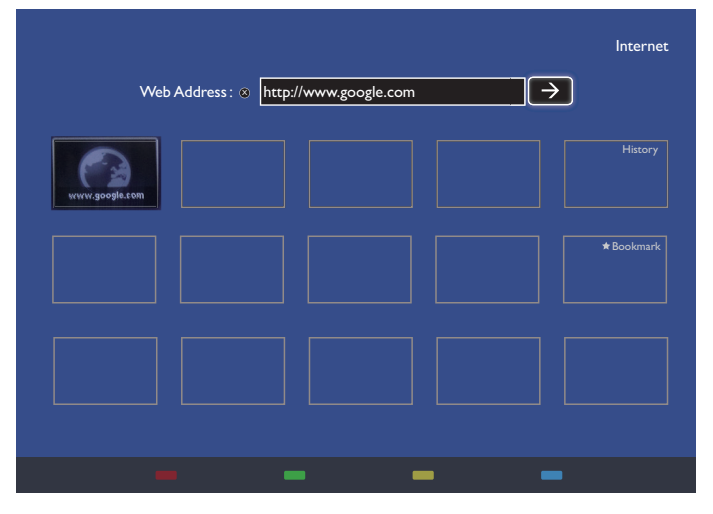

4. Można teraz przeglądać stronę sieci web.

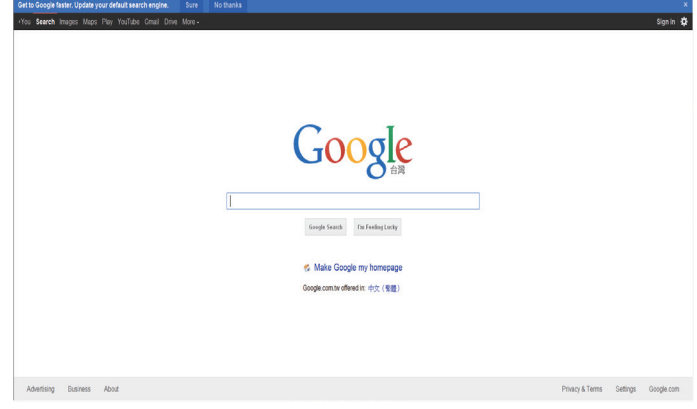

#### UWAGI:

- • Przeglądarka Opera nie obsługuje formatu FLASH.
- • Przeglądarka nie jest źródłem wideo. Ekran przeglądarki nie pozostanie, po ponownym uruchomieniu wyświetlacza.

# <span id="page-31-0"></span>**5. Zmiana ustawień**

**Korzystanie z pilota zdalnego sterowania:** 

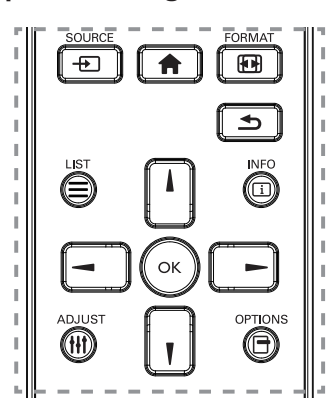

- 1. Naciśnij przycisk [11] HOME w celu wyświetlenia menu OSD.
- 2. Naciśnij przycisk [1] [1] [-] lub [-], aby wybrać pozycję menu lub wyregulować jej wartość. Naciśnij przycisk  $[OK]$ , aby potwierdzić.
- 3. Naciśnij przycisk [1] BACK, aby powrócić do poprzedniego poziomu menu.
- 4. Naciśnij przycisk [11] HOME w celu wyjścia z menu OSD.

#### **Przyciski sterowania wyświetlaczem**

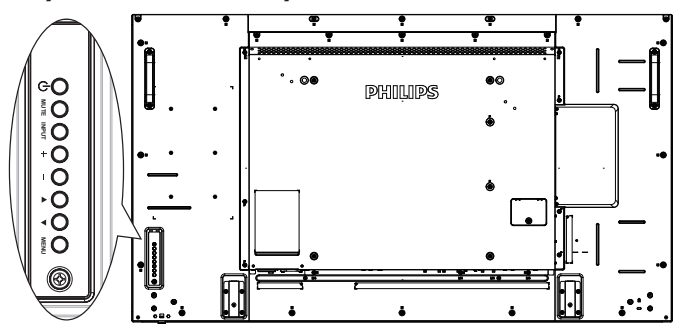

- 1. Naciśnij przycisk [MENU] w celu wyświetlenia menu OSD.
- 2. Naciśnij przycisk  $[\triangle] [\triangledown] [\dashv]$  lub  $[\dashv]$ , aby wybrać pozycję menu lub wyregulować jej wartość.
- 3. Naciśnij przycisk [INPUT], aby potwierdzić wybór menu i przejść do jego podmenu.
- 4. Naciśnij przycisk [MENU] w celu wyjścia z menu OSD.

### **5.1. Ustawienia**

Naciśnij przycisk [<sup>4</sup>] HOME.

### **5.1.1. Obraz**

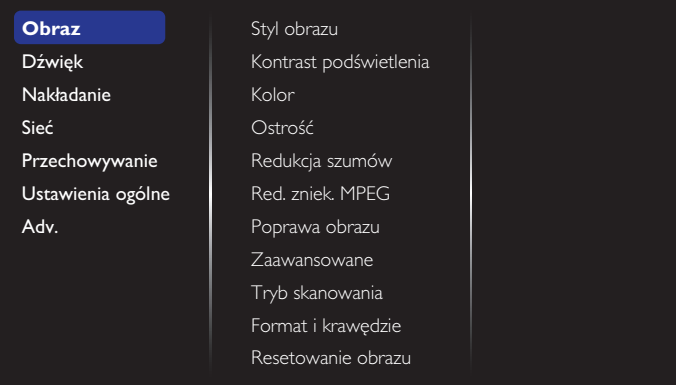

#### **Styl obrazu**

Wybór predefiniowanego ustawienia obrazu.

#### **Kontrast podświetlenia**

Regulacja jasności podświetlenia ekranu.

#### **Kolor**

Regulacja nasycenia kolorów obrazu.

#### **Ostrość**

Regulacja ostrości obrazu.

#### **Redukcja szumów**

Wybór poziomu redukcji zakłóceń obrazu.

#### **Red. zniek. MPEG**

Wygładzanie przejść i zamgleń w obrazie cyfrowym.

#### **Poprawa obrazu**

Każdy piksel zostaje dostosowany do pikseli otaczających, dając w efekcie wspaniały obraz o wysokiej rozdzielczości.

- {Ostrość zaawansowane}: Ulepszona ostrość obrazu, zwłaszcza w okolicach linii i obrysów.
- • {Dynamiczny kontr.}: Dynamiczna poprawa jakości szczegółów w ciemnych, średnich i jasnych obszarach obrazu.
- {Intensyf. barw}: Dynamiczna poprawa nasycenia kolorów i wyrazistości szczegółów.

#### **Zaawansowane**

Dostęp do zaawansowanych ustawień, takich jak gamma, odcień, kontrast wideo, itp.

- • {Gamma}: Regulacja nieliniowego ustawienia jasności i kontrastu obrazu.
- • {Odcień}: Zmiana równowagi kolorów.
- • {Odcień personalny}: Dostosowywanie ustawień równowagi kolorów. Dostępne wyłącznie po wybraniu {Odcień} > {Własne}.
- {Kontrast wideo}: Regulacja kontrastu wideo.
- • {Jasność}: Regulacja jasności ekranu.
- • {Nasycenie}: Regulacja nasycenia ekranu.

#### **Tryb skanowania**

Zmiana obszaru wyświetlania obrazu.

#### **Format i krawędzie**

- {Format obrazu}: Zmiana formatu obrazu.
- {Powiększenie}: Jednoczesne powiększenie rozmiaru obrazu w poziomie i w pionie.
- • {Powiększenie poziome}: Powiększenie wyłącznie rozmiaru obrazu w poziomie.
- • {Powiększenie pionowe}: Powiększenie wyłącznie rozmiaru obrazu w pionie.

<span id="page-32-0"></span>Uwaga: Funkcje Powiększenie, Powiększenie poziome i Powiększenie pionowe działają jedynie, kiedy opcja Format obrazu ustawiona jest na Powiększenie użytkownika.

Sprawdź stronę [18](#page-27-2) w celu uzyskania opisów dla **Format obrazu**.

#### **Resetowanie obrazu**

Przywrócenie wszystkich ustawień obrazu do domyślnych wartości fabrycznych.

### **5.1.2. Dźwięk**

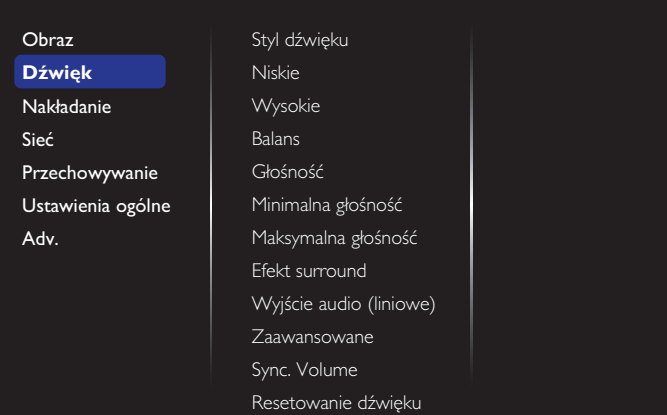

#### **Styl dźwięku**

Dostęp do zaawansowanych ustawień dźwięków.

#### **Niskie**

Regulacja w celu zwiększenia lub zmniejszenia niskiej częstotliwości dźwięków.

#### **Wysokie**

Regulacja w celu zwiększenia lub zmniejszenia wysokiej częstotliwości dźwięków.

#### **Balans**

Regulacja w celu podkreśleniea balansu prawego lub lewego wyjścia audio.

#### **Głośność**

Regulacja w celu zwiększenia lub zmniejszenia głośności.

#### **Minimalna głośność**

Ustawienie głośności na Minimalna głośność.

#### **Maksymalna głośność**

Ustawienie głośności na Maksymalna głośność.

#### **Efekt surround**

Ustawienie efektów surround dla uzyskania odpowiedniej jakości audio.

#### **Wyjście audio (liniowe)**

Regulacja sygnału dźwiękowego na wyjściu.

#### **Zaawansowane**

Zaawansowane ustawienia dźwiękowe.

- • {Automat. regulacja głośności}:Włączanie redukcji głośności w razie jej nagłej zmiany.
- {Ustawienia głośnika}: Włączenie lub wyłączenie wbudowanych głośników.
- • {Czysty dźwięk}: Poprawa jakości dźwięku.
- • {Format sygnału wyjściowego audio}:Wybór typu wyjścia audio, przez złącze cyfrowego wyjścia audio. (Tylko HDMI)
- • {Opóźn. wyjścia audio}:Automatyczna synchronizacja obrazu na ekranie z dźwiękiem z podłączonego zestawu kina domowego.
- • {Offset wyjścia audio}: Ustawienie regulujące przesunięcie wyjścia audio. Opcja dostępna, jeśli włączono opcję {Opóźn. wyjścia audio}.

#### **Sync. Głośność**

Wybierz {Włącz} lub {Wyłącz} dla funkcji Nakładanie. Ustaw {Włącz} w celu synchronizacji głośności głośnika wewnętrznego i wyjścia liniowego. Ustaw {Wyłącz} w celu oddzielnej regulacji głośności głośnika wewnętrznego i wyjścia liniowego.

#### **Resetowanie dźwięku**

Resetowanie do ustawienia domyślnego.

### **5.1.3. Nakładanie**

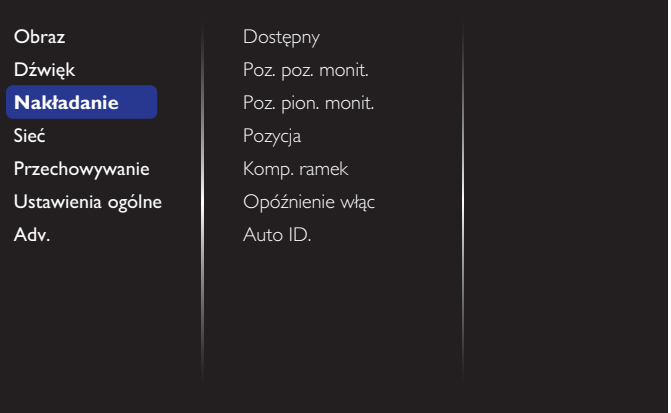

Funkcja ta umożliwia utworzenie pojedynczej dużej matrycy ekranowej (ściana video), zawierającej do 225 zestawów wyświetlaczy (do 15-zestawów w pionie i do 15-zestawów w poziomie).

#### **Dostępny**

Wybierz {Włącz} lub {Wyłącz} dla funkcji Nakładanie. Po ustawieniu na {Włącz}, wyświetlacz zastosuje ustawienia w {Poz. poz. monit.}, {Pion. poz. monit.}, {Pozycja} i {Komp. ramek}.

#### **Poz. poz. monit.**

Regulacja wyświetlaczy po stronie poziomej.

#### **Poz. pion. monit.**

Regulacja wyświetlaczy po stronie pionowej.

#### **Pozycja**

Regulacja pozycji tego wyświetlacza na ekranie matrycowym.

Przykład: Matryca ekranowa 2 x 2 (4 wyświetlaczy)

Poz. poz. monit. = 2 wyświetlaczy

Poz. pion. monit. = 2 wyświetlaczy

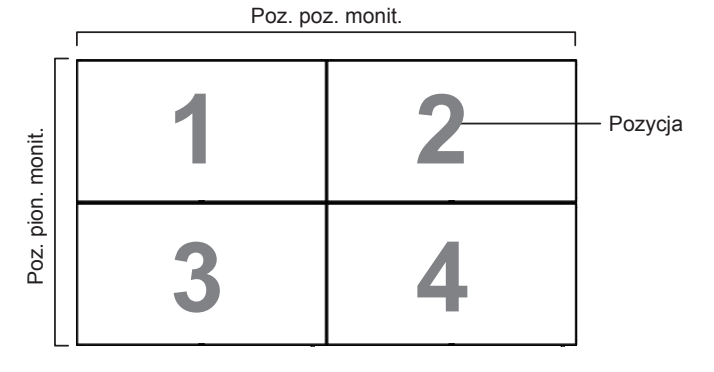

#### <span id="page-33-0"></span>Przykład: Matryca ekranowa 5 x 5 (25 wyświetlaczy)

Poz. poz. monit. = 5 wyświetlaczy Poz. pion. monit. = 5 wyświetlaczy

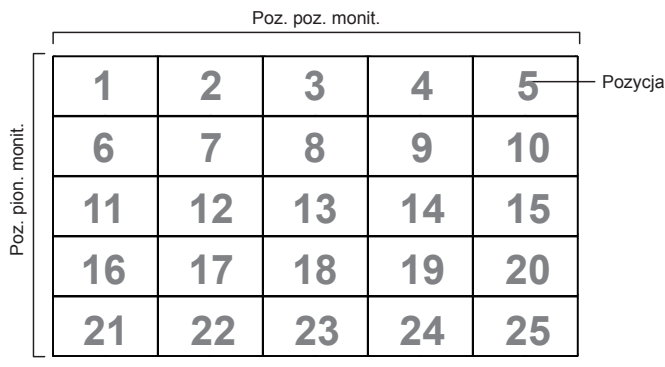

#### **Komp. ramek**

Wybór włączenia lub wyłączenia funkcji kompensacji klatek. Po wybraniu {Włącz}, wyświetlacz dopasuje obraz w celu kompensacji szerokości ramek wyświetlacza, dla uzyskania dokładnego wyświetlania obrazu.

#### {Włącz}

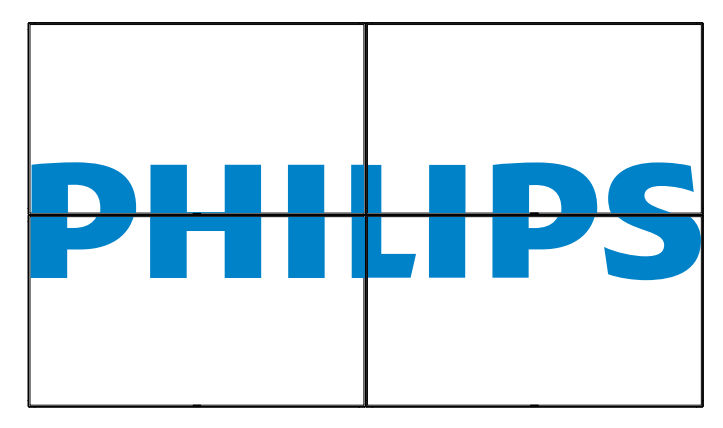

{Wyłącz}

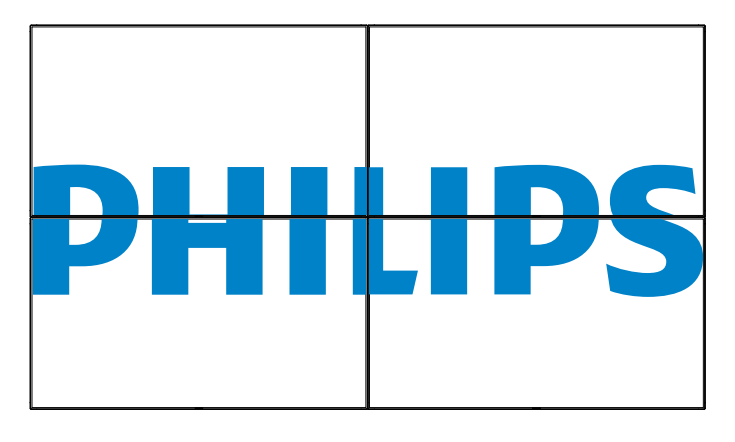

#### **Opóźnienie włąc**

Regulacja czasu opóźnienia włączenia zasilania (w sekundach), co umożliwia sekwencyjne włączanie zasilania dla każdego wyświetlacza, według liczby ID, gdy podłączonych jest wiele wyświetlaczy.

#### **Automat. ID**

Funkcja konfiguracji umożliwia skonfigurowanie pozycji {ID monitora} podłączonego urządzenia zgodnie z ustawieniami {Poz. poz. monit.}.

Przykład: Monitory w poziomie ustawione na 4

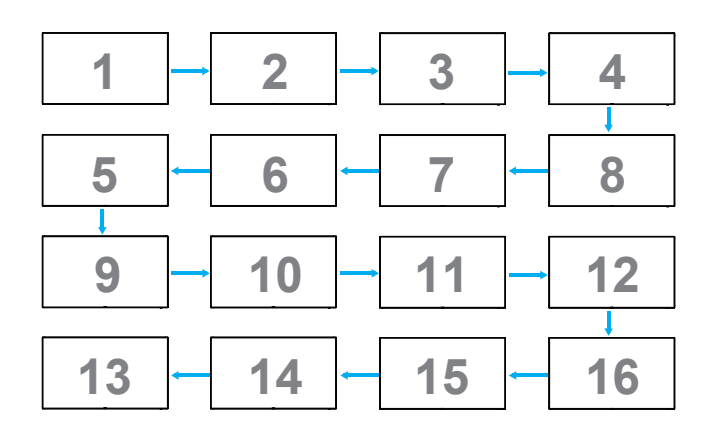

Uwaga:Aby móc korzystać z tej funkcji, wszystkie urządzenia muszą być połączone szeregowo za pomocą kabla RS-232, a ich sieciowe porty sterujące należy również ustawić na RS-232.

Uwaga:W przypadku korzystania z tej funkcji przy połączeniu DP 1.2, maksymalna obsługiwana rozdzielczość wynosi jedynie 1920x1080/60 Hz przy 4 urządzeniach.W przypadku rozdzielczości 4Kx2K/30 Hz obsługiwane jest podłączenie jedynie 2 odbiorników.

### **5.1.4. Sieć**

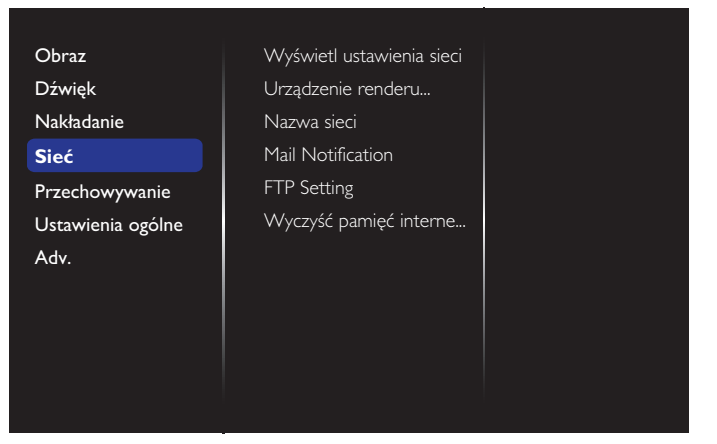

#### **Wyświetl ustawienia sieci**

{Konfiguracja sieci}:Wybór sposobu, w jaki wyświetlacz ma przypisywać adresy zasobom sieciowym.

Użytkownik może wybrać {DHCP i Auto IP} (zalecane) lub {Statyczny IP}.

#### **Urządzenie renderujące media cyfrowe – DMR**

Otrzymywanie plików multimedialnych z podłączonego urządzenia przez sieć.

#### **Nazwa sieci**

W przypadku połączenia wielu monitorów, można zmienić nazwę każdego z nich w celu ułatwienia identyfikacji.

Wprowadź nazwę za pomocą klawiatury ekranowej lub klawiatury numerycznej pilota zdalnego sterowania.

#### **Mail Notification**

Powiadomienie przez email obsługuje zdarzenia dotyczące temperatury i źródła sygnału wejściowego.Wyśle ono email powiadamiając, kiedy temperatura jest zbyt wysoka lub kiedy nastąpi utrata sygnału.

<span id="page-34-0"></span>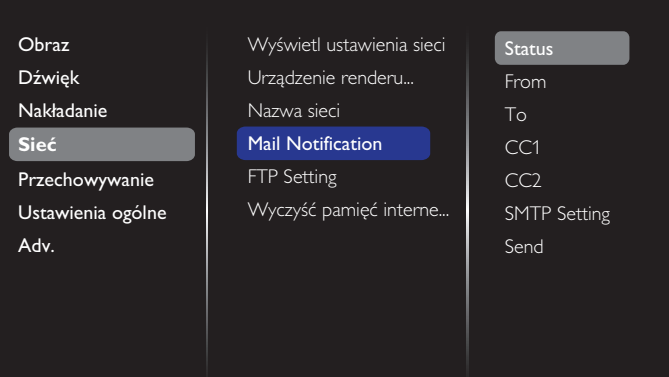

- • {From}:Twój pełny adres email.
- • {To}:Wpisz w polu "Do" adres email pierwszego odbiorcy, do którego chcesz wysłać powiadomienie.
- • {CC1}:Wpisz w polu "Kopia1" adres email drugiego odbiorcy, do którego chcesz wysłać powiadomienie.
- • {CC2}:Wpisz w polu "Kopia2" adres email trzeciego odbiorcy, do którego chcesz wysłać powiadomienie.
- • {SMTP Setting}: Służy do dodawania lub usuwania kont lub zmiany ustawień istniejącego połączenia.
- • {Username}:Twoje konto email.
- • {Password}: Hasło dla tego konta email.
- {SMTP Server}: Adres URL Twojego serwera pocztowego.
- {Send}: Wysyłanie poczty testowej do siebie.

#### Uwaga:

- Funkcja ta wymaga połączenia z Internetem.
- Adres SMTP będzie prawdopodobnie rozpoczynać się od smtp://. Przykładowo, smtp://smtp.example.com.
- Sprawdź wewnętrzną politykę firmy w zakresie bezpieczeństwa korzystania z zewnętrznych przekaźników SMTP do przesyłania poczty. Ponieważ może ona na to nie zezwalać.

#### **Ustawienia FTP**

Służy do dodawania lub usuwania kont lub zmiany ustawień istniejącego połączenia.

- • {Smar tCMS}: Ustawia nazwę użytkownika i hasło FTP dla Smar tCMS.
- • {Automatyczne odtwarzanie USB}: Ustawia nazwę użytkownika i hasło dla Automatycznego odtwarzania USB.

Uwaga: Korzystając z funkcji SmartCMS i Automatyczne odtwarzanie USB możesz pobrać pliki multimediów korzystając z ftp zamiast kopiowania USB.

#### **Wyczyść pamięć internetową**

Usuwanie wszystkich plików cookie, list zakładek i historii oraz tekstu używanego do autouzupełniania.

### **5.1.5. Przechowywanie**

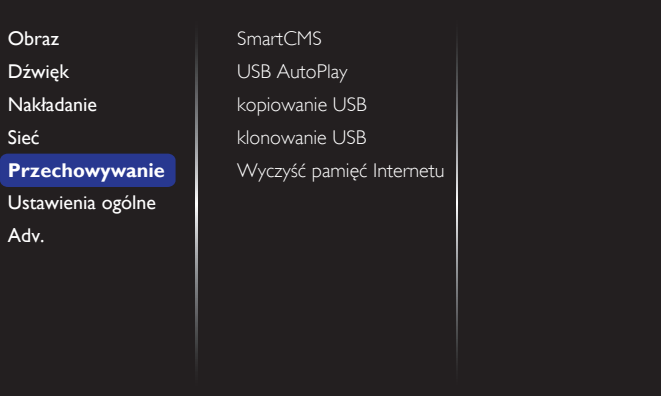

#### **SmartCMS**

Wybierz domyślną lokalizację pamięci masowej dla zawartości SmartCMS.

- • {Wewnętrzna}: Ustawia jako domyślną wewnętrzną pamięć masową.
- • {Zewnętrzna}: Ustawia jako domyślną zewnętrzną pamięć masową.

#### **USB AutoPlay**

Wybierz domyślną lokalizację pamięci masowej dla zawartości Automatycznego odtwarzania USB.

- • {Wewnętrzna}: Ustawia jako domyślną wewnętrzną pamięć masową.
- • {Zewnętrzna}: Ustawia jako domyślną zewnętrzną pamięć masową.

#### **Kopiowanie USB**

- Kopiowanie USB umożliwia przenoszenie plików multimedialnych między pamięcią wewnętrzną, a urządzeniem USB Flash. Ponadto zapewnia ono prosty sposób importowania adresu URL na potrzeby Internetu.
- • {Impor t}: Impor t plików multimedialnych i listy adresów URL z urządzenia USB Flash do pamięci wewnętrznej.
- • {Expor t}: Ekspor t plików multimedialnych ora listy adresów URL z pamięci wewnętrznej na urządzenie USB Flash.

#### **Klonowanie USB**

Importuj/Eksportuj ustawienia użytkownika.

- • {Impor t}: Impor tuj ustawienia użytkownika z pamięci USB flash.
- • {Expor t}: Utwórz kopię zapasową ustawień użytkownika na pamięci USB flash.

#### **Wyczyść pamięć internetową**

Usuwanie wszystkich danych z pamięci wewnętrznej, w tym muzyki i zdjęć.

Uwaga:

- Przed użyciem funkcji importowania dla kopiowania USB na potrzeby automatycznego odtwarzania, utwórz nowy folder i nazwij go "philips". Umieść w określonym folderze wszystkie pliki multimedialne w celu ich automatycznego odtwarzania.
- Przed użyciem funkcji importowania dla kopiowania USB na potrzeby adresów URL, utwórz nowy dokument tekstowy i nazwij go "url\_schedulinglist.txt".W przypadku wprowadzania adresu URL należy zachować format podany poniżej:"Numer kolejny, adres URL."
- Przykładowo, ustaw adres URL dla numeru kolejnego 1 i numeru kolejnego 2 odpowiednio na www.google.com i tw.yahoo.com. 1, www.google.com 2, tw.yahoo.com

### <span id="page-35-0"></span>**5.1.6. Ustawienia ogólne**

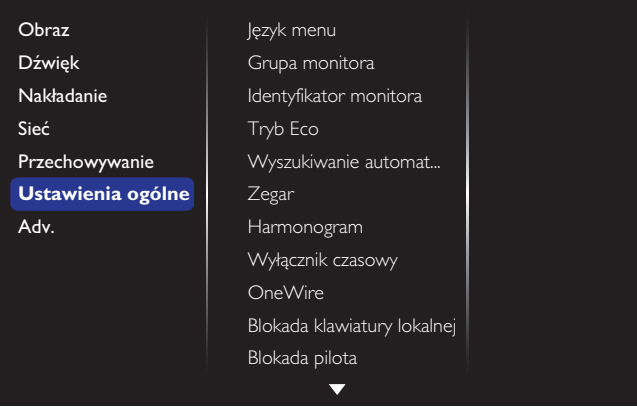

#### **Język menu**

Wybór języka stosowanego w menu OSD.

#### **Grupa monitora**

Regulacja zakresu grupy, w zakresie 1 do 255. Domyślne ustawienie to 255.

#### **Identyfikator monitora**

Ustawienie numeru identyfikacyjnego (ID) na potrzeby sterowania ekranem poprzez połączenie RS232. Po podłączeniu wielu zestawów wyświetlaczy, każdy z nich musi mieć unikatowy numer ID. Monitor ID (Identyfikator monitora) mieści się w zakresie od 1 do 255. Domyślne ustawienie to 1.

#### **Tryb Eco**

Ustawienie automatycznego zmniejszania zużycia energii przez wyświetlacz.

Uwaga: Fabryczne domyślne ustawienie to "Czuwanie przy niskim zużyciu energii", ale użytkownik nie może go wyzerować do wartości domyślnej, po ustawieniu trybu Eco na "Normalny" przez"Resetowanie do war tości fabrycznych" w MENU. Jednakże, użytkownik nadal może ręcznie zmienić tryb ECO z powrotem na "Czuwanie przy niskim zużyciu energii".

#### **Wyszukiwanie automatyczne**

Opcja automatycznego wykrywania przez wyświetlacz dostępnych źródeł sygnału.

#### **Zegar**

Ustawienie bieżącej daty i czasu dla wewnętrznego zegara wyświetlacza.

#### **Harmonogram**

Ta funkcja umożliwia zaprogramowanie do 7 różnych odstępów czasu uaktywniania wyświetlacza.

Można ustawić:

- Źrodło wejścia wykorzystywane przez wyświetlacz dla każdego okresu harmonogramu uaktywniania.
- Czas włączenia i wyłączenia wyświetlacza.
- Dni tygodnia uaktywniania wyświetlacza.

Uwaga:

- Przed użyciem tej funkcji należy ustawić bieżącą datę i czas w menu {Zegar}.
- Po zmianie opcji {Zegar} w menu {Ustawienia ogólne} należy ponownie ustawić funkcję {Harmonogram}.

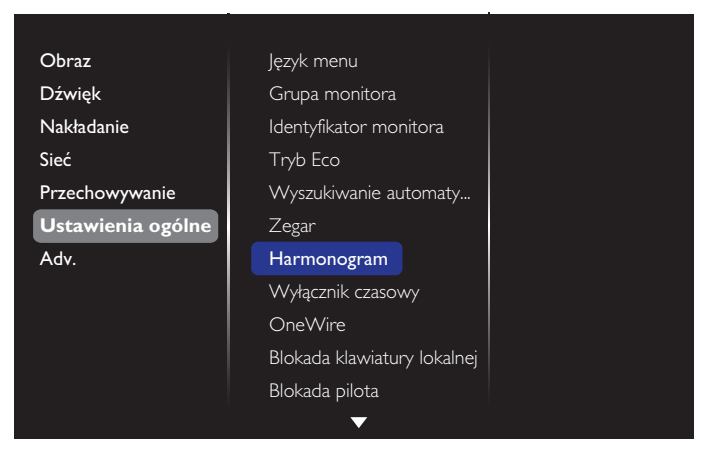

1. Ustawić można 7 harmonogramów. Przejdź do **Status** i wybierz **Włącz**.

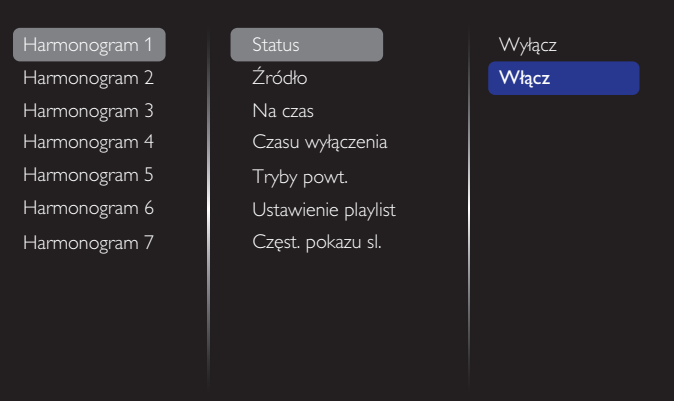

2. Przejdź do **Źródło** i wybierz źródło wejścia. Po wybraniu  $\{Z \r{rod} \to \{USB \}$  playlist}. Należy ustawić listę odtwarzania.

Po wybraniu  $\{Zródło\} \rightarrow \{Internet\}$ . Należy ustawić adres URL. Po wybraniu {Zródło} > {USB AutoPlay}. Należy utworzyć folder o nazwie "philips" w pamięci USB i umieścić wszystkie pliki multimedialne w określonym folderze w celu automatycznego odtwarzania.

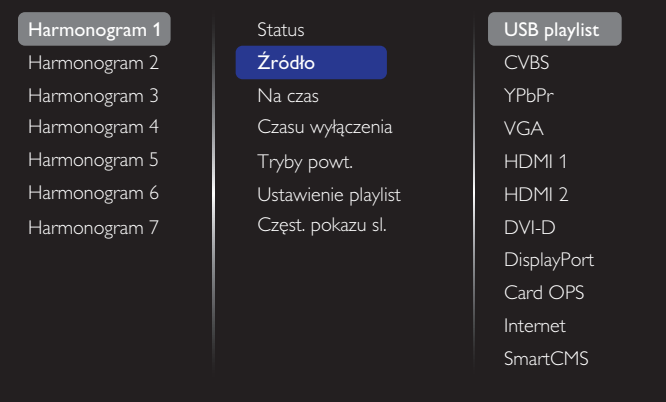

#### 3. Ustaw **Na czas**.

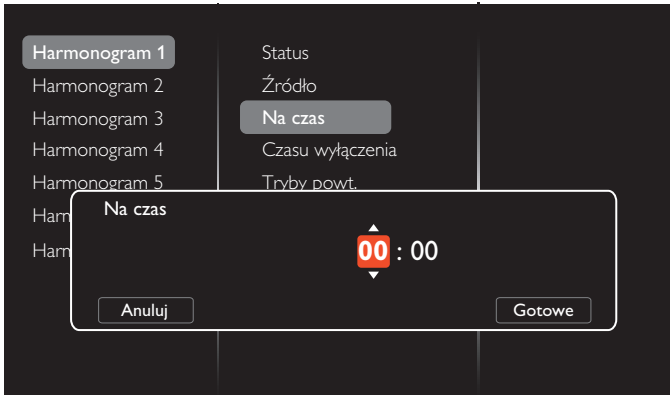

#### 4. Ustaw **Czasu wyłączenia**.

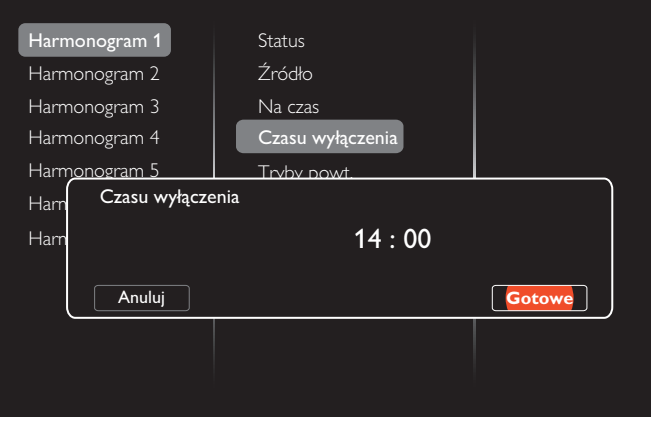

#### 5. Przejdź do **Tryby powt.** i wybierz.

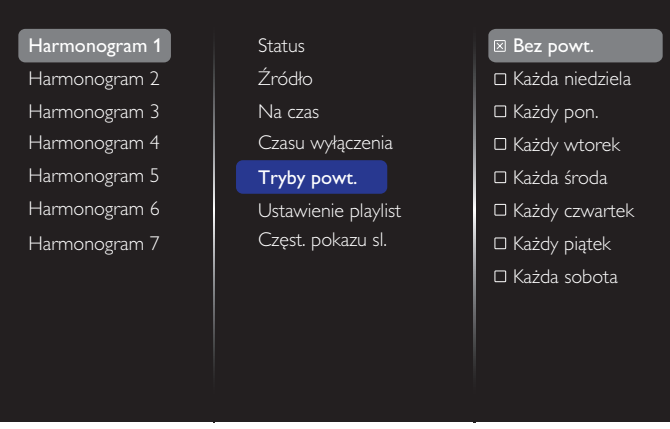

6. Po wybraniu {Źródło} {USB playlist}. Przejdź do **Ustawienie playlist**.

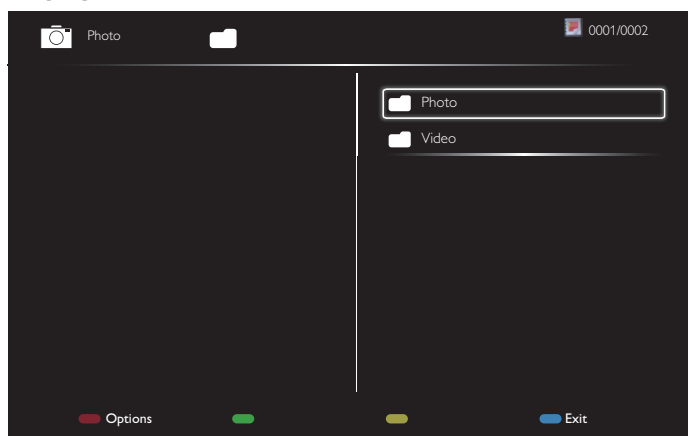

- Naciśnij przyciski **[ ] [ ]** , aby wybrać pliki.
- Naciśnij przyciski [-] [-] w celu przełączenia pomiędzy Playlista i Menedżer plików.
- Naciśnij przycisk  $IOK1$ , aby ustawić lub usunąć listę odtwarzania.
- 7. Aby zapisać listę odtwarzania, naciśnij [ ] i wybierz **Zapisz listę**.

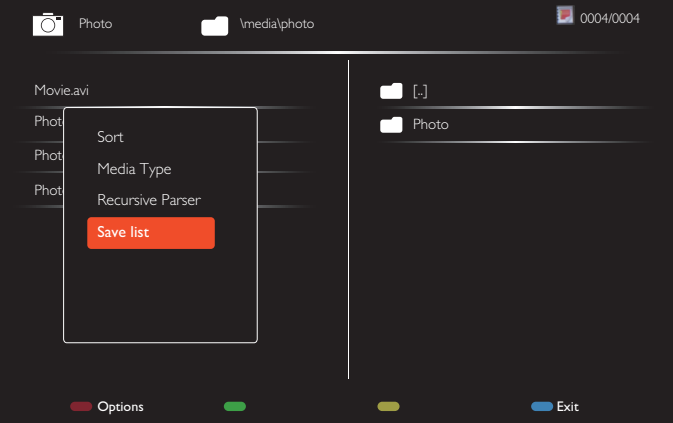

#### UWAGI:

- Każda lista odtwarzania obsługuje do 30 plików.
- Listy odtwarzania nie można usunąć po wykonaniu funkcji {Ustawienia fabr.}. Należy ręcznie usunąć pliki lub usunąć usb\_ schedulinglist.txt w USB.

#### **Wyłącznik czasowy**

Wyłączenie ekranu po wskazanym czasie.

#### **OneWire**

Podłącz urządzenia zgodne ze standardem HDMI-CEC do portu HDMI tego monitora i steruj nimi przy użyciu tego samego pilota zdalnego sterowania.

#### **Blokada klawiatury lokalnej**

Wybór włączenia lub wyłączenia funkcji klawiatury (przyciski sterowania) tego wyświetlacza.

- • {Odblokuj}:Włączenie funkcji klawiatury.
- • {Zablokuj wszystko}: Blokada funkcji klawiszy.
- • {Zablokuj wszystko bez głośności}:Wyłączenie wszystkich funkcji klawiatury opróczprzycisku  $[\rightarrow]$  and  $[\rightarrow]$ .
- • {Zablokuj wszystko bez zasilania}:Wyłączenie wszystkich funkcji klawiatury opróczprzycisk **[ ]**.
- • {Zablokuj wszystko oprócz głośności i zasilania}:Wyłączenie funkcji wszystkich klawiszy oprócz przycisku [-], [+] i **[**U]:

#### **Blokada pilota**

Włączenie lub wyłączenie funkcji klawiszy pilota zdalnego sterowania.

- • {Odblokuj}:Włączenie funkcji klawiatury.
- {Zablokuj wszystko}: Blokada funkcji klawiszy.
- • {Zablokuj wszystko bez głośności}:Wyłączenie wszystkich funkcji klawiatury opróczprzycisku  $[-]$  and  $[+]$ .
- • {Zablokuj wszystko bez zasilania}:Wyłączenie wszystkich funkcji klawiatury opróczprzycisku POWER [(1)].
- • {Zablokuj wszystko oprócz głośności i zasilania}:Wyłączenie funkcji wszystkich funkcji klawiatury oprócz przycisku [-] [+] i przycisku  $POWER$   $[(]$
- UWAGA: W celu wyłączenia blokady funkcji z **Blokada klawiatury lokalnej** lubpozycji **Blokada pilota**, naciśnij na pilocie przyciski [**11 | 1 9 9 8**.

#### <span id="page-37-0"></span>BDL5570EL

#### **Pixel shift**

Dla źródeł wejścia wideo można wybrać {Włącz}, aby zapewnić automatyczne przesuwanie obrazu po upływie 30 sekund braku obsługi monitora, aby nie dopuścić do powstania efektu "wypalenia" lub "powidoku".

#### **Smart power**

Wybierz poziom podświetlenia, aby zoptymalizować zużycie energii i kontrast obrazu.

Opcje wyboru to: {Wył.}, {Standardowy}, {Średni}, {Wysoki}.

#### **Wake on lan**

Po wybraniu {**Włącz**}, wyświetlacz będzie mógł być uaktywniany przez sieć.

#### **Stan włączenia**

Wybierz stan wyświetlacza, zastosowany przy następnym podłączeniu przewodu zasilającego.

- • {Włącz} Wyświetlacz włącza się, po podłączeniu przewodu zasilającego do gniazdka ściennego.
- {Tryb gotowości} Wyświetlacz pozostanie w trybie Tryb gotowości, po podłączeniu przewodu zasilającego do gniazdka ściennego.
- • {Ostatni stan} Wyświetlacz powróci do poprzedniego stanu zasilania (włączenie/wyłączenie/oczekiwanie) po odłączeniu i wymianie przewodu zasilającego.

#### **Czujnik światła**

Wybierz {Włącz}, po czym wyświetlacz automatycznie wyreguluje podświetlenie.

#### **Dioda LED wysokiej mocy**

Wybierz {**Wyłącz**} w celu wyłączenia wskaźnika.

#### **Logo**

Po wybraniu {Wyłącz}, wyświetlacz po właczeniu, nie będzie pokazywał logo PHILIPS.

#### **Zaawansowane funkcje zarządzania zasilaniem**

Wybierz {Włącz}. Następnie, przy braku sygnału, wyświetlacz zostanie wyłączony automatycznie.

#### **Powiadomienie dotyczące źródła**

Po naciśnięciu przycisku POWER [U] w celu włączenia wyświetlacza ze stanu gotowości lub po zmianie sygnału wejścia, w górnym, lewym rogu ekranu, wyświetlane są informacje OSD.

Wybierz {Wyłącz} w celu wyłączenia tej funkcji.

#### **DisplayPort Ver.**

Ustaw wersję DisplayPort na 1.1a lub 1.2, to ustawienie jest prawidłowe wyłącznie dla wejścia i wyjścia DisplayPort,

1.1a: Przełącz wer. DisplayPort Ver. na 1.1a (domyślne), wyjście DisplayPort jest klonem wejścia DisplayPort.

1.2: Przełącz wer. DisplayPort na 1.2 w celu obsługi MST (Multi-Stream Transport [transport wielostrumieniowy])

UWAGA: Jeśli dla źródła DisplayPort wyświetlany będzie ekran czarny lub nienormalny, przełącz na 1.1a i wyłącz oraz włącz prąd zmienny.

#### **Wiatrak chło.**

Wybierz {Włącz} w CELU włączenia wentylatora chłodzącego na stałe. Wybierz {Auto} w celu włączenia/wyłączenia wentylatora chłodzącego, zgodnie z temperaturą wyświetlacza.

UWAGI:

- Domyślna opcja {Auto} uruchomi wentylator chłodzący, jeśli temperatura osiągnie 60°C (140°F).
- • Jeśli temperatura przekroczy 70°C (158°F) przez 3 minuty, a następnie na ekranie przez 10 sekund pojawi się komunikat ostrzeżenia, wyświetlacz zostanie automatycznie wyłączony z migającymi światłami LED czerwonym i zielonym.

#### **Port ster przez sieć**

Wybierz sterowanie RS232 z OPS karty lub RS232 wbudowanego w zestaw PD.

#### **Ustawienia fabr.**

Przywrócenie wszystkich ustawień fabrycznych

### **5.1.7. Zaawns.**

Strona ustawień zaawansowanych umożliwia skonfigurowanie ustawień sygnału HDMI i DVI, w celu zapewnienia odpowiedniej jakości obrazu.

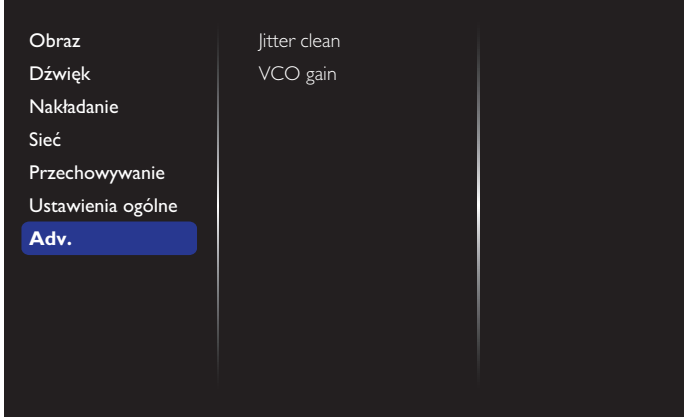

#### **Jitter clean (Bez nierównomierności linii)**

Włączenie/wyłączenie funkcji czyszczenia nierównomierności linii w celu poprawy jakości sygnału HDMI lub DVI. Domyślnym ustawieniem jest włączone.

#### **VCO gain (Wzmocnienie VCO)**

Służy do automatycznej lub ręcznej regulacji wzmocnienia VCO. Domyślnym ustawieniem jest Auto (Automatycznie).

Uwaga: Kiedy sygnał jest niestabilny i następuje utrata obrazu na wejściu HDMI, możesz wyregulować wzmocnienie VCO, aby uzyskać dobry obraz.

### **5.1.8. Kontrola przy użyciu przeglądarki internetowej**

A. Upewnij się, że jest dostępne połączenie z siecią. Możesz nacisnąć przycisk INFO, aby wyświetlić połączenie z siecią.

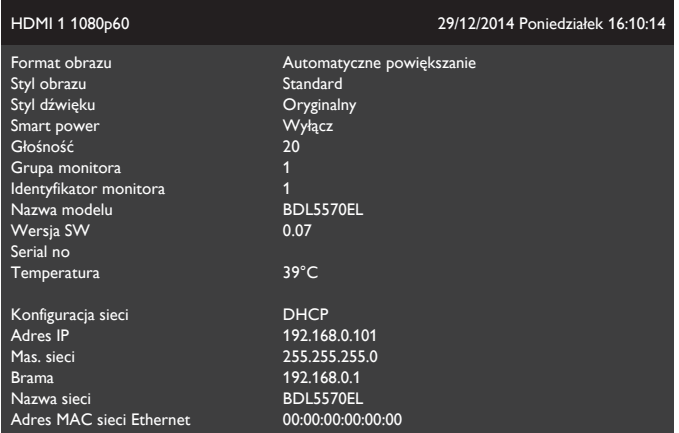

W przypadku komputera podłączonego do PD najpierw otwórz przeglądarkę internetową. Następnie w polu adresu internetowego wprowadź adres PD (192.168.0.101) w celu zarządzania siecią i naciśnij przycisk Enter, aby otworzyć stronę główną Sterowania przy użyciu przeglądarki internetowej.

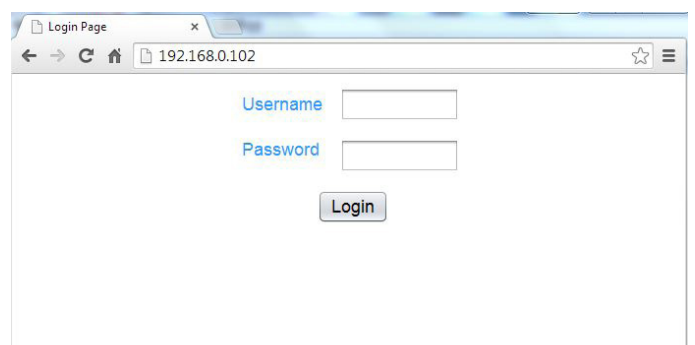

Uwaga: Domyślna nazwa użytkownika to admin, a hasło 1234.

B. Domyślną stroną główną Sterowania przy użyciu przeglądarki internetowej jest Strona zasilania. Służy ona do łatwego włączania ekranu lub do przełączania go w tryb czuwania.

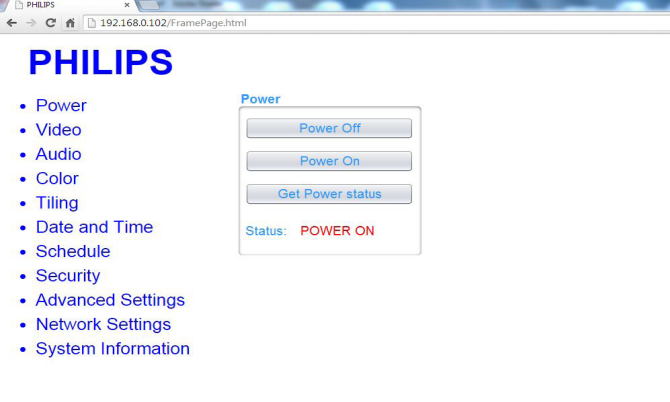

Ver.0.103

This site best viewed with Microsoft Internet Explorer @ 1920 x 1080 screen size

Power Off (Wyłączanie zasilania): Służy do przełączenia ekranu w tryb czuwania.

Power On (Włączanie zasilania): Służy do włączania ekranu.

Get Power status (Uzyskaj status zasilania): Kliknij ten przycisk, aby uzyskać informacje o statusie ekranu.

Uwaga: Funkcja Włączanie zasilania jest obsługiwana jedynie po ustawieniu trybu Eko na Zwykły.

C. Kliknij wideo, aby przejść na stronę Wideo. Oferuje ona prosty sposób regulacji ustawień wideo.

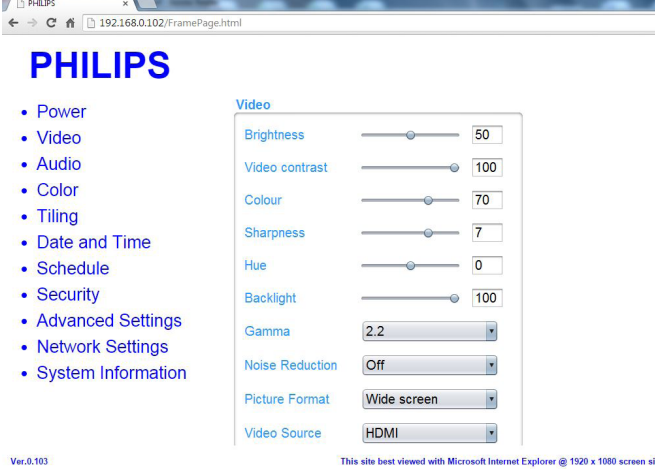

Brightness (Jasność): Regulacja całkowitej jasności obrazu, poprzez zmianę intensywności podświetlenia panela LCD. Od 0 (wartość minimalna) do 100 (wartość maksymalna).

Video contrast (Kontrast obrazu): Regulacja ostrości w celu poprawienia jakości obrazu. Czarne partie obrazu będą bogatsze w ciemności, a białe jaśniejsze. Od 0 (wartość minimalna) do 100 (wartość maksymalna).

Color (Kolor): Regulacja w celu zwiększenia lub zmniejszenia intensywności kolorów obrazu. Od 0 (wartość minimalna) do 100 (wartość maksymalna).

Sharpness (Ostrość):Wyreguluj, aby poprawić detale obrazu. Od 0 (war tość minimalna) do 100 (war tość maksymalna).

Hue (Odcień): Regulacja nasycenia ekranu. Od -50 (wartość minimalna) do 50 (wartość maksymalna).

Backlight (Podświetlenie): Regulacja jasności podświetlenia ekranu. Od 0 (wartość minimalna) do 100 (wartość maksymalna).

Gamma: Regulacja nieliniowego ustawienia jasności i kontrastu obrazu. Od 1 (wartość minimalna) do 4 (wartość maksymalna).

Noise Reduction (Redukcja szumów): Regulacja w celu usunięcia zakłóceń obrazu. Można wybrać odpowiedni poziom redukcji zakłóceń. Wybierz spośród:Wyłączony/Niski/Średni/Wysoki

Picture Format (Format obrazu): Zmiana obszaru wyświetlania obrazu. Można wybrać odpowiedni format obrazu.Wybierz spośród: Automatyczne powiększenie/Filmowy rozszerzony 16:9/Panoramiczny/ Nieprzycięty/4:3

Video Source (Źródło wideo):Wybór źródła wejścia. Wybierz jedną z opcji: USB/Sieć/Internet/SmartCMS/CVBS/YPbPr/VGA/HDMI/DVI-D

Auto Adjust (Automatyczna regulacja): Użyj funkcji automatycznej regulacji, aby automatycznie zoptymalizować wyświetlanie pozycji obrazu.

D. Kliknij Audio, aby przejść na stronę Audio. Oferuje ona prosty sposób regulacji ustawień audio.

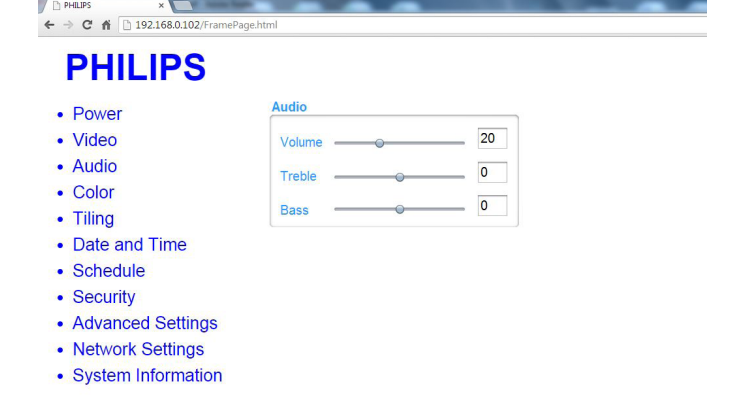

Ver.0.103

Volume (Głośność): Regulacja w celu zwiększenia lub zmniejszenia

This site best viewed with Microsoft Internet Explorer @ 1920 x 1080 sc

głośności. Od 0 (war tość minimalna) do 60 (war tość maksymalna).

Treble (Tony wysokie:) Regulacja w celu zwiększenia lub zmniejszenia wysokiej częstotliwości dźwięków. Od -8 (wartość minimalna) do 8 (wartość maksymalna).

Bass (Tony niskie): Regulacja w celu zwiększenia lub zmniejszenia niskiej częstotliwości dźwięków. Od -8 (wartość minimalna) do 8 (wartość maksymalna).

E. Kliknij kolor, aby przejść na stronę Kolor. Oferuje ona prosty sposób regulacji ustawień kolorów.

### $\leftarrow$   $\rightarrow$  C'  $\land$  192.168.0.102/ **PHILIPS**

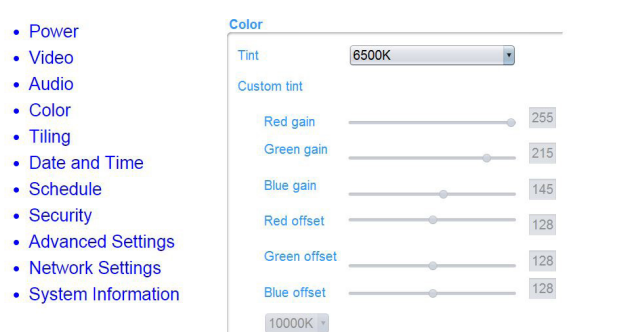

Ver.0.103

This site best viewed with Microsoft Internet Explorer @ 1920 x 1080 screen size.

Tint (Barwa): Zmiana balansu kolorów.Wybierz jedną z opcji: Zimna/ Zwykła/Ciepła/Użytkownika

Custom tint (Barwa użytkownika): Przy użyciu tej funkcji można precyzyjnie dopasować tonację kolorów obrazu poprzez zmianę ustawień, odpowiednio dla R (Czerwony), G (Zielony) oraz B (Niebieski).

Uwaga: Barwa użytkownika jest tylko dostępna, gdy opcja Barwa jest ustawiona na Niestandardowa.

F. Kliknij Nakładanie, aby przejść na stronę Nakładanie. Funkcja ta umożliwia utworzenie pojedynczej dużej matrycy ekranowej (ściana video),zawierającej do 100 zestawów wyświetlaczy (do 10-zestawów w pionie i do 10-zestawów w poziomie).

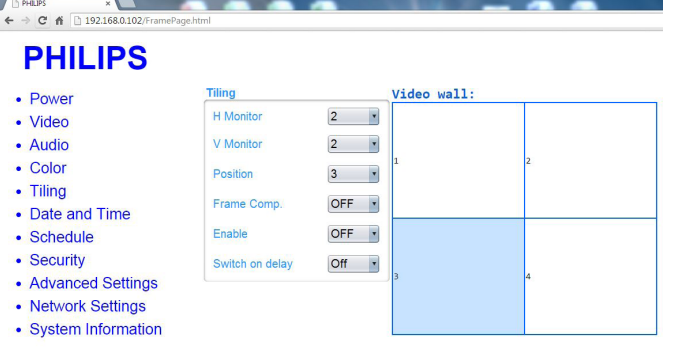

Ver.0.103

This site best viewed with Microsoft Internet Explorer @ 1920 x 1080 screen size

H Monitor (Pozycja pozioma monitora): Regulacja wyświetlaczy po stronie poziomej.

V Monitor (Pozycja pionowa monitora): Regulacja wyświetlaczy po stronie pionowej.

Position (Pozycja): Regulacja pozycji tego wyświetlacza na ekranie matrycowym.

Kompensacja ramek:Wybór włączenia lub wyłączenia funkcji kompensacji klatek.

Enable (Dostępny):Wybierz, aby {Włącz} lub {Wyłącz} funkcję Nakładanie.

Switch on delay (Opóźnienie włączenia): Regulacja opóźnienia czasu włączenia umożliwia sekwencyjne włączanie każdego z monitorów

#### Uwaga:

Matryca ekranowa 2 x 2 (4 wyświetlaczy)

Poz. poz. monit. = 2 wyświetlaczy

Poz. pion. monit. = 2 wyświetlaczy

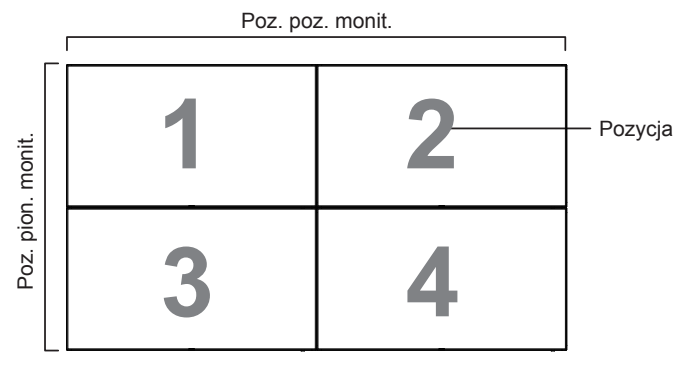

Matryca ekranowa 5 x 5 (25 wyświetlaczy)

Poz. poz. monit. = 5 wyświetlaczy

Poz. pion. monit. = 5 wyświetlaczy

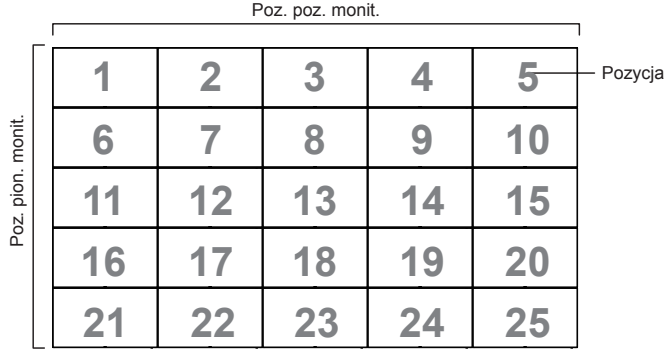

Komp. ramek Włącz

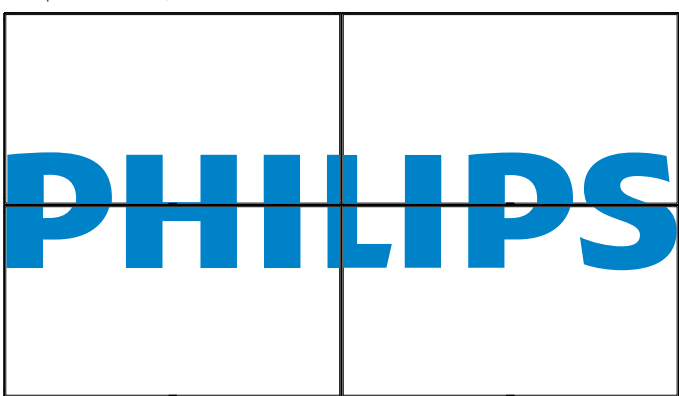

Kompensacja ramek Wyłącz

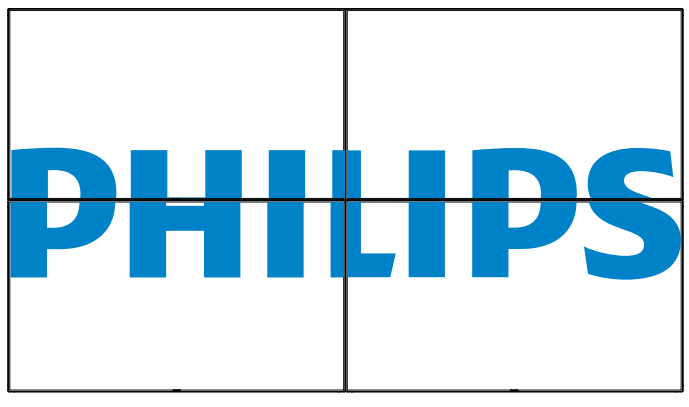

F

×

G. Kliknij Data i godzina, aby przejść na stronę Data i godzina. Oferuje ona łatwy sposób ustawienia bieżącej daty i godziny dla wewnętrznego zegara wyświetlacza.<br>  $\sqrt{\frac{B \text{ PHEBS}}{B \cdot \text{PDE}}}}$ 

### **PHILIPS**

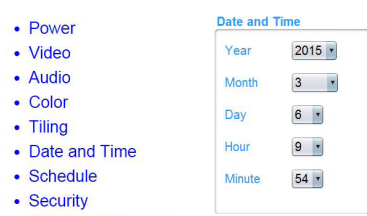

- Advanced Settings
- Network Settings
- System Information

#### Ver. 0.103

#### met Explorer @ 1920 x 1080 screen size.

H. Kliknij Harmonogram, aby przejść na stronę Harmonogram. Ta funkcja umożliwia zaprogramowanie do 7 różnych interwałów uaktywniania tego ekranu.

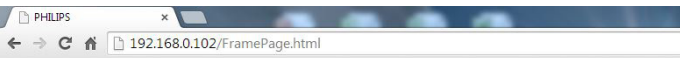

# **PHILIPS**

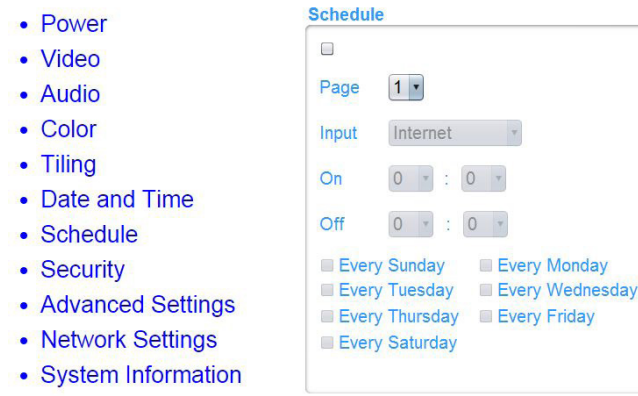

Uwaga: Szczegółowy opis ustawień harmonogramu znajduje się na stronie 21.

I. Kliknij Bezpieczeństwo, aby przejść na stronę Bezpieczeństwo. Oferuje ona prosty sposób zmiany nazwy użytkownika i hasła.

Wprowadź nową nazwę użytkownika i hasło w polach Nazwa użytkownika i hasło, a następnie kliknij przycisk Ustaw, aby ustawić nową nazwę użytkownika i hasło.

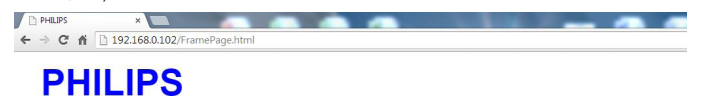

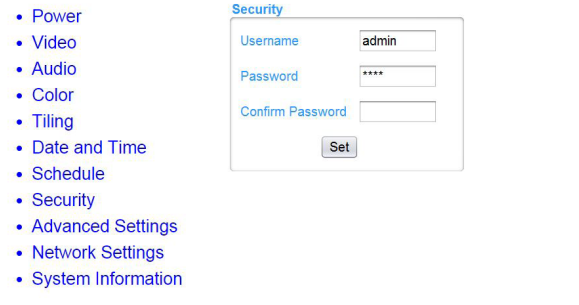

Kliknij Ustawienia zaawansowane, aby przejść na stronę Ustawienia zaawansowane.

**Advanced Settings** 

Local KB lock

**Monitor Group** 

Advanced power manage

Monitor ID

**RC** lock

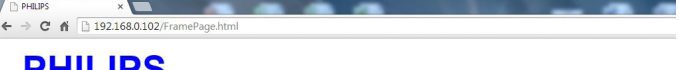

Unlock

Unlock

 $1 \overline{\phantom{a}}$ 

 $\overline{1}$ 

ent

On  $-$ 

### PHILIPS

- Power • Video • Audio  $\bullet$  Color • Tiling
- Date and Time
- Schedule
- Security
- Advanced Settings
- Network Settings
- System Information

Ver.0.103

Ver.0.103

This site best viewed with Microsoft Internet Explorer @ 1920 x 1080 screen size.

Local KB lock (Blokada klawiatury lokalnej):Wybierz, aby włączyć lub wyłączyć funkcję klawiatury (przyciski sterowania) tego ekranu.

RC lock (Blokada pilota):Włączenie lub wyłączenie funkcji klawiszy pilota zdalnego sterowania.

Monitor Group (Grupa monitorów): Regulacja zakresu grupy, w zakresie 1 do 255. Domyślne ustawienie to 1.

Monitor ID (ID monitora): Ustawienie numeru identyfikacyjnego (ID) na potrzeby sterowania ekranem poprzez połączenie RS232.W przypadku podłączania wielu zestawów wyświetlaczy każdy z nich musi mieć przypisany numer identyfikacyjny. Monitor ID (Identyfikator monitora) mieści się w zakresie od 1 do 255. Domyślne ustawienie to 1.

K. Kliknij Ustawienia sieci, aby przejść na stronę Ustawienia sieci.

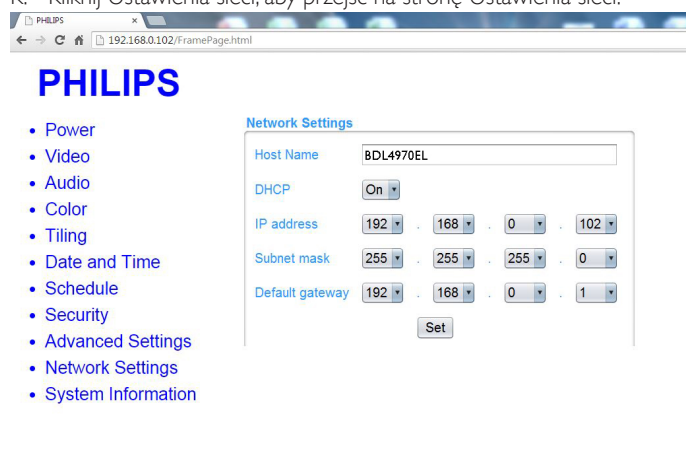

Host Name (Nazwa hosta):W przypadku połączenia wielu monitorów, można zmienić nazwę każdego z nich w celu ułatwienia identyfikacji.

This site best viewed with Microsoft Internet Explorer @ 1920 x 1080 scree

DHCP:Wybierz, w jaki sposób ten ekran ma przypisywać adresy zasobom sieciowym. (Włącz: DHCP i Auto IP,Wyłącz: Statyczna konfiguracja IP). Jeżeli DHCP ustawione jest jako Włączone, urządzenie wyśle zapytanie i otrzyma adres przy każdym uruchomieniu.W przeciwnym razie należy zapytać administratora sieci o odpowiednie ustawienia IP.

L. Kliknij Informacje o systemie, aby przejść na stronę Informacje o systemie.

Uzyskiwanie informacji o ekranie.Tak jak w przypadku numeru seryjnego, czas pracy oraz temperatura poprzez RS232/sieć.

**D** PHILIPS

# $\leftarrow$   $\rightarrow$   $\leftarrow$   $\leftarrow$  **PHILIPS**

 $\blacksquare$ 

- **System Information** • Power Serial no: FIFT • Video Run Time Hours: 212 Hours • Audio Temperature °C: 34 • Color • Tiling • Date and Time • Schedule • Security • Advanced Settings • Network Settings
- System Information

 $Ver. 0.103$ 

Uwaga:

1. Niektóre problemy z przeglądarkami mogą być powodowane przez same przeglądarki.W celu zapewnienia optymalnego przeglądania i bezpieczeństwa zalecamy regularną aktualizację przeglądarki.

This site best viewed with Microsoft Internet Explorer @ 1920 x 1080 screen size.

2.W celu uzyskania optymalnego działania Kontroli przy użyciu przeglądarki internetowej zalecamy korzystanie z przeglądarki IE.

### **5.1.9. Serwer FTP**

A. Upewnij się, że jest dostępne połączenie z siecią. Możesz nacisnąć przycisk INFO, aby wyświetlić połączenie z siecią.

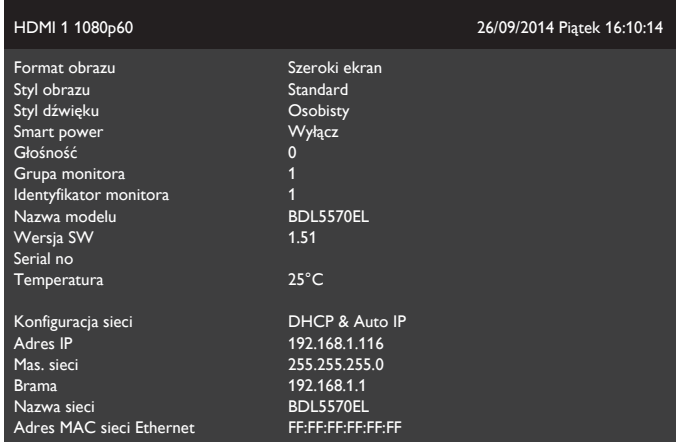

B. Otwórz Internet Explorer i wpisz adres FTP w pasku adresu.

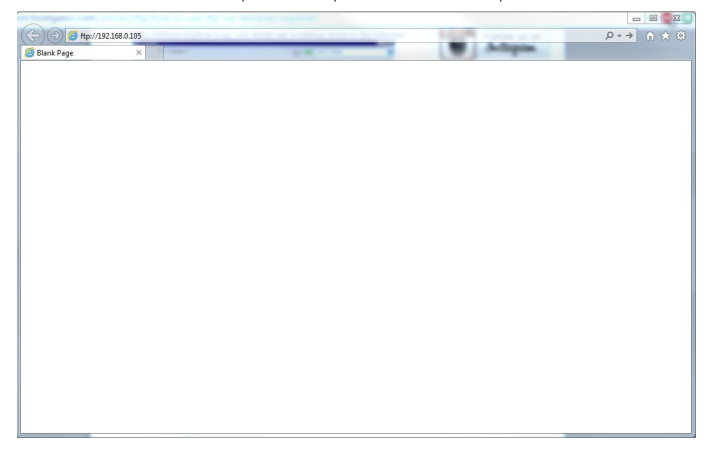

C. Wpisz nazwę użytkownika i hasło dla konta z którym chcesz się połączyć i kliknij Zaloguj.

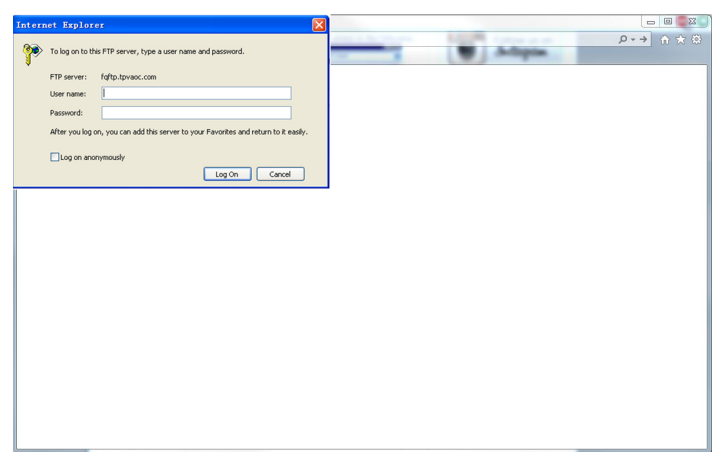

#### D. Masz teraz otwarte połączenie FTP.

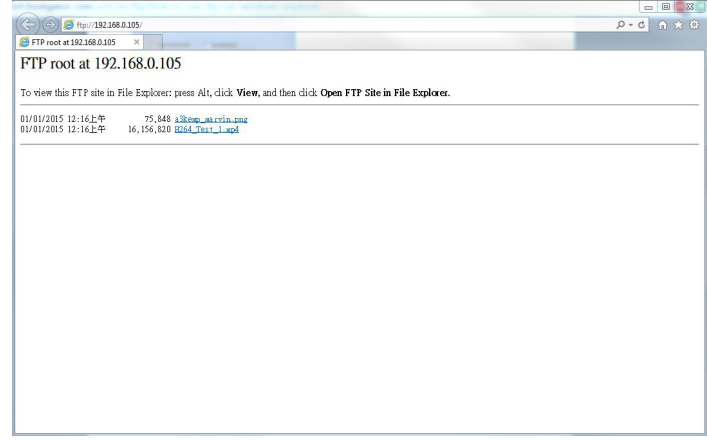

#### Uwaga:

1.Adres będzie prawdopodobnie rozpoczynać się od ftp://. (Nie powinien zaczynać się od http://).

2.W przypadku pamięci wewnętrznej, nazwa użytkownika to philips, a hasło to philips.

3.W przypadku zewnętrznego urządzenia USB, nazwa użytkownika to usb, a hasło to usb.

4. Korzystając z funkcji Automatyczne odtwarzanie USB możesz pobrać pliki multimediów korzystając z ftp zamiast kopiowania USB.

# <span id="page-42-0"></span>**6. Kompatybilność urządzenia USB**

**Formaty napisów wideo USB (dla języków napisów, itp.)**

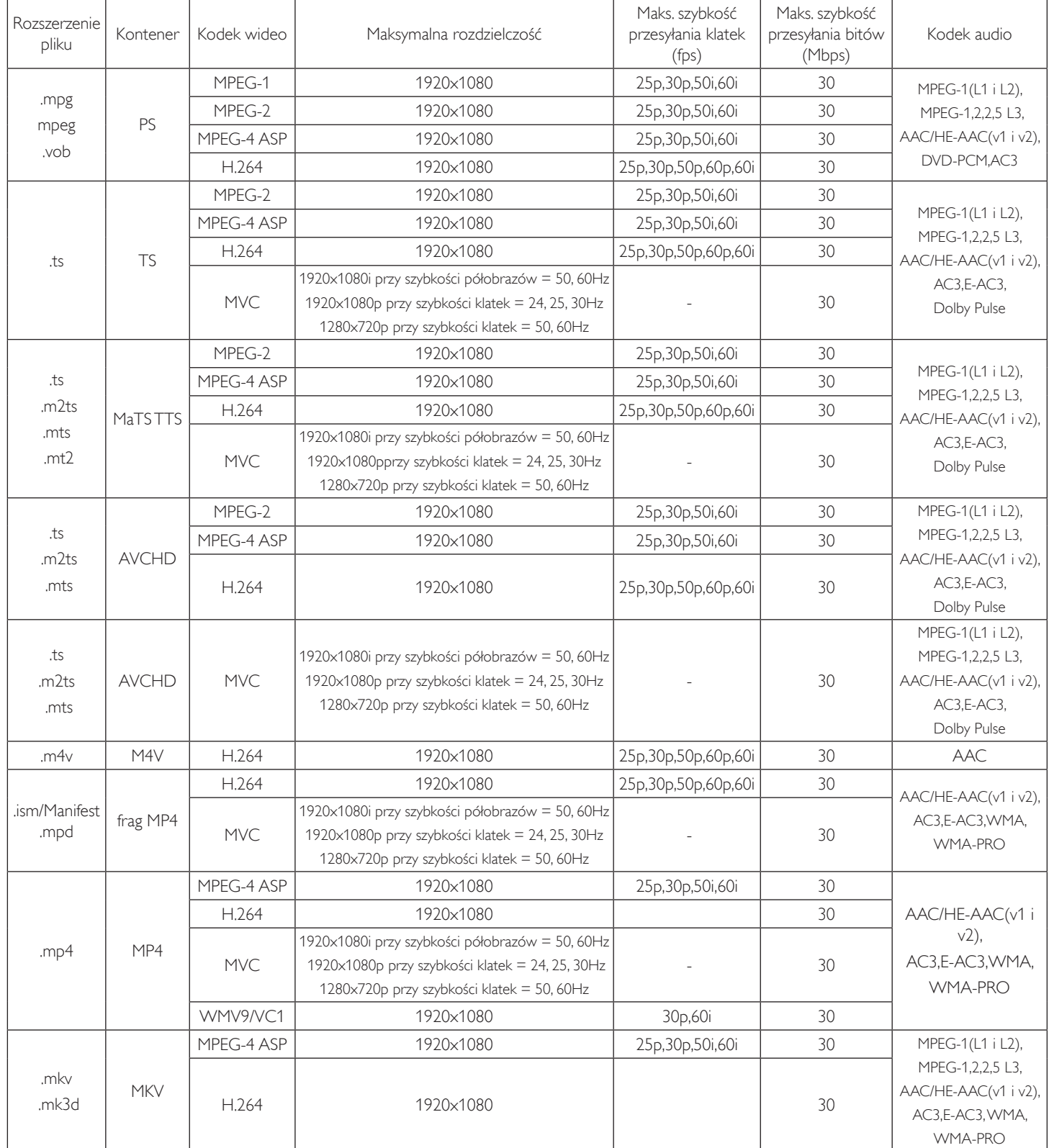

#### <span id="page-43-0"></span>**Formaty multimediów USB**

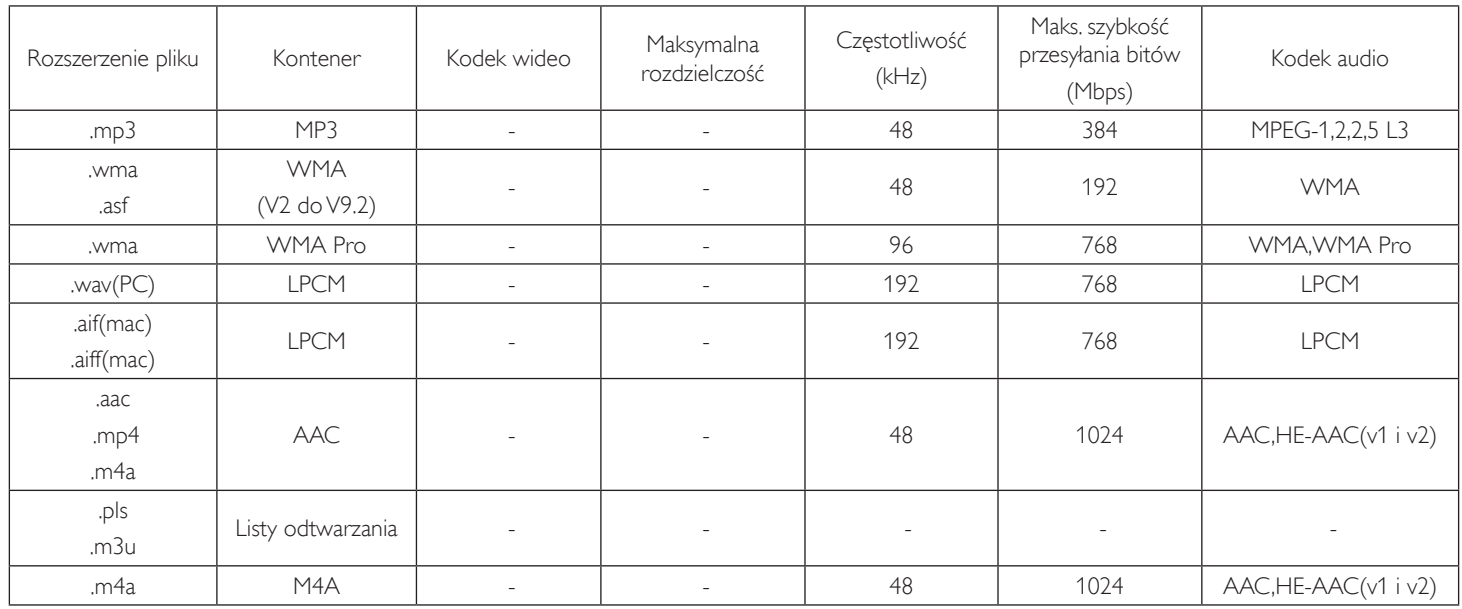

### **Formaty zdjęć USB**

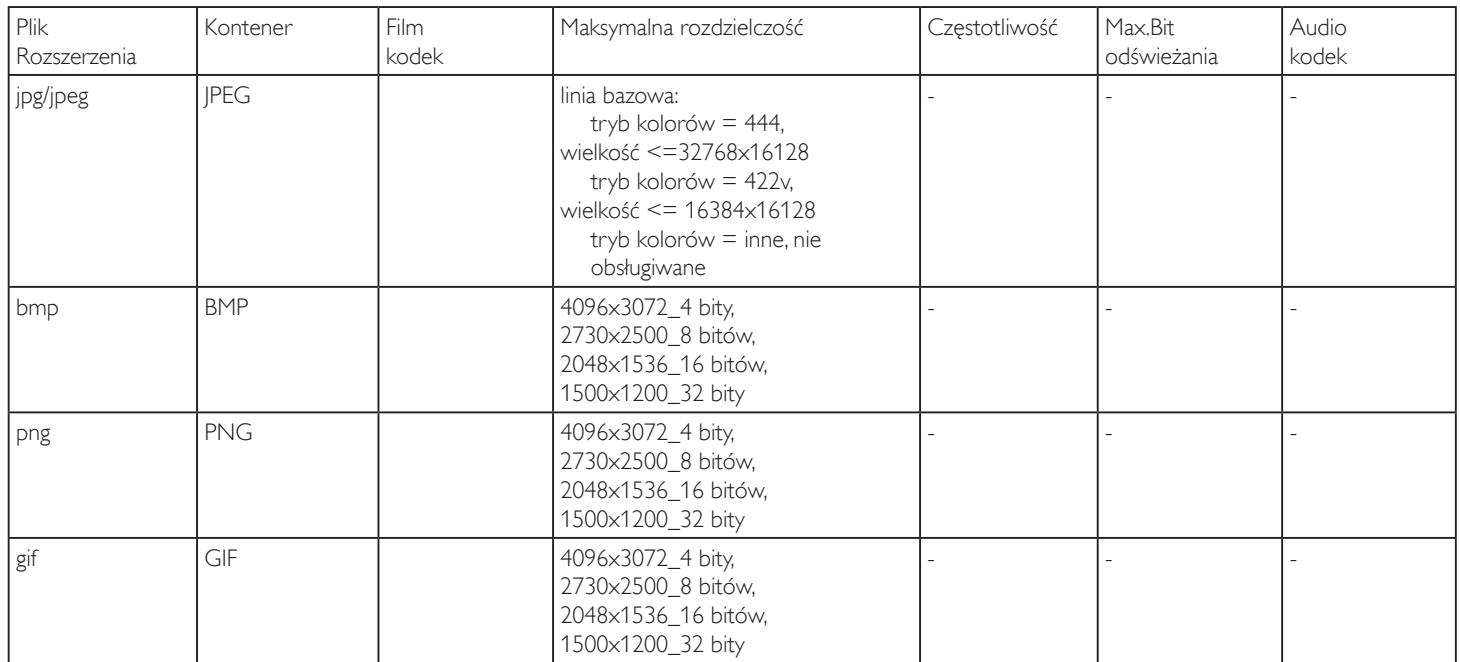

UWAGI:

• Dźwięk lub wideo mogą nie działać, jeśli standardowa szybkość transmisji/szybkość przesyłania klatek treści, jest wyższa od kompatybilnej szybkości transmisji/szybkości przesyłania klatek w tabeli powyżej.

• Odtwarzanie treści wideo z szybkością transmisji lub z szybkością przesyłania klatek wyższyą od określonej w tabeli powyżej, może być zakłócone.

# **7. Tryb wejścia**

### **Rozdzielczość VGA:**

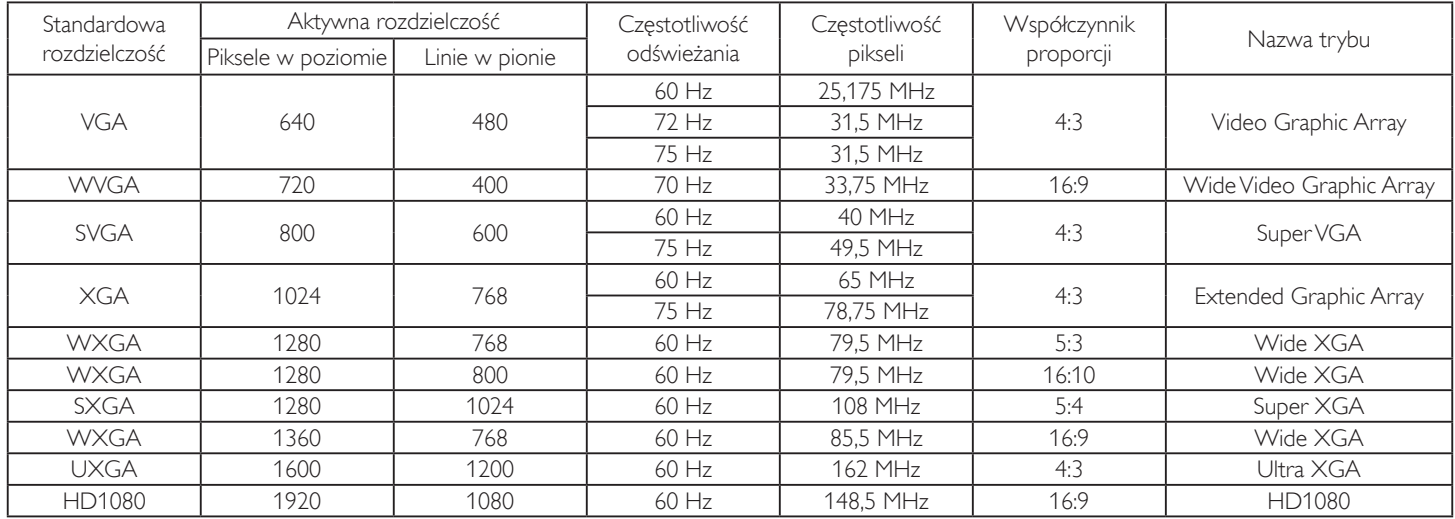

#### **Rozdzielczość SDTV:**

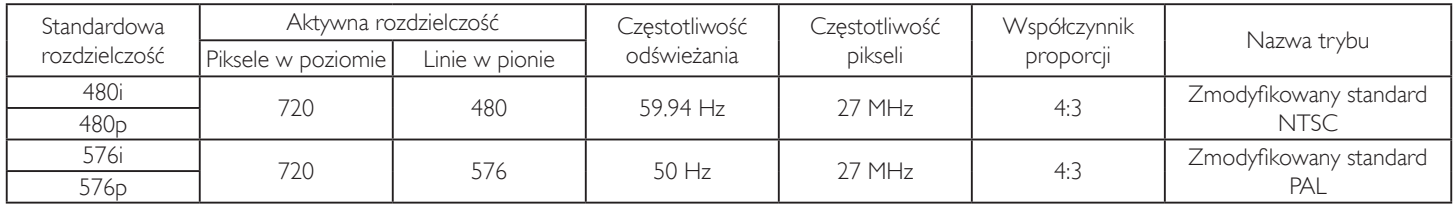

#### **Rozdzielczość HDTV:**

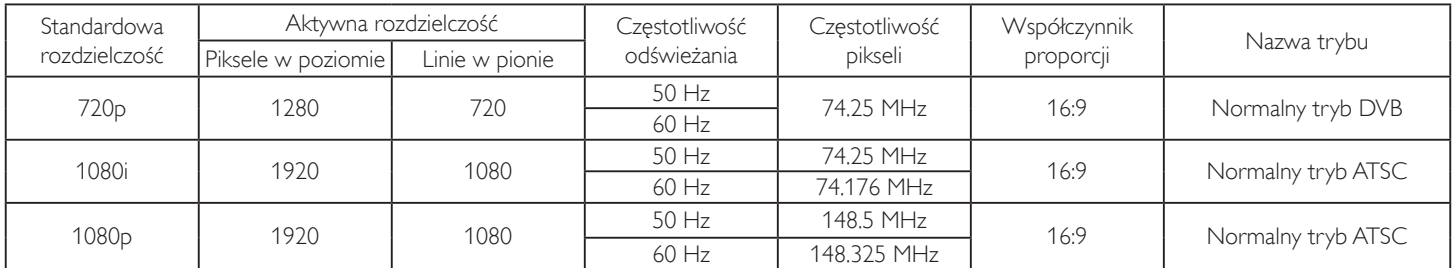

Jakość tekstu PC jest optymalna w trybie HD 1080 (1920 x 1080, 60Hz).

• Wygląd ekranu wyświetlacza komputera PC zależy od producenta (i określonej wersji Windows).

Sprawdź podręcznik instrukcji komputera PC w celu uzyskania informacji o podłączeniu komputera PC do wyświetlacza.

• Jeśli istnieje tryb częstotliwości pionowej i poziomej, wybierz 60Hz (w pionie) i 31,5KHz (w poziomie).W niektórych przypadkach, po wyłączeniu zasilania komputera PC (lub po odłączeniu komputera PC), na ekranie mogą pojawić się nienormalne sygnały (takie jak paski).W takiej sytuacji, naciśnij przycisk [Wejście] w celu przejścia do trybu video. Należy także sprawdzić, czy komputer PC jest podłączony.

• Gdy sygnały synchronizacji poziomej są nieregularne w trybie RGB, sprawdź tryb oszczędzania energii komputera PC lub połączenia kablowe.

Tabela ustawień wyświetlania jest zgodna ze standardami IBM/VESA i opiera się na wejściu analogowym.

Tryb obsługi DVI odnosi się do tego samego co tryb obsługi PC.

Najlepsze taktowanie dla częstotliwości pionowej w każdym trybie, to 60Hz.

# <span id="page-45-0"></span>**8. Polityka defektów pikseli**

Dokładamy wszelkich starań w celu zapewnienia najwyższej jakości produktów i stosujemy jedne z najbardziej zaawansowanych procesów produkcyjnych, jak również rygorystyczną kontrolę jakości. Jednakże, czasami nie można uniknąć defektów pikseli lub subpikseli paneli PDP/TFT stosowanych w wyświetlaczach plazmowych i LCD. Żaden producent nie może zagwarantować wykluczenia defektu pikseli ze wszystkich paneli, firma Philips gwarantuje natomiast,że każdy wyświetlacz plazmowy i LCD, w którym stwierdzi się niedopuszczalną ilość defektów,zostanie naprawiony lub wymieniony w ramach gwarancji, na warunkach gwarancji lokalnej.

W tej informacji objaśniono różne rodzaje defektów pikseli i określono dopuszczalny poziom defektów dla ekranu LCD.Aby wyświetlacz został zakwalifikowany do naprawy na podstawie gwarancji, liczba defektów pikseli musi przekraczać określony poziom, jak wskazano w tabeli referencyjnej. Jeśli defekty pikseli ekranu LCD mieszczą się w zakresie specyfikacji, wymiana gwarancyjna/żądanie naprawy, zostaną odrzucone. Dodatkowo, ponieważ niektóre rodzaje lub kombinacje defektów pikseli są bardziej widoczne niż inne, firma Philips ustala dla nich nawet wyższe standardy jakości.

### **8.1. Piksele i subpiksele**

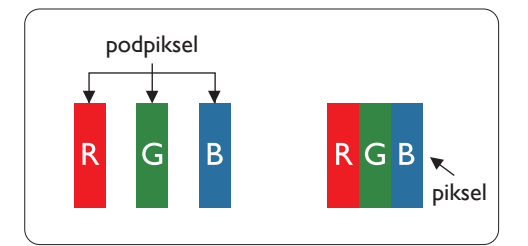

Piksel lub inaczej element obrazu, składa się z trzech subpikseli w kolorach podstawowych: czerwonym, zielonym i niebieskim. Wiele pikseli tworzy razem obraz. Gdy świecą wszystkie subpiksele danego piksela, trzy kolorowe subpiksele wyglądają jak pojedynczy biały piksel. Kiedy wszystkie subpiksele są ciemne, trzy kolorowe subpiksele wyglądają jak pojedynczy czarny piksel. Inne kombinacje świecących i ciemnych subpikseli wyglądają jak pojedyncze piksele innych kolorów.

### **8.2. Rodzaje defektów pikseli + definicja punktu**

Piksele i subpiksele są wyświetlane na ekranie w różny sposób. Istnieją trzy kategorie defektów pikseli, a każda z nich obejmuje kilka rodzajów defektów subpikseli.

#### **Definicja punktu = Co to jest uszkodzony "punkt"? :**

Jeden lub więcej uszkodzonych, sąsiadujących ze sobą podpikseli określa się jako jeden "punkt". Liczba uszkodzonych podpikseli nie ma znaczenia dla definicji uszkodzonego punktu. Oznacza to,że uszkodzony punkt może składać się z jednego, dwóch lub trzech uszkodzonych podpikseli, które mogą być ciemne lub świecić.

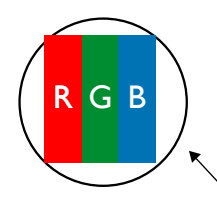

Jeden punkt = jeden piksel; składa się z trzech podpikseli czerwonego,zielonego i niebieskiego.

### **8.3. Defekty jasnych punktów**

Defekty jasnych punktów wyglądają tak, jakby piksele lub subpiksele stale świeciły lub stale były "włączone". Można wyróżnić następujące typy defektów jasnych punktów:

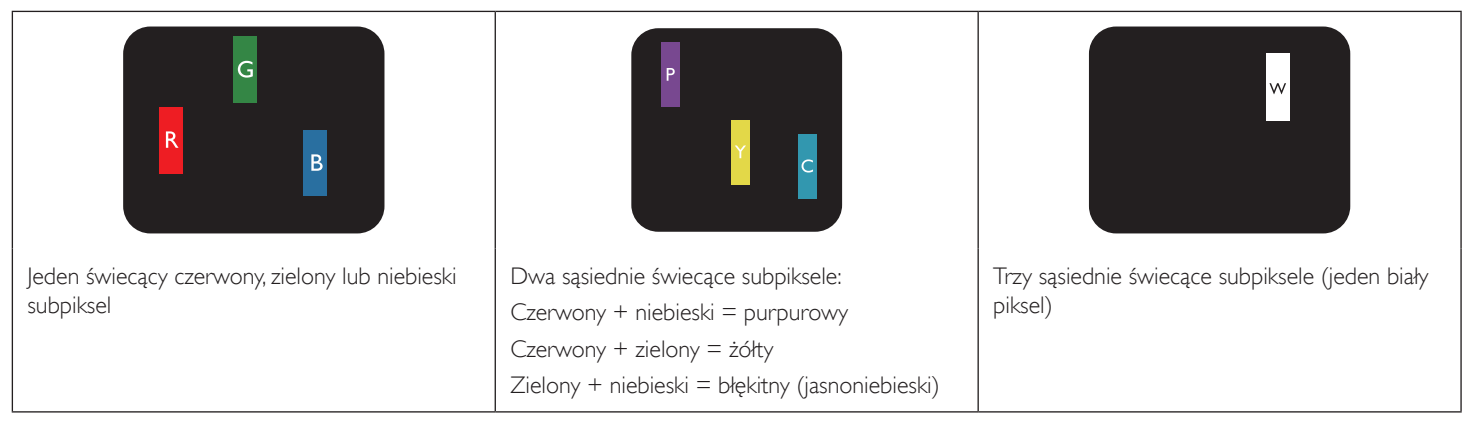

### <span id="page-46-0"></span>**8.4. Defekty ciemnych punktów**

Defekty czarnych punktów wyglądają tak, jakby piksele lub subpiksele były stale ciemne lub stale "wyłączone". Poniżej znajdują się przykłady defektów czarnych punktów:

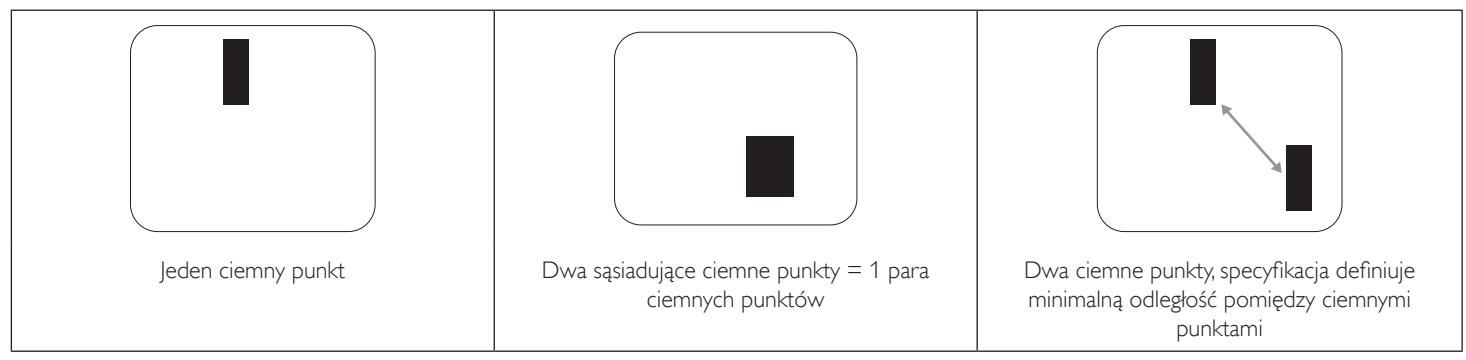

### **8.5. Bliskość defektów pikseli**

Ponieważ mogą być bardziej zauważalne defekty pikseli i subpikseli tego samego rodzaju,znajdujące się niedaleko siebie, firma Philips określa również tolerancje bliskości defektów pikseli.Tabela poniżej zawiera właściwe specyfikacje:

- Dozwolona liczba sąsiadujących ciemnych punktów = (sąsiadujące ciemne punkty = 1 para ciemnych punktów)
- Minimalna odległość pomiędzy ciemnymi punktami
- Łączna liczba wszystkich uszkodzonych punktów

### **8.6. Tolerancje defektów pikseli**

Aby panel PDP/TFT wyświetlacza plazmowego/LCD Philips został zakwalifikowany w okresie gwarancyjnym do naprawy z powodu defektów pikseli, muszą w nim wystąpić defekty pikseli przekraczające tolerancje podane w tabeli poniżej.

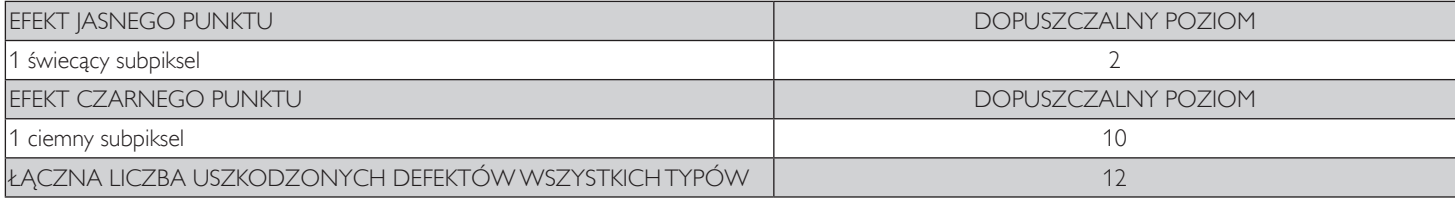

UWAGA: \* Defekty 1 lub 2 sąsiadujących subpikseli = 1 defekt punktu

### **8.7. MURA**

Ciemne punkty lub plamki mogą być czasami widoczne w niektórych panelach ciekłokrystalicznych (LCD). Efekt ten jest określany w branży jako Mura, co jest japońskiem odpowiednikiem terminu "nierówność".Termin ten jest wykorzystywany do opisu nieregularnego wzoru lub obszaru, w którym, w pewnych warunkach, występuje niejednolitość ekranu. Mura to wynik nierówności warstwy ciekłokrystalicznej, w większości przypadków spowodowany długim działaniem, przy wysokiej temperaturze otoczenia. Efekt Mura jest to dobrze znany w przemyśle i jest nienaprawialny. Nie jest on także objęty warunkami gwarancji.

Efekt Mura został dostrzeżony od momentu wprowadzenia technologii LCD, dla ekranów większych ekranów, przy działaniu w cyklu 24/7 i przy działaniu wielu wyświetlaczy przy słabym oświetleniu.Wszystkie te czynniki zwiększają możliwość efektu Mura w wyświetlaczach.

### **JAK STWIERDZIĆ EFEKT MURA**

Istnieje wiele symptomów Mura i wiele przyczyn. Kilka z nich wymieniono poniżej:

- • Zanieczyszczenia lub obce cząstki w matrycy ciekłokrystalicznej
- Nierówna dystrybucja matrycy LCD podczas produkcji
- Niejednolita dystrybucja luminancji podświetlenia
- Naprężenie panela podczas montażu
- Wady w komórkach LCD
- Naprężenia wywołane temperaturą wydłużone działanie przy wysokiej temperaturze

#### **JAK UNIKNĄĆ EFEKTU MURA**

Chociaż nie gwarantujemy każdorazowego całkowitego usunięcia efektu Mura, ogólnie efekt Mura można zminimalizować jedną z podanych metod:

- • Obniżenie jasności podświetlenia
- • Używanie wygaszacza ekranu
- • Obniżenie temperatury w pobliżu urządzenia

# <span id="page-47-0"></span>**9. Czyszczenie i rozwiązywanie problemów**

### **9.1. Czyszczenie**

#### **Ostrzeżenie dotyczące używania wyświetlacza**

- • Nie należy przybliżać rąk, twarzy lub obiektów do otworów wentylacyjnych wyświetlacza. Górna część wyświetlacza jest zwykle bardzo gorąca, ponieważ przez otwory wentylacyjne wychodzi powietrze o wysokiej temperaturze. Zbyt duże przybliżenie części ciała może spowodować poparzenia lub obrażenia osobiste. Umieszczenie obiektu w pobliżu górnej części wyświetlacza, może spowodować uszkodzenia związane z ciepłem obiektu oraz obrażenia użytkownika.
- Przed przeniesieniem wyświetlacza należy odłączyć wszystkie kable. Przenoszenie wyświetlacza z podłączonymi kablami, może spowodować uszkodzenie kabli, a przez to pożar lub porażenie prądem elektrycznym.
- Przed wykonaniem jakichkolwiek procedur związanych z czyszczeniem lub konserwacją należy odłączyć wtyczkę zasilania od ściennego gniazda zasilania.

#### **Instrukcje czyszczenia panela przedniego**

- Przedni panel monitora został specjalnie zabezpieczony. Powierzchnie należy delikatnie wytrzeć wyłącznie szmatką do czyszczenia lub miekką, niestrzępiącą się szmatką.
- Jeśli powierzchnia zostanie zabrudzona, miękką, niestrzępiącą się szmatkę należy namoczyć w wodzie z dodatkiem łagodnego detergentu. Szmatkę należy następnie wykręcić, aby usunąć nadmiar płynu. Powierzchnię ekranu należy wytrzeć w celu usunięcia brudu. Następnie należy wysuszyć tego samego rodzaju szmatką.
- Nie należy dopuszczać do zarysowania lub uderzenia powierzchni panela palcami lub twardymi obiektami dowolnego rodzaju.
- Nie należy stosować substancji lotnych, takich jak substancje w sprayu, rozpuszczalniki czy rozcieńczalniki.

#### **Instrukcje czyszczenia obudowy**

- • Jeśli obudowa zostanie zabrudzona, należy ją wytrzeć miękką, suchą szmatką.
- Jeśli obudowa zostanie silnie zabrudzona, niestrzepiącą się szmatkę należy namoczyć w wodzie z dodatkiem łagodnego detergentu. Szmatkę należy następnie wykręcić, aby usunąć możliwie najwięcej wilgoci.Wytrzyj obudowę. Użyj do wytarcia innej suchej szmatki, aż do wysuszenia powierzchni.
- Nie należy dopuszczać do kontaktu wody czy detergentu z powierzchnią wyświetlacza. Jeśli do środka urządzenia dostanie się woda lub wilgoć, mogą wystąpić problemy w działaniu oraz niebezpieczeństwo porażenia prądem elektrycznym.
- Nie należy dopuszczać do zarysowania lub uderzania obudowy palcami lub twardymi obiektami dowolnego rodzaju.
- Nie należy stosować do czyszczenia obudowy substancji lotnych, takich jak substancje w sprayu, rozpuszczalniki czy rozcieńczalniki.
- • W pobliżu obudowy nie należy umieszczać na dłużej żadnych przedmiotów wykonanych z gumy lub PCW.

# <span id="page-48-0"></span>**9.2. Rozwiązywanie problemów**

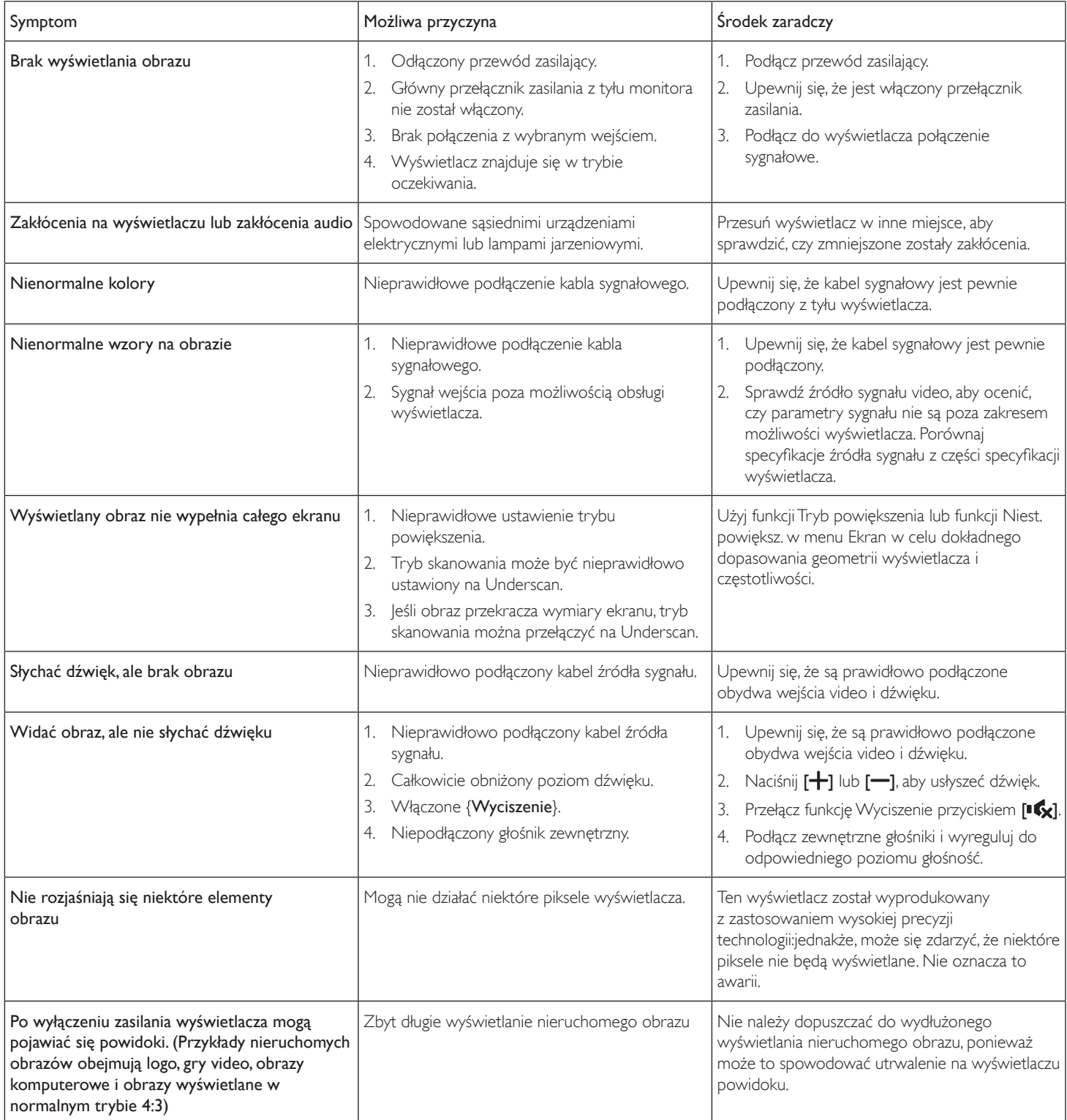

# <span id="page-49-0"></span>**10. Dane techniczne**

# **Wyświetlacz:**

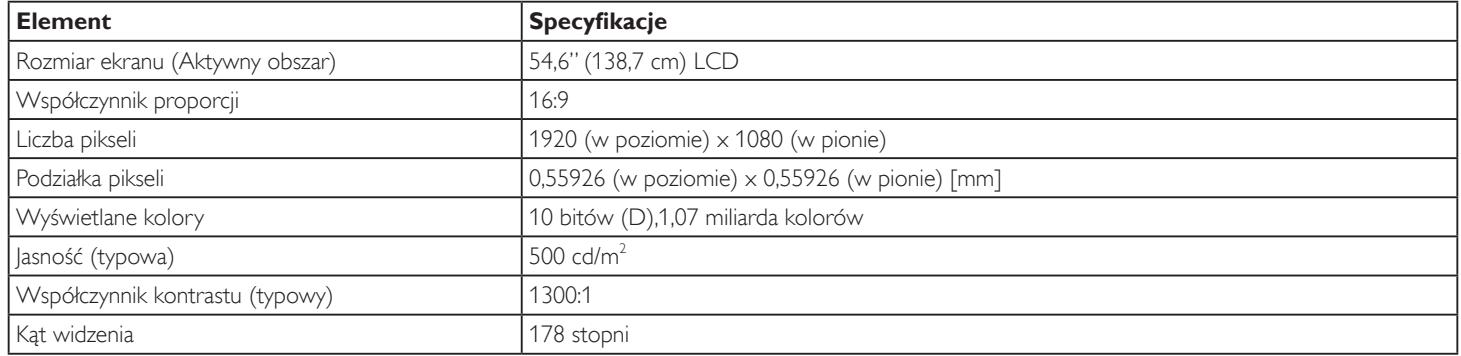

### **Złącza wejścia/wyjścia:**

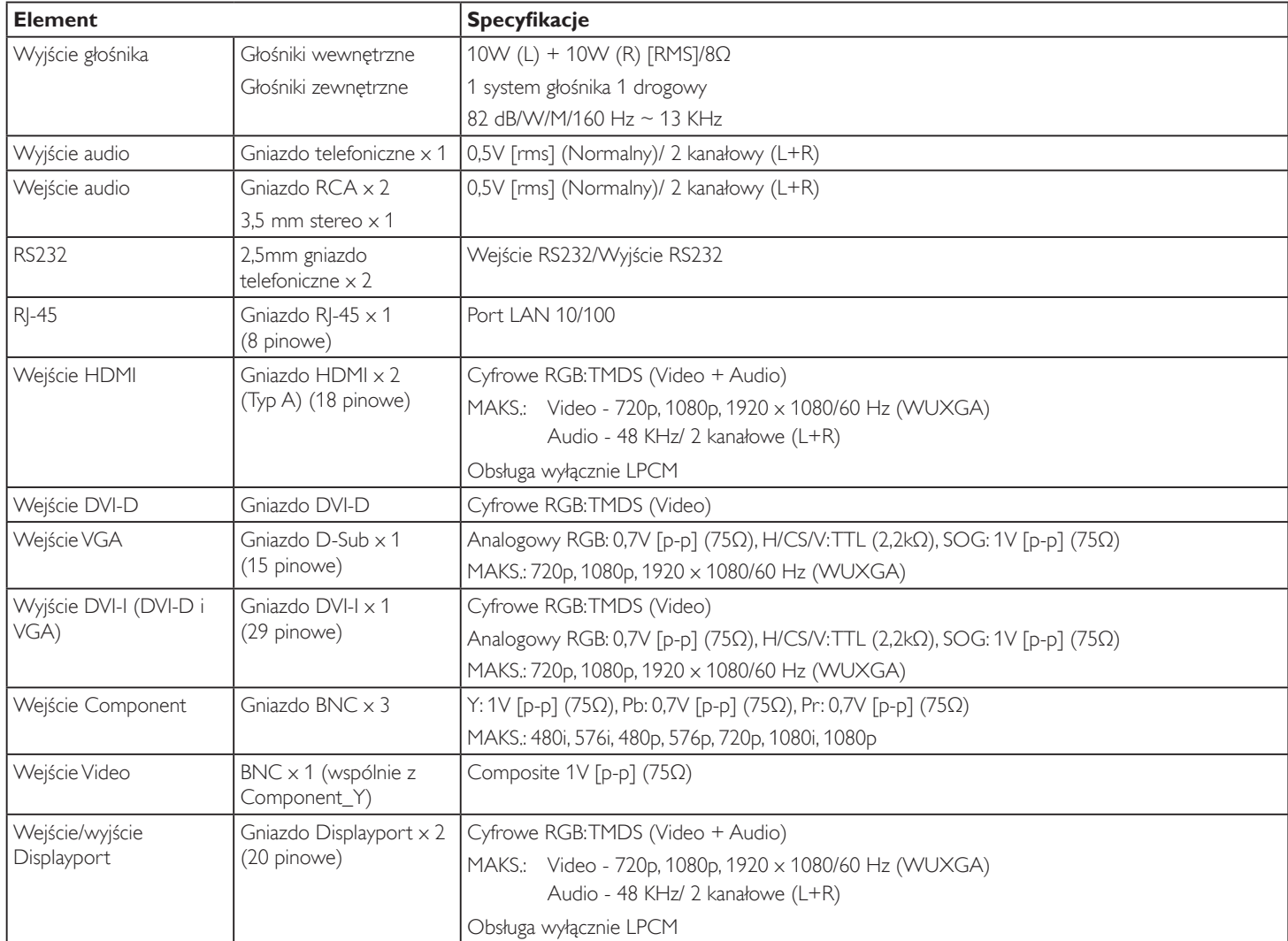

### <span id="page-50-0"></span>**Ogólne:**

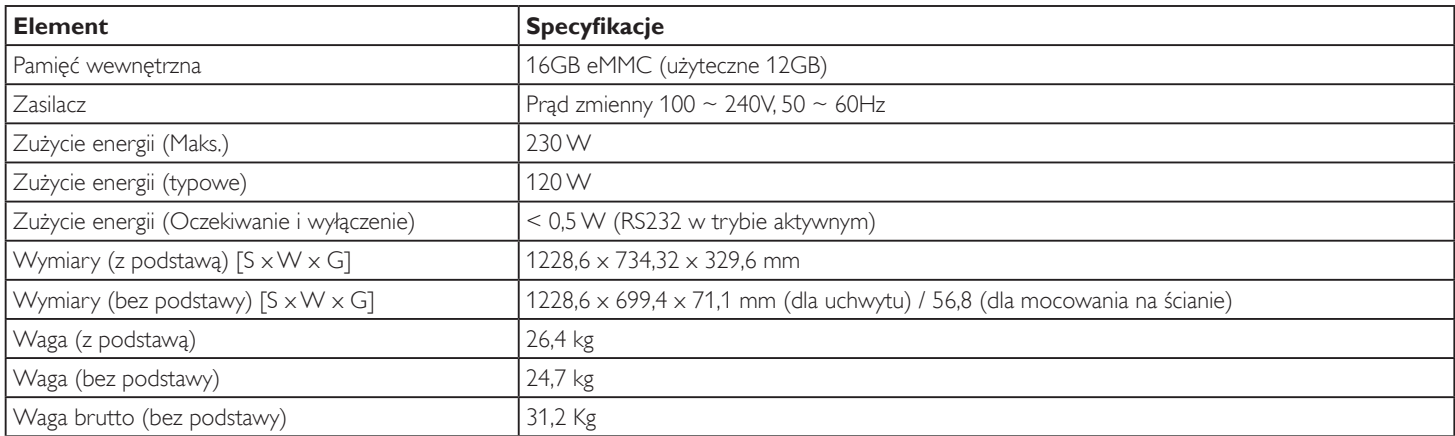

#### **Warunki środowiskowe:**

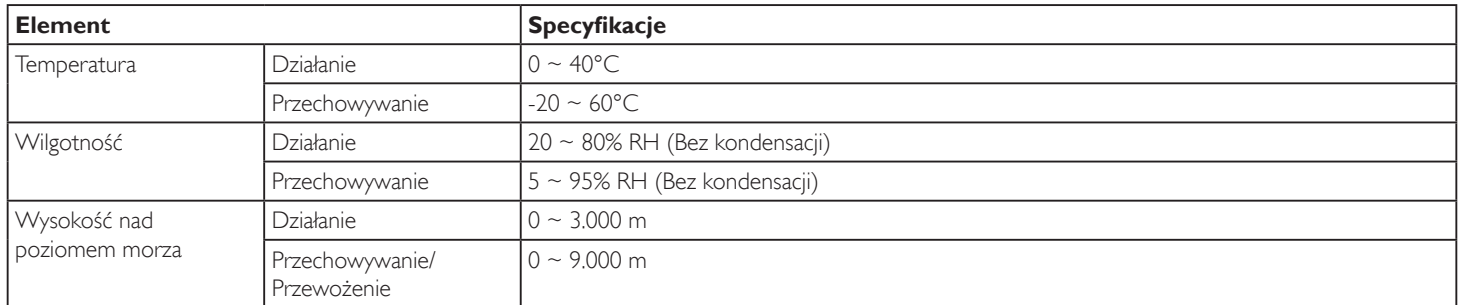

### **Głośnik wewnętrzny:**

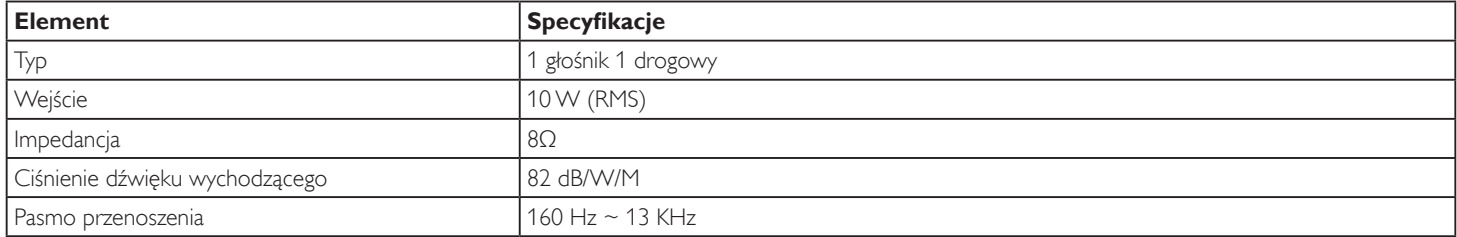

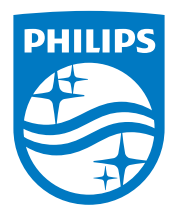

2015 © Koninklijke Philips N.V. Wszystkie prawa zastrzeżone.

Philips i Philips Shield Emblem to zastrzeżone znaki towarowe Koninklijke Philips N.V. i są używane na podstawie licencji Koninklijke Philips N.V.

Specyfikacje mogą zostać zmienione bez powiadomienia.